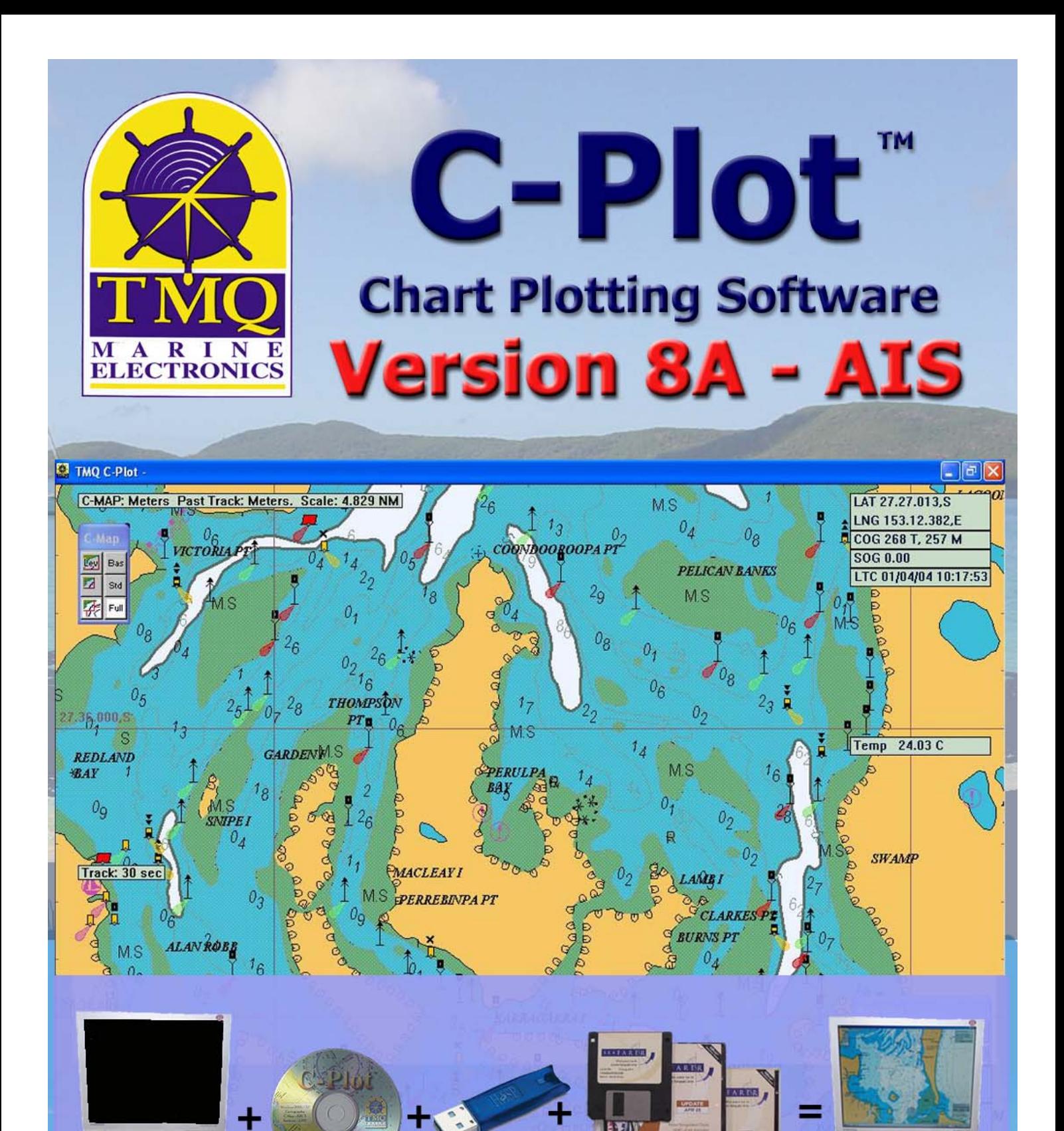

# **Installation Guide**

**继续打印的** 

C-Plot Pro Supports C-Map CM-93/3, ARCS, Seafarer and LINZ Charts **C-Plot SF supports ARCS, Seafarer and LINZ Charts** 

# **WARNING**

**THIS DEVICE IS ONLY AN AID TO NAVIGATION. ITS ACCURACY CAN BE AFFECTED BY MANY FACTORS SUCH AS EQUIPMENT FAILURE OR DEFECTS, ENVIRONMENTAL CONDITIONS AND INCORRECT USE.** 

#### **IT IS THE RESPONSIBILITY OF THE USER TO USE COMMON SENSE AND NAVIGATION JUDGEMENT. THIS DEVICE SHOULD NOT BE RELIED ON AS A SUBSTITUTE FOR SUCH COMMON SENSE AND JUDGEMENT.**

*CHARTS DISPLAYED USING* **C-PLOT SF/PRO** *ARE FOR REFERENCE ONLY AND ARE NOT INTENDED TO REPLACE PAPER CHARTS. OFFICIAL PAPER CHARTS ARE THE MOST RELIABLE SOURCE OF NAVIGATIONAL INFORMATION.*

# **COPYRIGHT**

*Certain Hydrographic information in TMQ Charts is © Commonwealth of Australia; and is used under license with the permission of*

#### *The Australian Hydrographic Office All Rights Reserved.*

*Apart from the users permitted to the licensee under the licence agreement, the information may not be copied, reproduced, translated, in whole or part, without the prior written consent of the Australian Hydrographic Office.* 

**WARNING:** *The Australian Hydrographic Office does not check the information in TMQ Charts and the Commonwealth accepts no liability for the accuracy of copying or for any modifications that may have been made to the information, which it has supplied.* 

*Furthermore, the Commonwealth does not warrant that this product meets any regulations as an appropriate product for navigation or that it contains the latest Hydrographic information available.* 

### **TMQ CHARTS ARE NOT SUITABLE FOR NAVIGATION**

Manager, Business Co-ordination The Australian Hydrographic Office Locked Bag 8801 South Coast Mail Centre NSW 2521

Windows 2000/XP are registered trademarks of the Microsoft Corporation. Where the word 'Windows' appears in this manual it is intended as "Windows 2000" or "Windows XP".

## **Table of Contents**

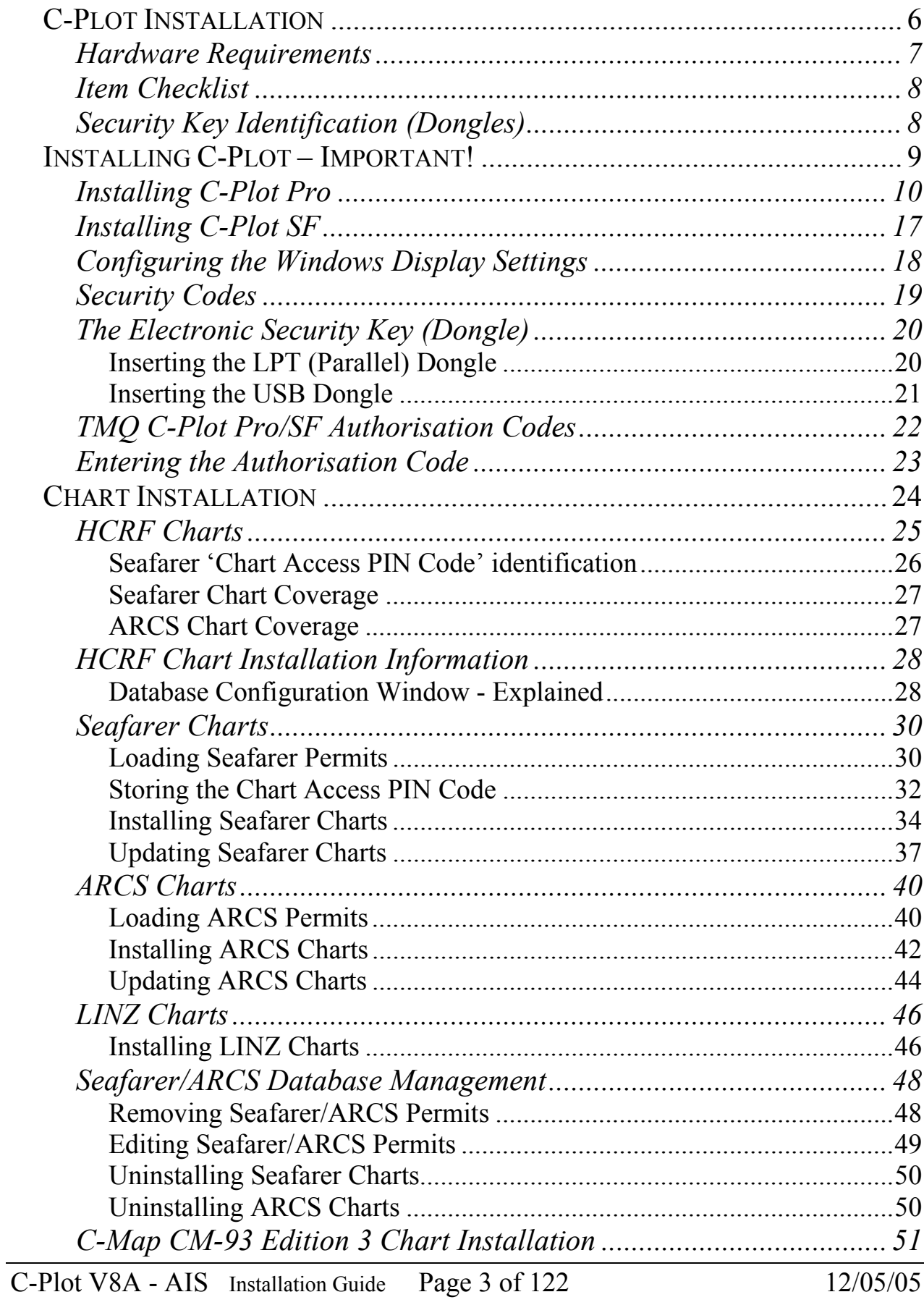

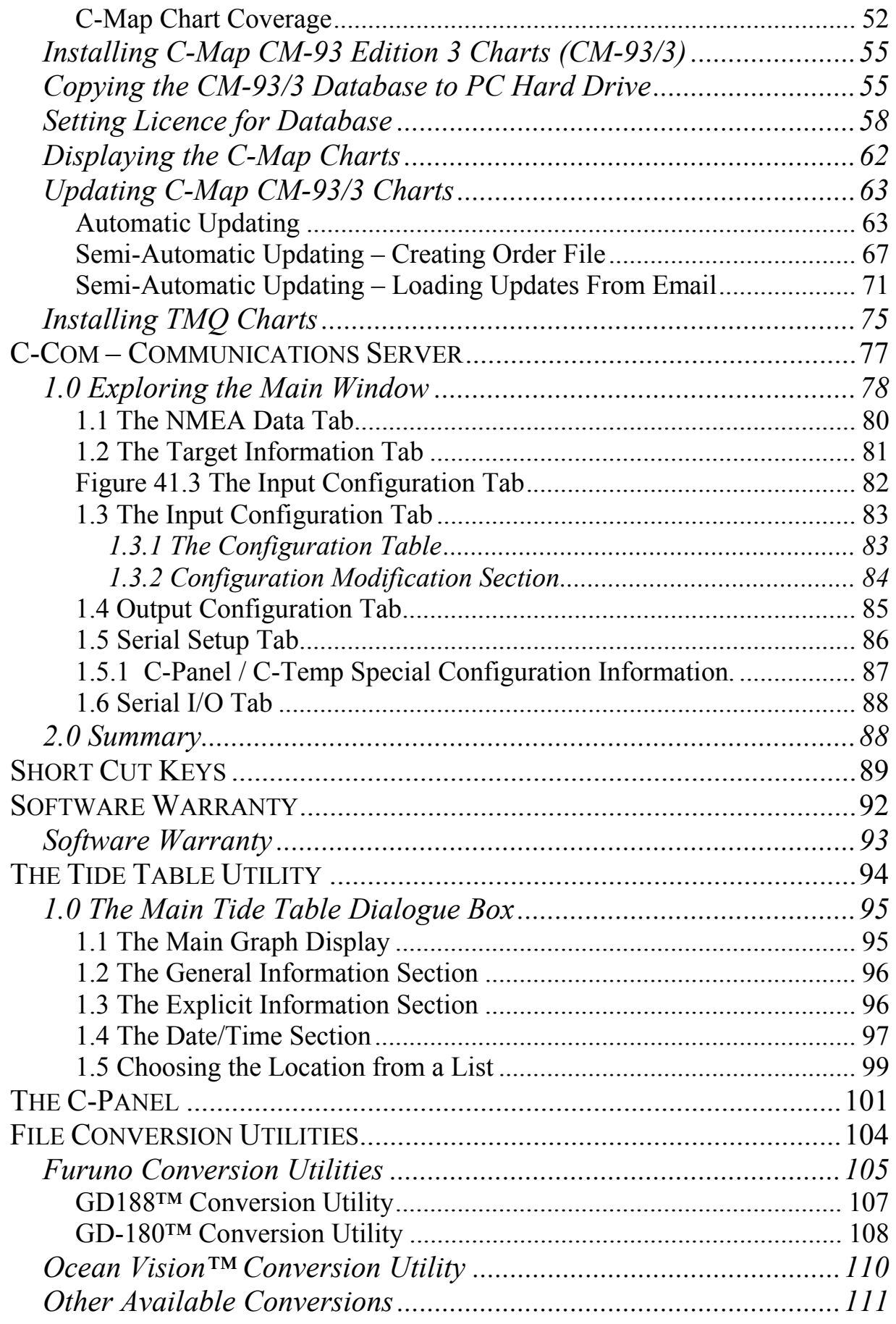

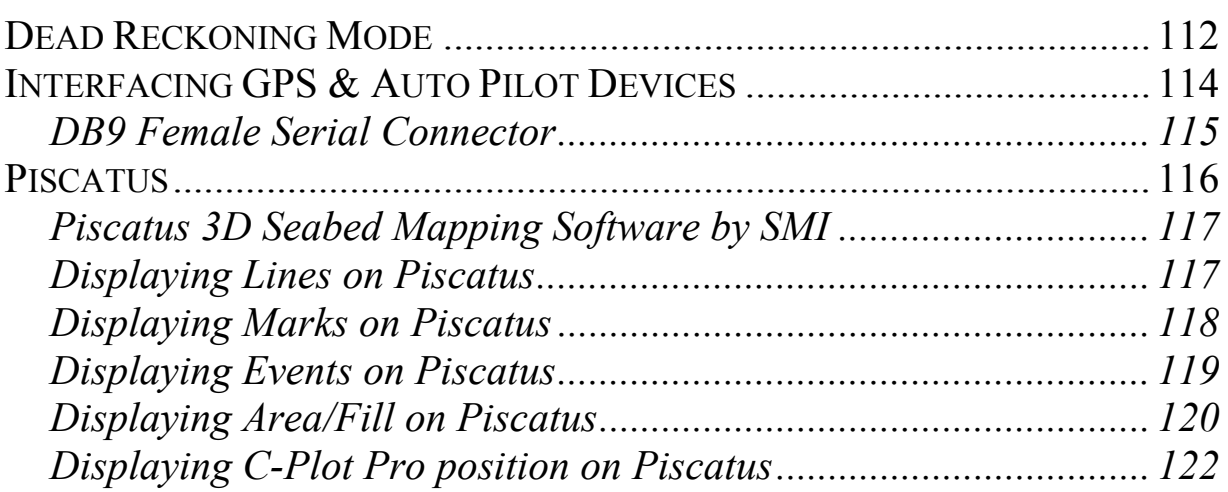

*C-Plot Installation* 

## Hardware Requirements

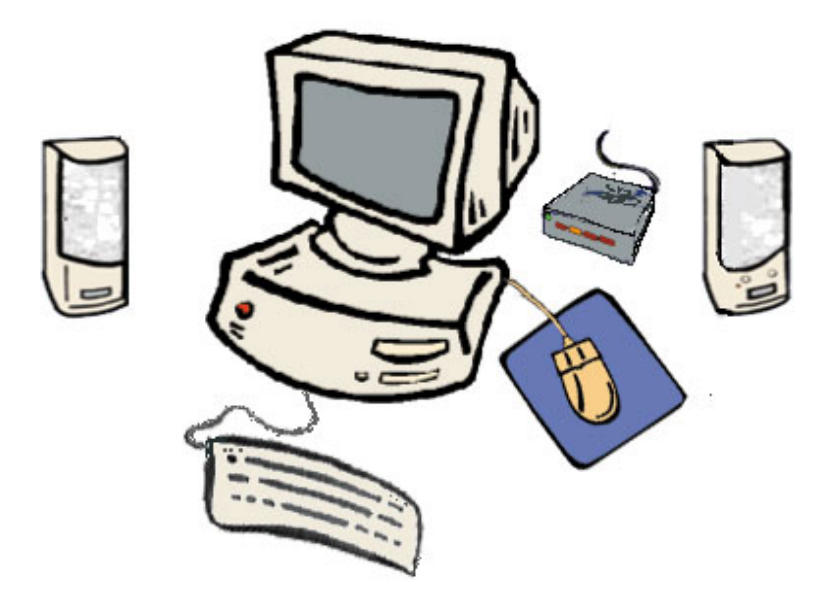

C-Plot Pro/SF operates using **Microsoft Windows 2000™ and Windows XP™** on IBM™ or compatible Personal Computers (PCs).

#### **It is recommended to use Windows XP**™ **as the operating system.**

The Minimum system requirements for C-Plot SF/Pro are:

- CPU: Intel™ Pentium III Processor, 450MHz or higher
- RAM: 256 Mb (minimum)
- Mouse or Trackball pointing device.
- True Colour (24 bit minimum) Windows compatible graphics system (800x600 screen resolution, minimum)
- At least 1 serial communications port
- 2 USB Ports (required for up to 2 security dongles, 1-TMQ Dongle and 1 C-Map eToken CM93-3 charts are protected)
- HDD: at least 3Gb of free space dedicated to C-Plot Pro.
- CD-ROM Drive for installing C-Plot & assorted charts.
- Floppy Disc Drive

*It is advisable to install a high impact hard disc drive (HDD) as most disc drives are designed to sit on a desktop, not a boat with constant motion.*

*You should leave sufficient disc space for the electronic chart database (Seafarer and TMQ charts, User marks and track files). The more available*  *space on your HDD for the electronic chart databases, the more charts your C-Plot Pro/SF can use and store.*

## Item Checklist

 The following list details the items that you should have received as a part of the C-Plot Pro/SF product pack.

- $\checkmark$  1 x CD-ROM Containing all the necessary files to install C-Plot Pro/SF
- $\checkmark$  Universal Serial Bus (USB) Security Key (TMQ Dongle)
- $\checkmark$  1 x Authorisation Codes Document
- $\checkmark$  1 x Table of Shortcut Keys
- $\checkmark$  1 x Installation Guide
- $\checkmark$  1 x Users Guide

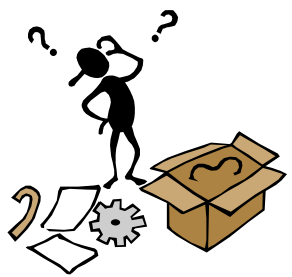

*The TMQ Dongle must be plugged in at all times while using C-Plot Pro/SF.* 

## Security Key Identification (Dongles)

Identification of the two types of USB security keys (Dongles) can be made by looking at the text moulded into the key itself.

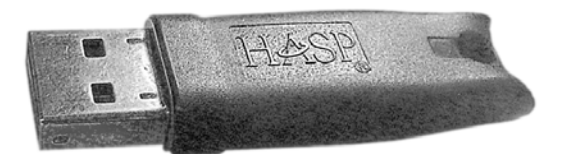

The TMQ HASP security key is required for any version of C-Plot V8 installed.

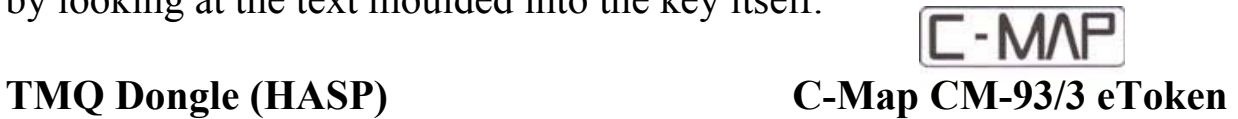

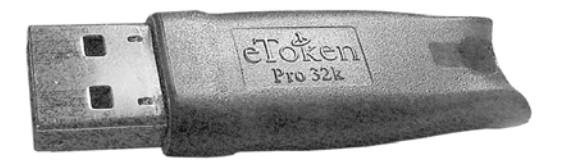

The C-Map CM-93/3 eToken is only required and supplied if C-Map CM-93/3 charts are to be installed.

**Note:- Be sure to insert the correct key at the correct time during software installation.** 

## *Installing C-Plot – Important!*

Detailed explanation of the C-Plot installation process is contained within this section.

**Installation procedures are very different for C-Plot Pro compared to C-Plot SF. The correct installation procedure must be followed for the version of C-Plot purchased.** 

**If the correct procedure for the version of C-Plot purchased is not followed it may be necessary to reinstall C-Plot. Discard all previous settings for C-Plot and following the correct installation procedure for the version of C-Plot purchased.** 

**Refer to Section 'Installing C-Plot Pro'.** 

**Refer to Section 'Installing C-Plot SF'.** 

**Refer to Sections '1.5 Manual Style Conventions' and '2.0 C-Plot Pro/SF' in the C-Plot Users Guide for information relating to the operation of C-Plot.** 

**Chart installation is carried out after C-Plot has been installed.** 

**C-Plot should be running prior to the commencement of chart installation.**

## **Very Important!**

**Disable Hibernation,** this function is often used on Laptops & Notebooks to save battery power. It also disables drivers for USB ports during hibernation**,** resulting in the 'Security Key is lost' error message.

**Disable** (set to 'Never') the 'Turn off Hard Disks' option in Windows 'Power Option Properties' from the Control Panel.

## Installing C-Plot Pro

nPro) This section briefly outlines the installation procedure for the **C-Plot Pro** application. More detailed installation procedures regarding charts and hardware devices can be found in the appendices. The items you will need to perform the installation of C-Plot Pro using C-Map CM 93 Edition 3 Charts on a PC are:

- $\checkmark$  C-Plot Pro installation CD-ROM & Authorisation Key
- $\checkmark$  TMQ LPT or USB Security Key for C-Plot Pro (Dongle)
- $\checkmark$  eToken USB Security Key for C-Map CM-93 Ed. 3 Charts

The following procedure outlines the steps required to successfully install C-Plot Pro on a PC.

#### **\*\*\* Do Not insert the TMQ LPT or USB Security Key \*\*\* \*\*\* (Dongle) until C-Plot has been installed \*\*\***

- 1. Turn the computer on and allow the Windows operating system to load. This should occur automatically. In case of any difficulties consult the Windows operating system user manual.
- 2. Place the C-Plot Pro CD into the CD-ROM drive of the computer and press close. The C-Plot Pro installation menu will be displayed automatically.

*You may have to wait up to 20 seconds for the Installation menu to be displayed.*

- 3. To commence installation of **C-Plot Pro** click the C-Plot Pro button and wait for the installation box to appear.
- 4. C-Plot Pro will begin to automatically install all necessary components. The following sequence of options is displayed.

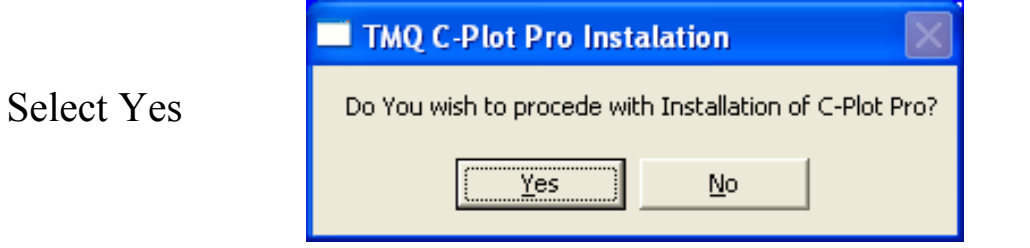

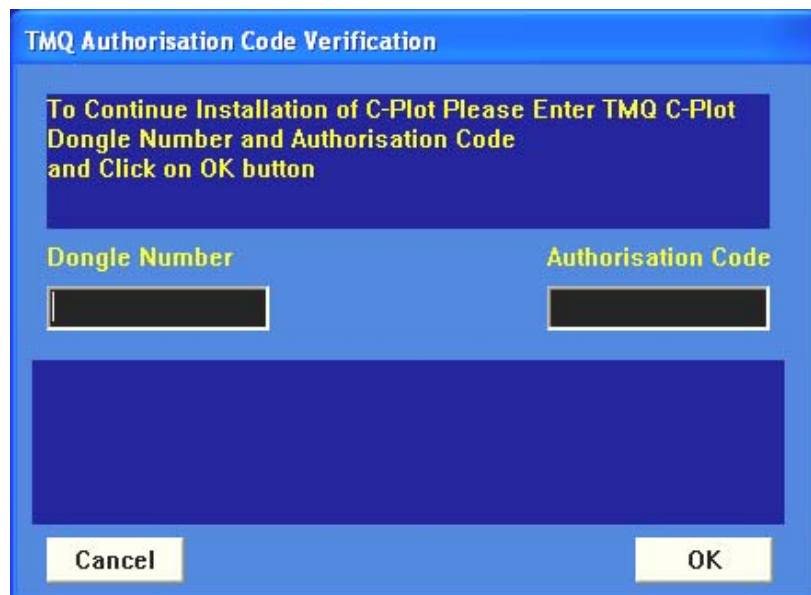

To prevent installation errors it is only possible to install the correct version of C-Plot for the supplied Dongle number. Enter your Dongle and Authorisation Numbers, then click OK

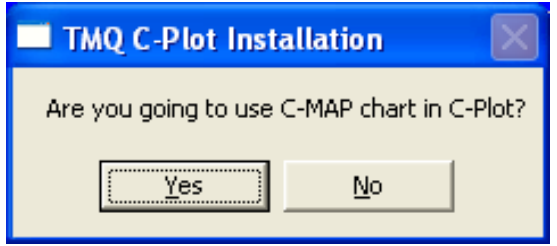

Select Yes if you are going to install C-Map CM-93 Edition 3 Charts.

Enter the size of monitor the charts will be displayed on.

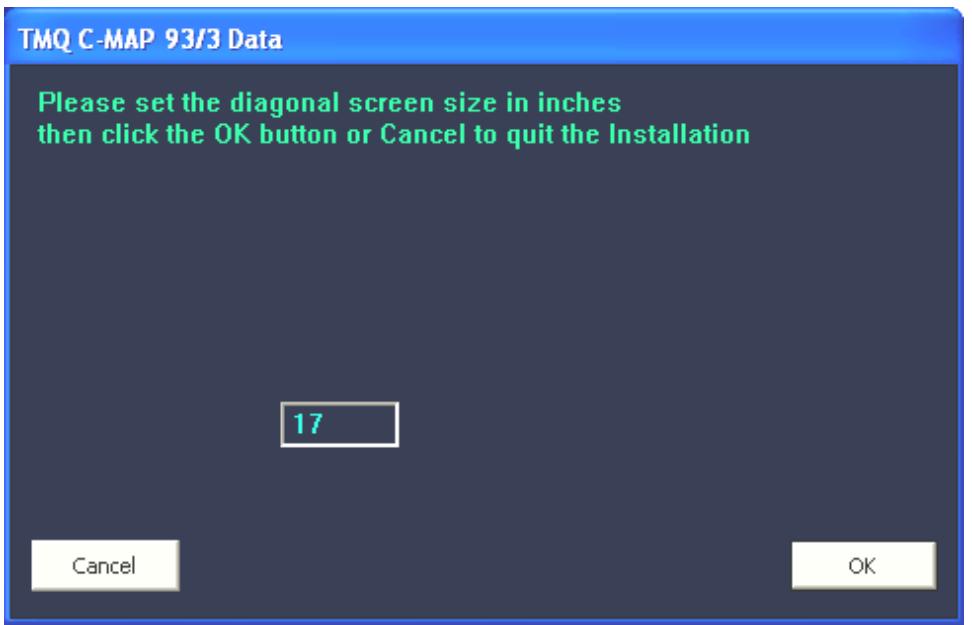

Select Next to continue with installation of eToken.

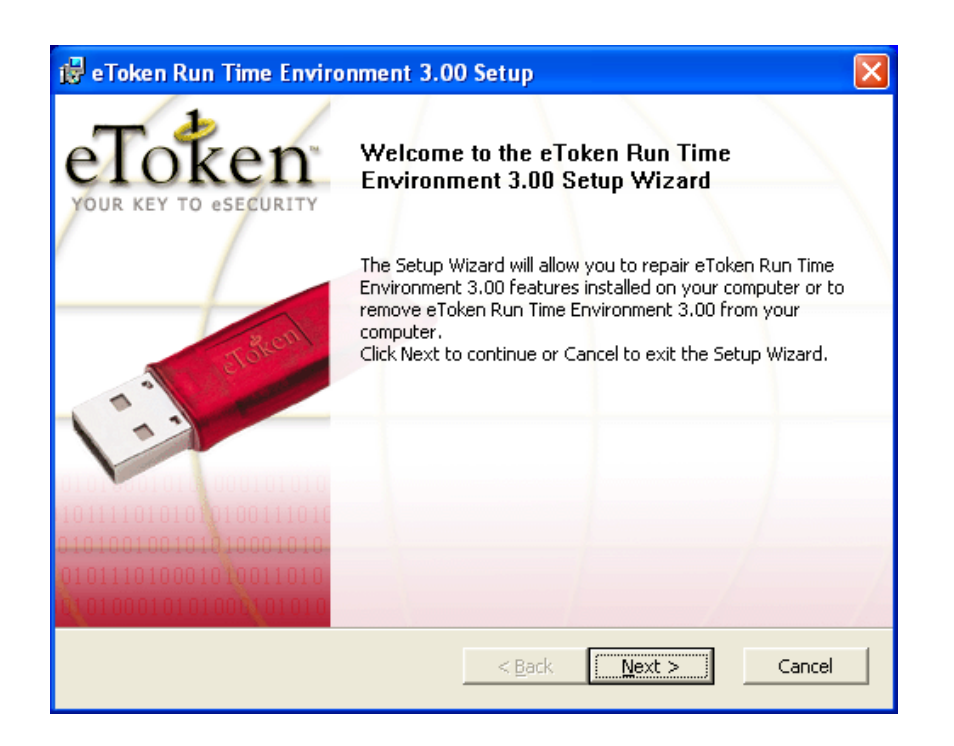

Read the Licence Agreement and then select ' I accept the terms of the licence agreement', click Next to continue installation.

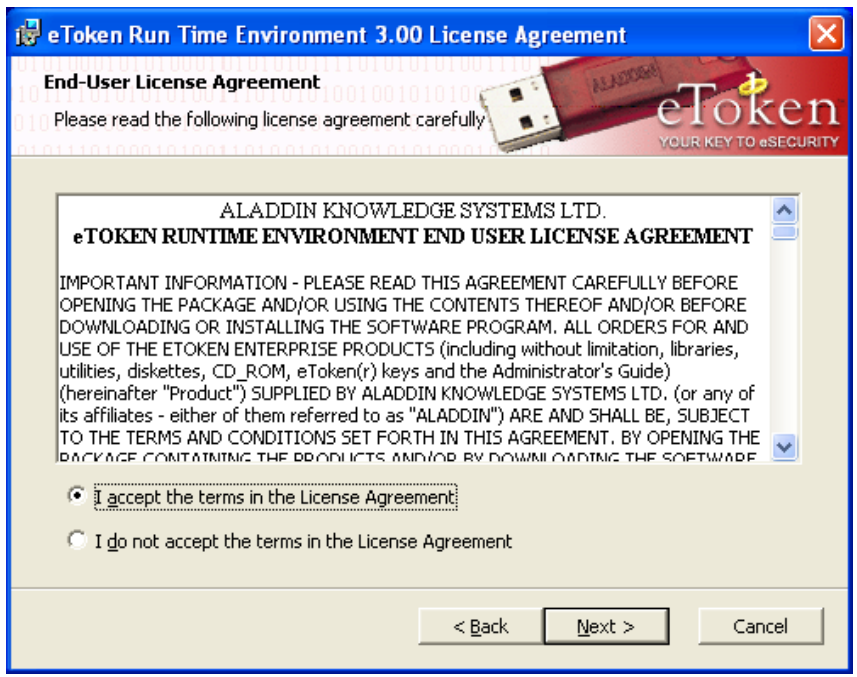

Remove any eTokens from computer and then click Install.

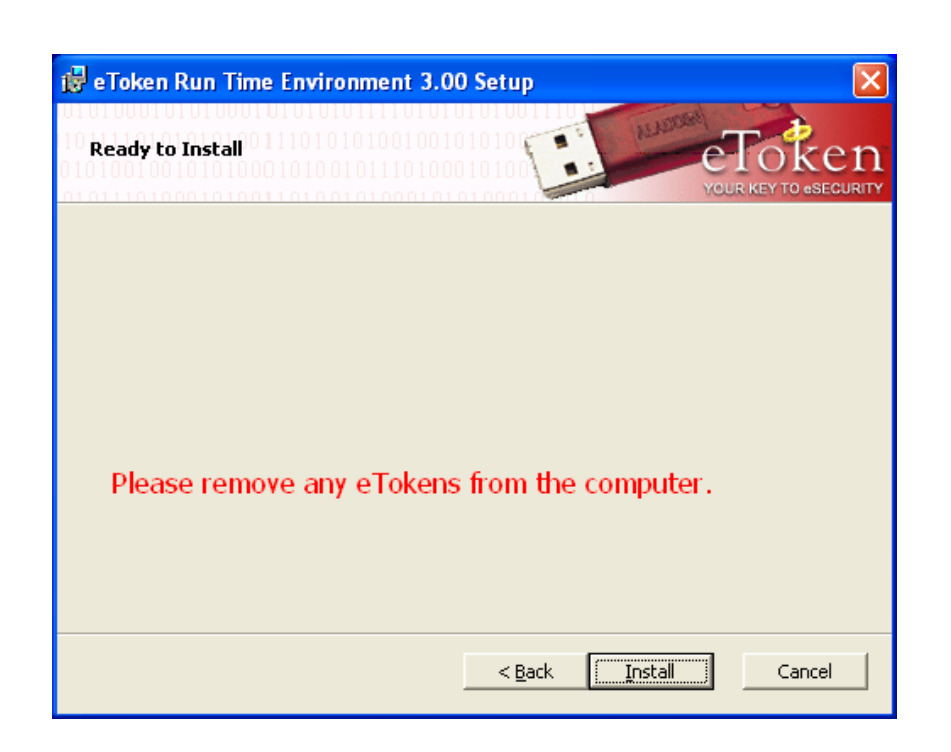

The eToken will be installed, it may take a few minutes. Click Finish when prompted.

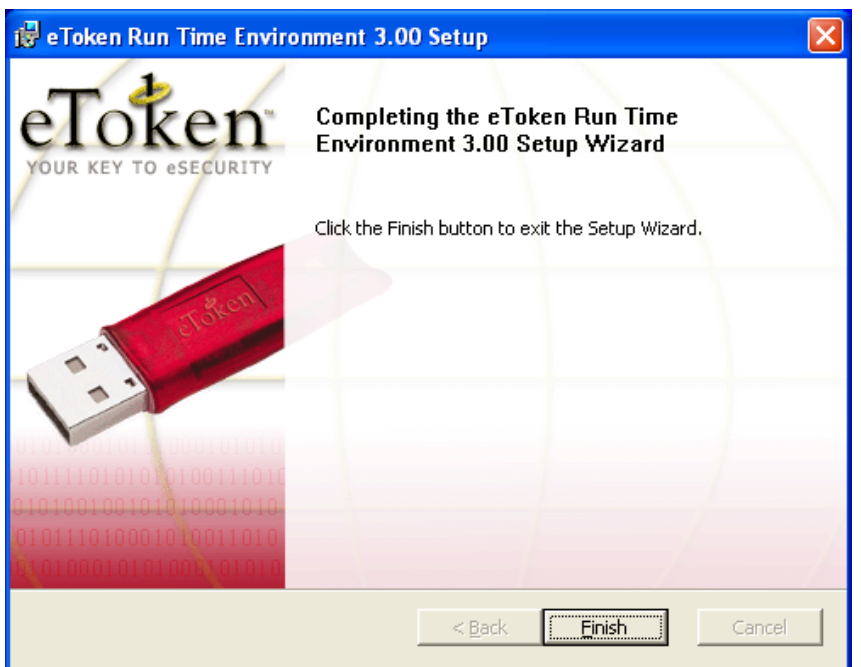

Insert the eToken when prompted and then click OK

Note:- The eToken is the C-Map USB Security Key, **NOT** the TMQ

USB Security Key (Dongle). The TMQ USB Security Key (Dongle) has your C-Plot system number written on it. **Be sure to insert the correct one.** 

#### **C-Map CM-93/3 eToken**

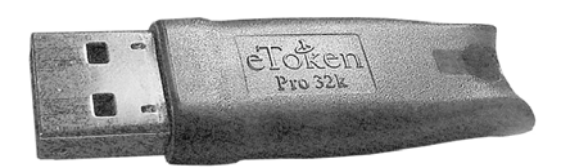

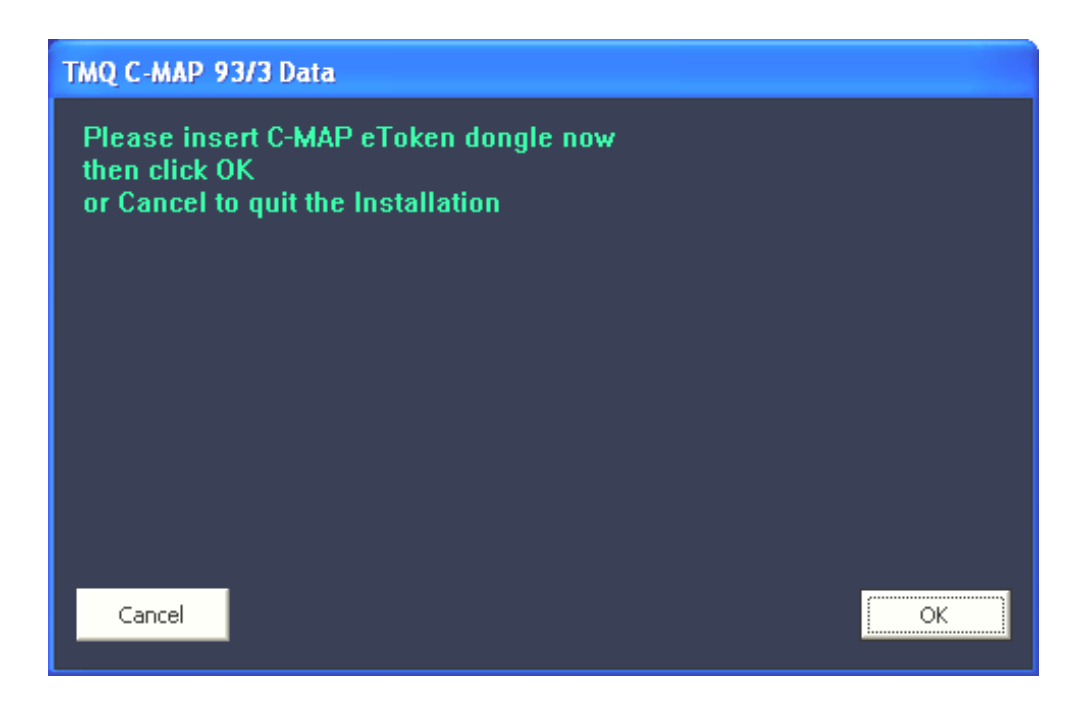

You will be prompted to ensure that the eToken has been inserted in to the USB Port. Click OK to continue.

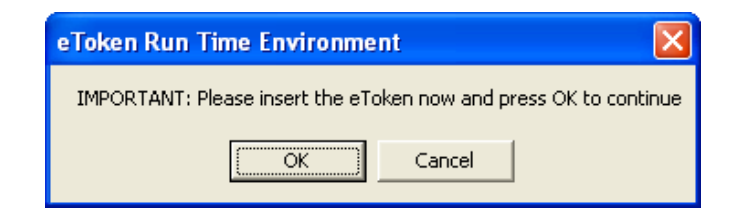

The eToken will be detected and installed automatically

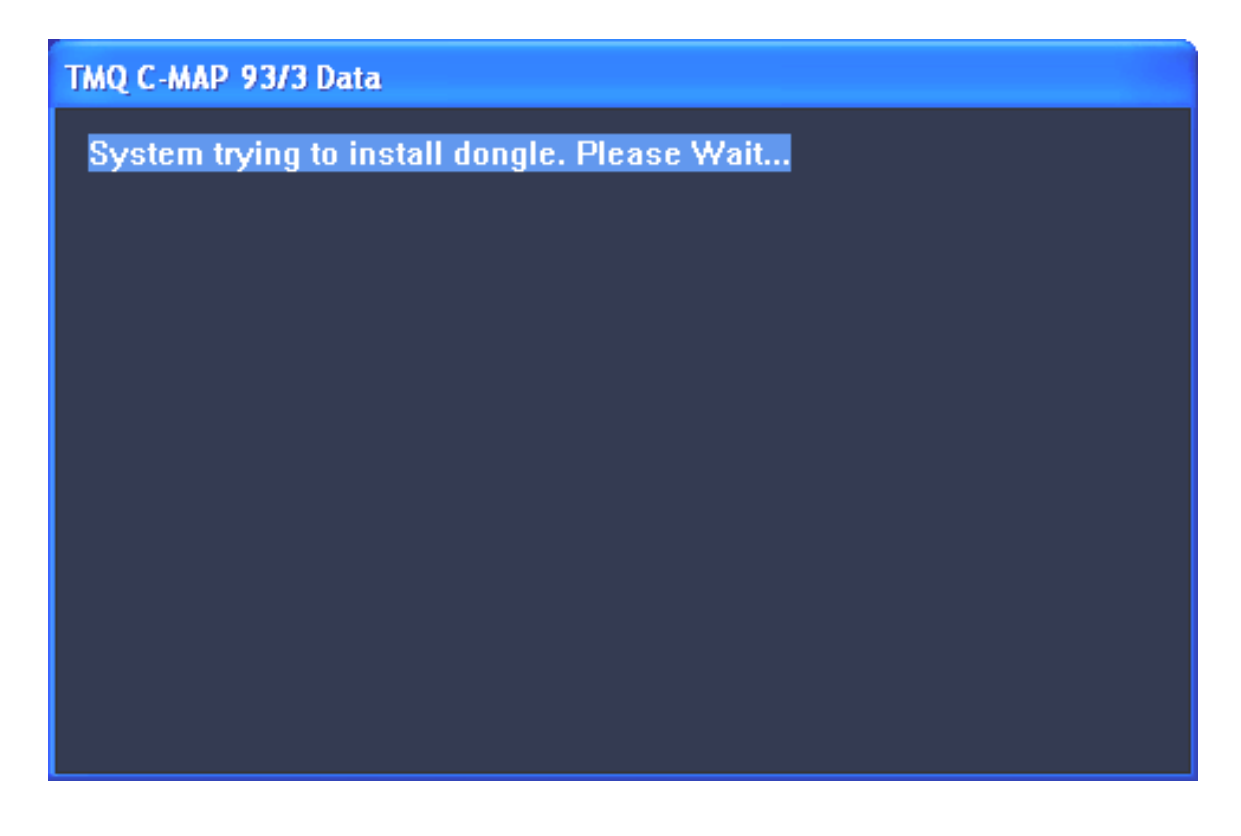

After completion of the C-Map eToken procedure, C-Plot Pro will be automatically installed.

This may take a few minutes depending on the speed of the PC.

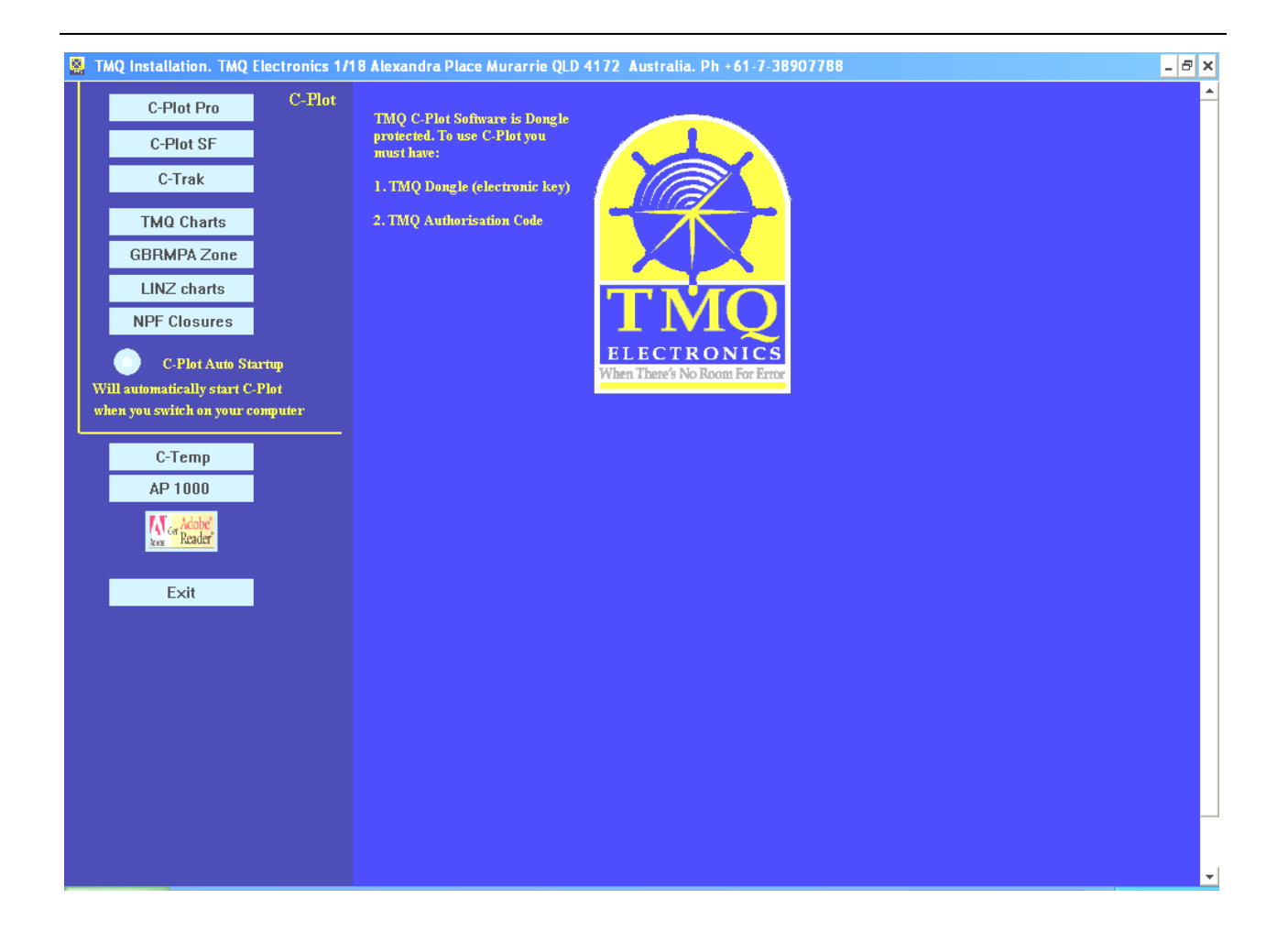

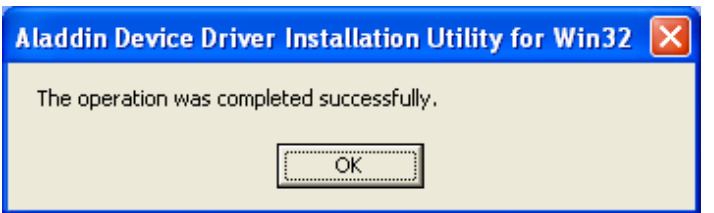

- 5. Insert the security Key (Dongle) into the USB port at the rear of the computer, see section The Electronic Security Key (Dongle)
- 6. Run C-Plot Pro by selecting the C-Plot Pro icon from your Desktop.
- 7. Enter the TMQ Authorisation Key when prompted, see sections TMQ C-Plot Pro/SF Authorisation Codes, Entering Authorisation Codes.

8. Setup Com Ports configuration, refer to Appendix C.

*C-Plot Pro will not function correctly without the dongle inserted into the LPT1/USB port. Always ensure that the dongle is plugged into this port. C-Map CM-93/3 requires the eToken to be installed at all times.*

## Installing C-Plot SF

 This section briefly outlines the installation procedure for the **C-Plot SF** application. More detailed installation procedures regarding charts and hardware devices can be found in the appendices. The items you will need to perform the installation of C-Plot SF on a PC are:

 $\checkmark$  C-Plot SF installation CD-ROM & Auth. Key  $\checkmark$  LPT or USB Security Key (Dongle)

The following procedure outlines the steps required to successfully install C-Plot SF on a PC.

#### **\*\*\* Do Not insert the Dongle until C-Plot has been installed \*\*\***

- 1. Turn the computer on and allow the Windows operating system to load. This should occur automatically. In case of any difficulties consult the Windows operating system user manual.
- 2. Place the C-Plot SF CD into the CD-ROM drive of the computer and press close. The C-Plot SF installation menu will be displayed automatically.

#### *You may have to wait up to 20 seconds for the Installation menu to be displayed.*

- 3. To commence installation of C-Plot click on the C-Plot SF button and wait for the installation box to appear.
- 4. Select 'YES' to confirm. Enter Dongle & Auth. Key numbers.
- 5. C-Plot SF will automatically install all necessary components, when completed select Exit.
- 6. Insert the security Key (Dongle) into the LPT/USB port at the rear of the computer, see section The Electronic Security Key (Dongle)
- 7. Run C-Plot by selecting the C-Plot icon from your Desktop.
- 8. Enter the TMQ Authorisation Key when prompted, see sections TMQ C-Plot SF Authorisation Codes, Entering Authorisation Codes.
- 9. Setup Com Ports configuration, refer to Appendix C.

*C-Plot SF will not function correctly without the dongle inserted into the LPT1/USB port. Always ensure that the dongle is plugged into this port.*

## Configuring the Windows Display Settings

 Once C-Plot Pro/SF has been installed on a PC, you should check the display properties to ensure that the properties are configured for optimum C-Plot performance. To access the display properties in Windows simply use the following sequence:

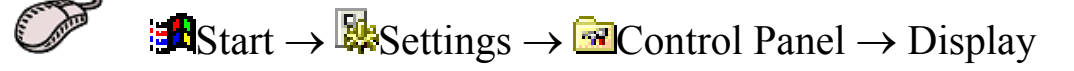

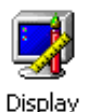

Once the Display Properties window appears, choose the Settings tab (See Figure A). We recommend that the colours option is set to the highest possible number of colours available, by clicking on the drop down list. The 'Screen Area' setting should be at least '800 by 600 pixels'. To modify this setting, simply click-and-drag the sliding indicator until the screen area is '800 by 600 pixels' or larger.

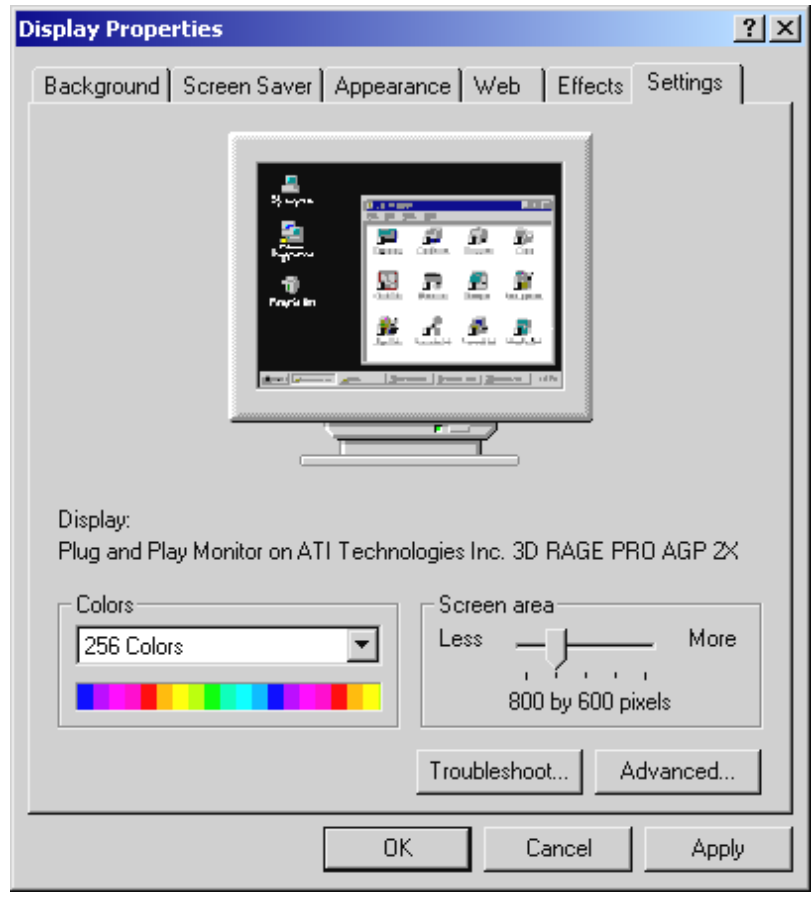

#### **Figure A**

Restart your system as prompted after display properties altered.

## **Security Codes**

 The C-Plot Pro/SF system is for the use of registered owners of TMQ software and Chart products. For this reason there are several security measures employed to prevent illegal copying (\*Pirating), theft, and unauthorised use of the system. These measures include:

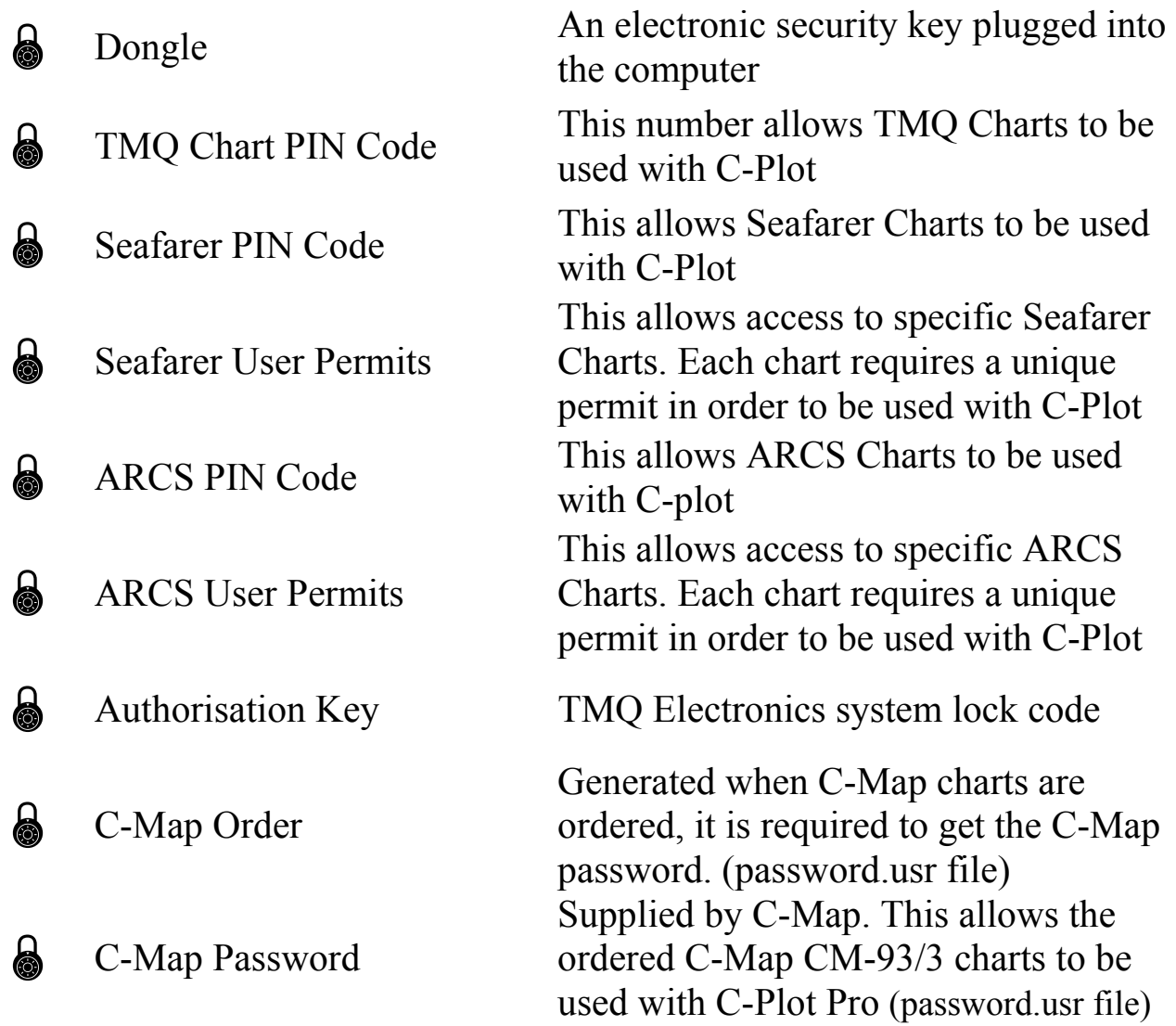

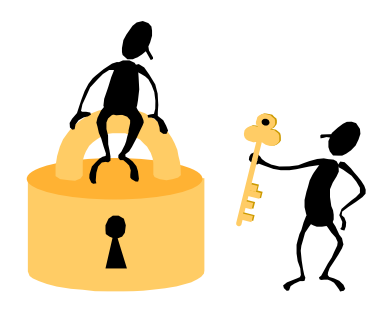

## The Electronic Security Key (Dongle)

 The electronic security key is available in two styles, the LPT (Parallel Port) type and the USB Port type.

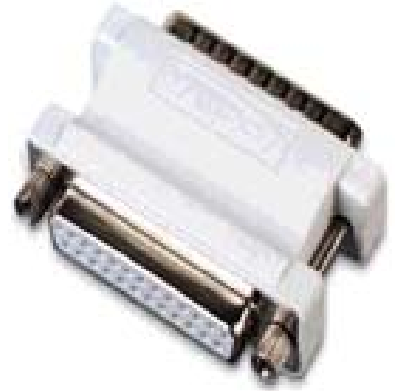

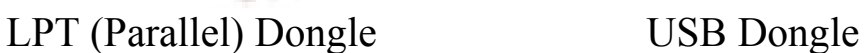

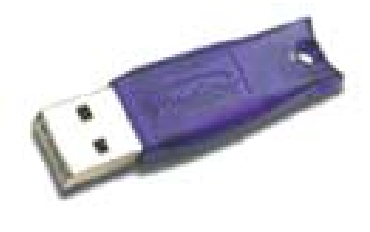

*C-Plot Pro/SF will not function correctly without the dongle inserted into the LPT1/USB port. Always ensure that the dongle is plugged into this port. USB Dongle supplied as standard, LTP Dongle by request only.*

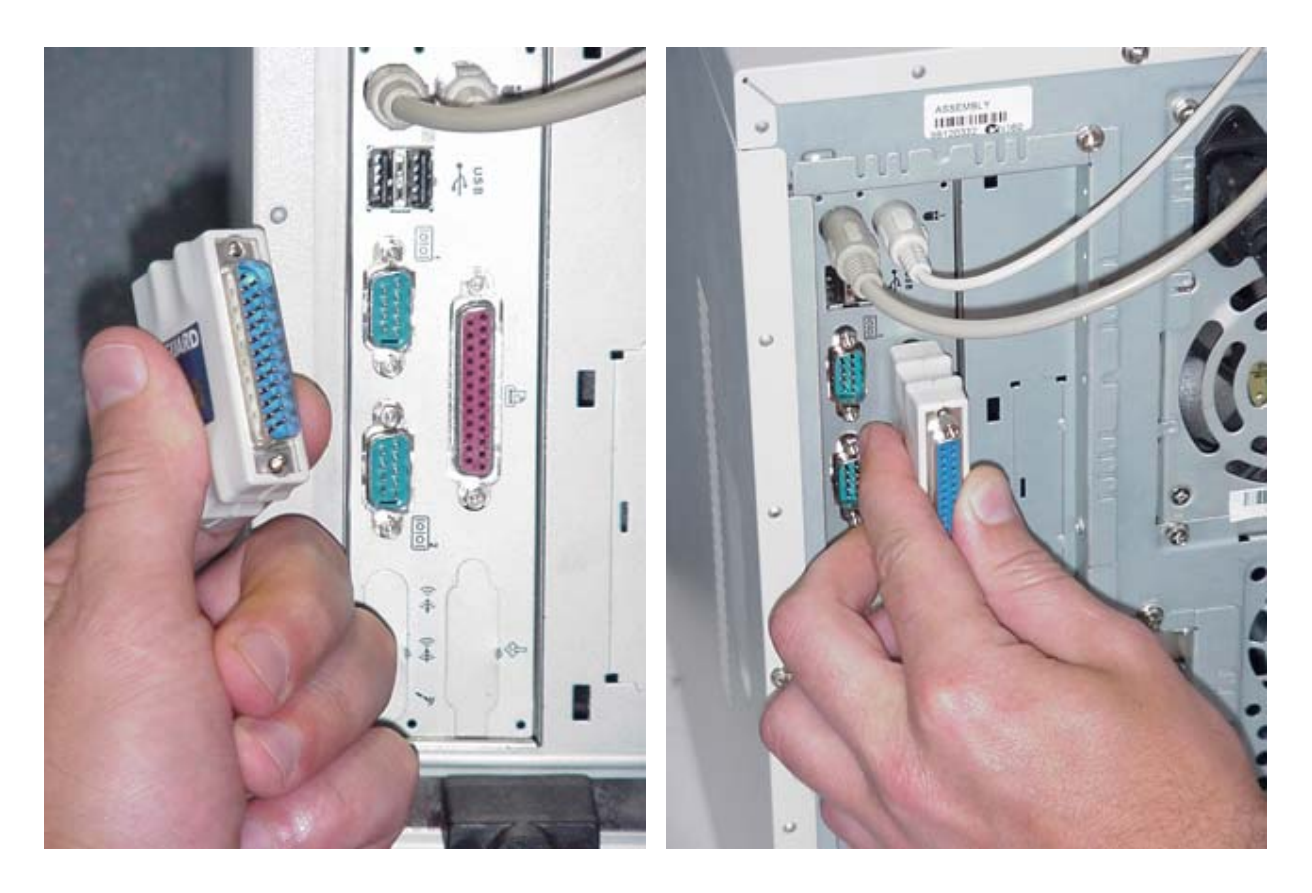

#### **Inserting the LPT (Parallel) Dongle**

## **Inserting the USB Dongle**

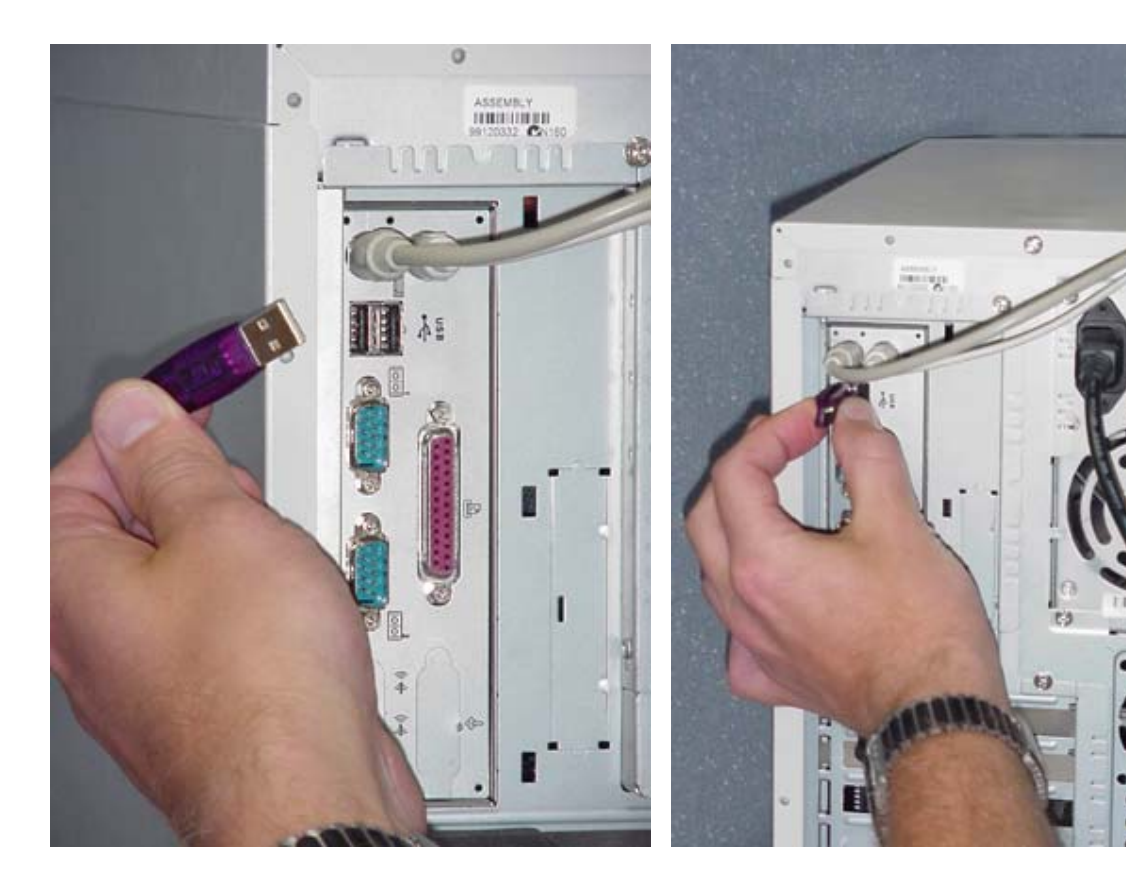

## TMQ C-Plot Pro/SF Authorisation Codes

 Included in the product pack is a laminated A5 sheet that contains all the codes necessary to use C-Plot. Please store the Authorisation codes document in a secure place.

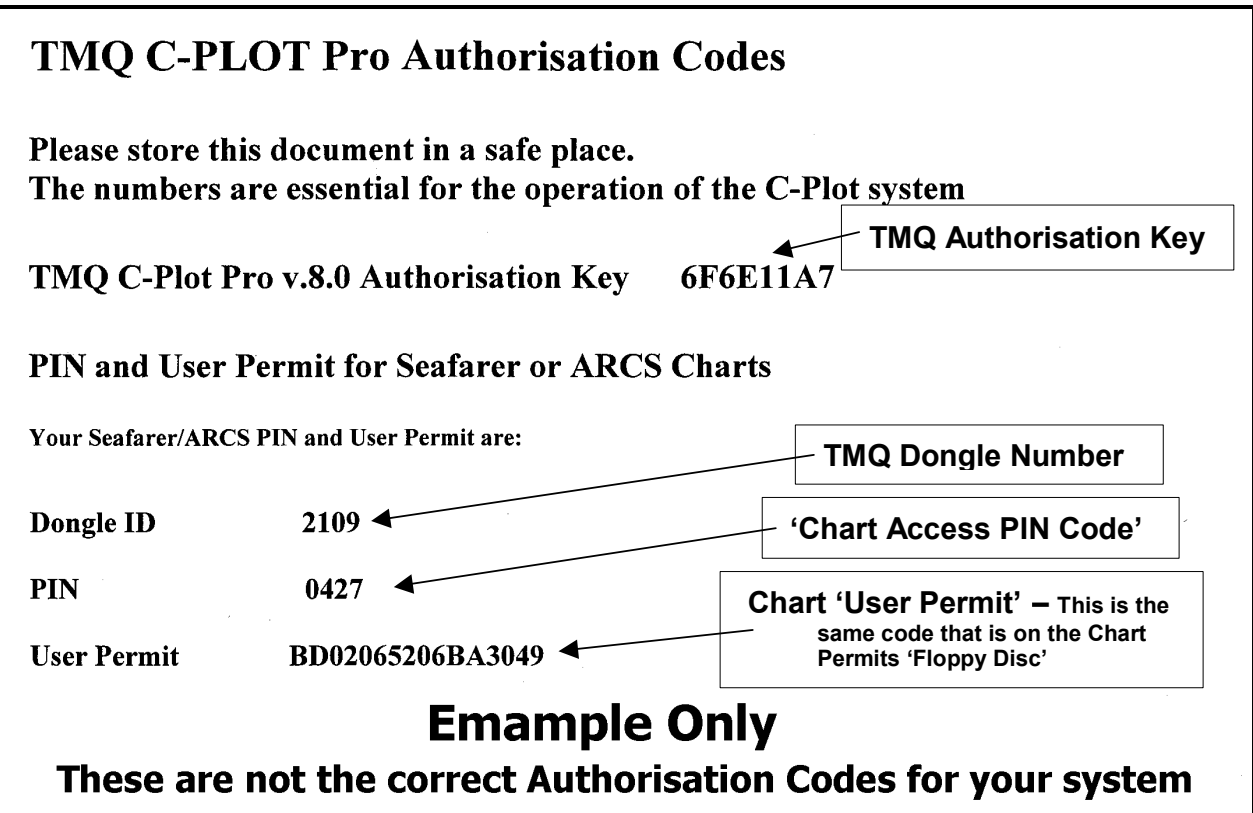

*The page depicted here is only a sample!! The actual Authorisation Codes document is a laminated A5 sheet.*

*These numbers are essential for the operation of the C-Plot system and this document cannot be replaced.* 

## Entering the Authorisation Code

 The first time C-Plot Pro/SF is run a 'TMQ Authorisation' dialogue box will appear. The 'TMQ Authorisation Key' is supplied in the product pack. Simply type the number you've been given in the 'TMQ Authorisation Key' field and click the 'OK' button.

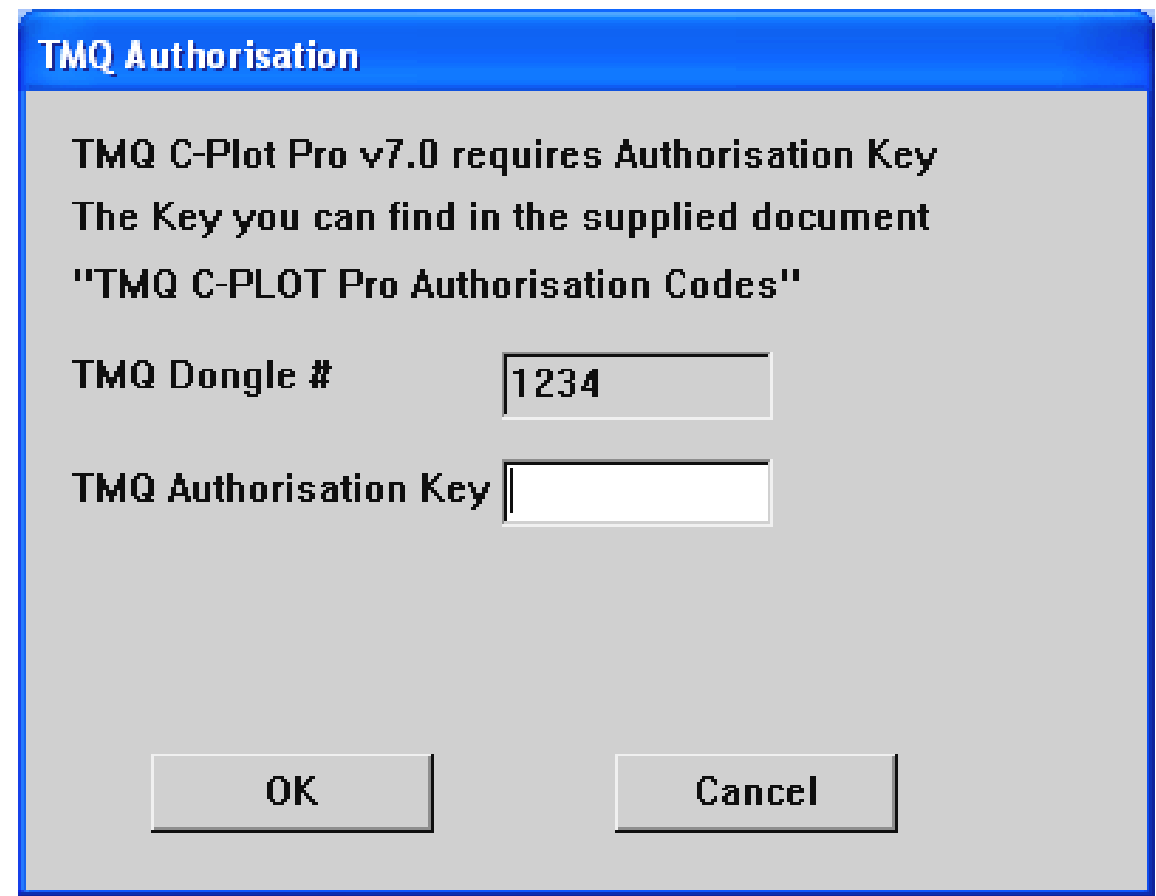

*If an authorised TMQ dealer installed C-Plot, the 'Authorisation Key' will have already been entered. In such cases the 'TMQ Authorisation' dialogue box will not appear.*

*Chart Installation* 

## HCRF Charts

Worldwide coverage is available in HCRF - (Hydrographic Charts Raster Format) C-Plot supports two main suppliers of these charts:

Seafarer – Australian Hydrographic Office.

ARCS – United Kingdom Hydrographic Office.

Additionally, the LINZ HCRF Database covers New Zealand.

When charts are purchased for a new installation from either Seafarer or ARCS a pack of discs is supplied. This generally contains:

- Chart Database CD,
- Chart Database Update CD,
- Permit codes supplied on 'Floppy Disc',
- Chart Access Pin Code and
- Information.

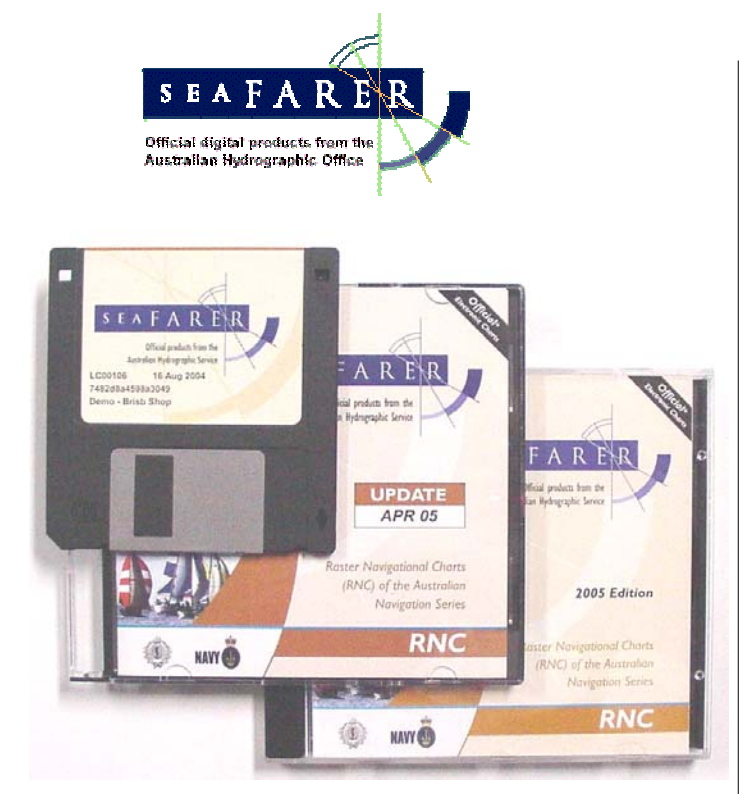

Seafarer Chart Database CD Seafarer Chart Database Update CD Seafarer Permits Floppy Disc

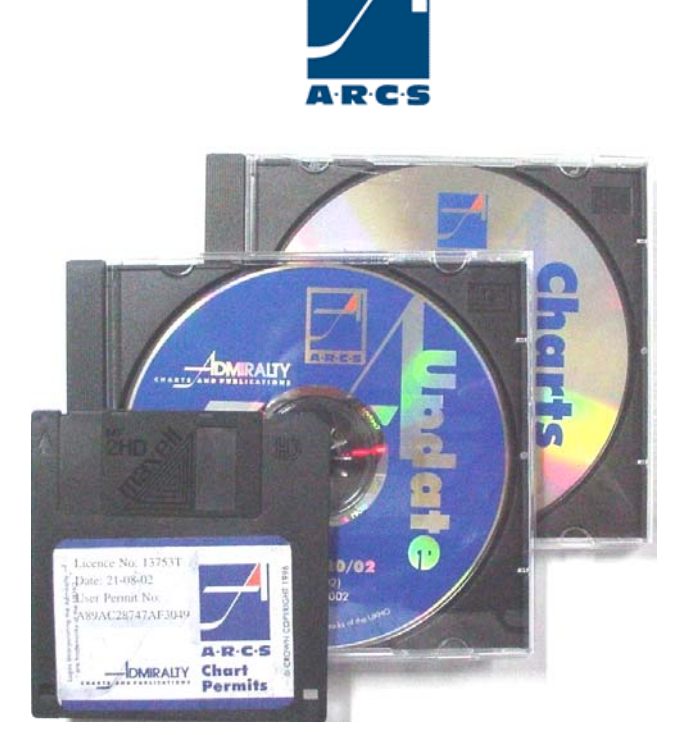

ARCS Chart Database CD ARCS Chart Database Update CD ARCS Permits Floppy Disc

Installation procedures for charts from Seafarer and ARCS are very similar, however the correct one has to be followed for each. This section contains specific procedures for all aspects of installing the charts and it is required to be followed in the correct sequence:

- Step 1. Install Permit codes,
- Step 2. Store chart access Pin Code for Seafarer,
- Step 3. Load the Chart Database CD,
- Step 4. Load the Update to the Chart Database.

#### **Seafarer 'Chart Access PIN Code' identification**

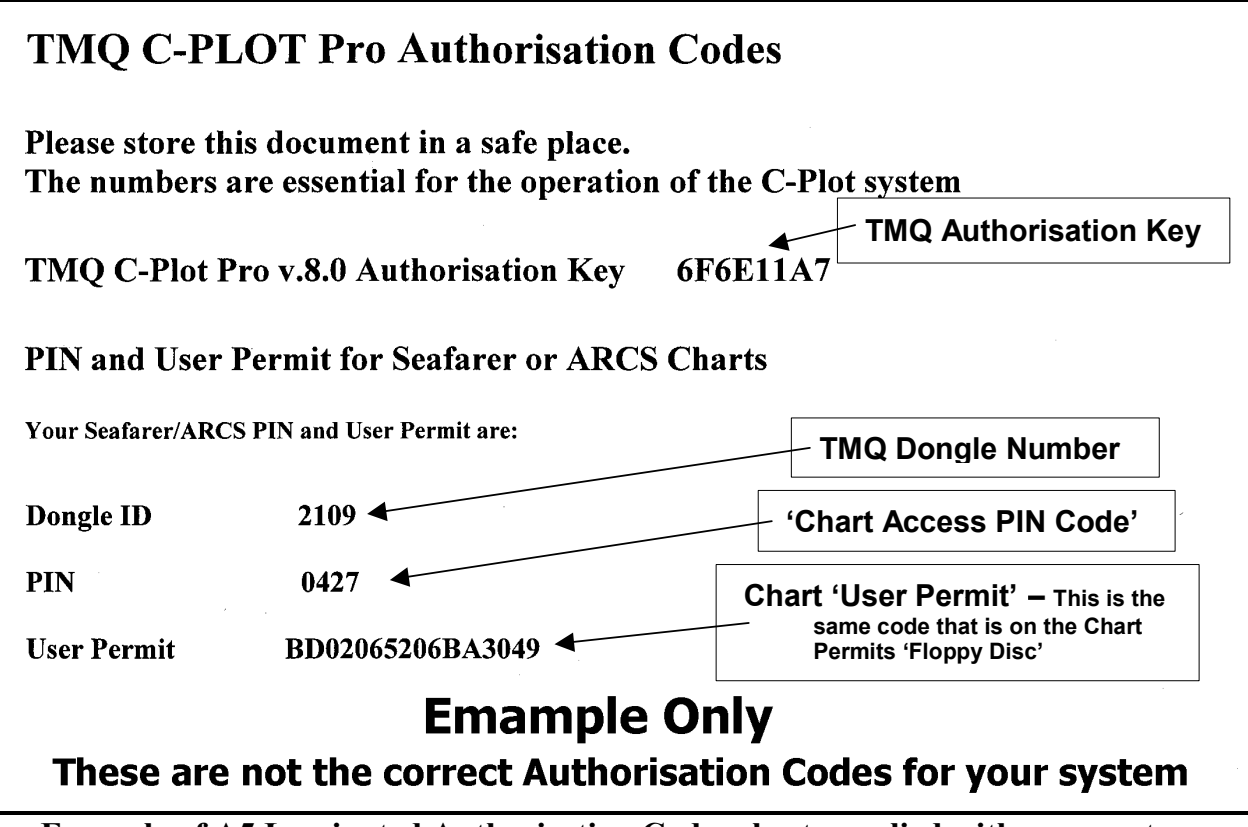

**Example of A5 Laminated Authorisation Codes sheet supplied with your system**

After completion of the chart installation procedure the Charts and their permits will be stored on the hard drive of the PC, they will then have to be 'Loaded' into C-Plot. This is achieved from within C-Plot. Refer to section '3.0 Charts' in the C-Plot Users Guide. (Section 3.2.2 'Loading HCRF Charts')

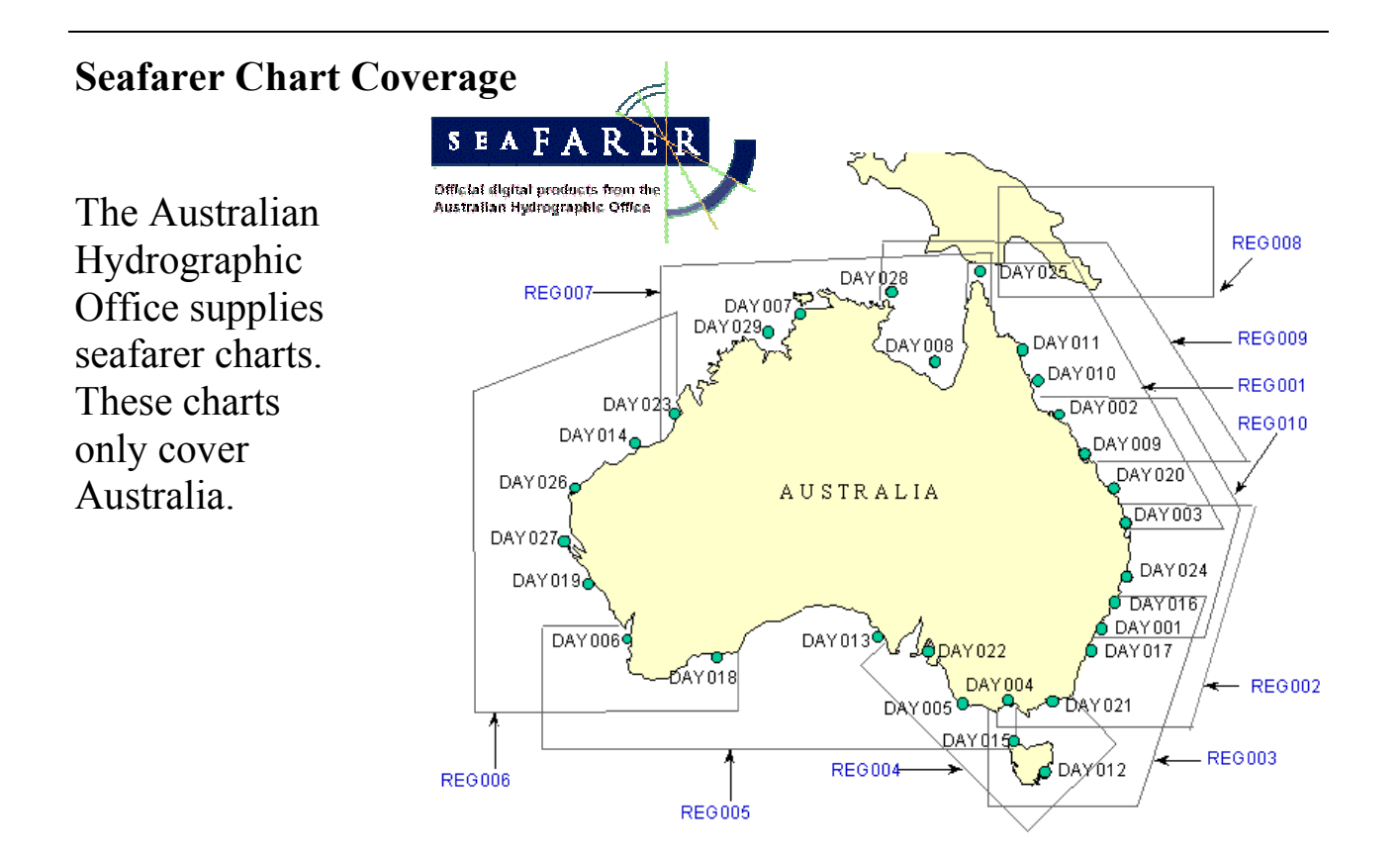

#### **ARCS Chart Coverage**

coverage for these charts is shown below.

United Kingdom

Hydrographic Office

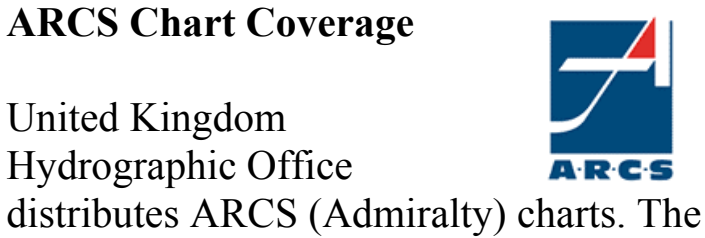

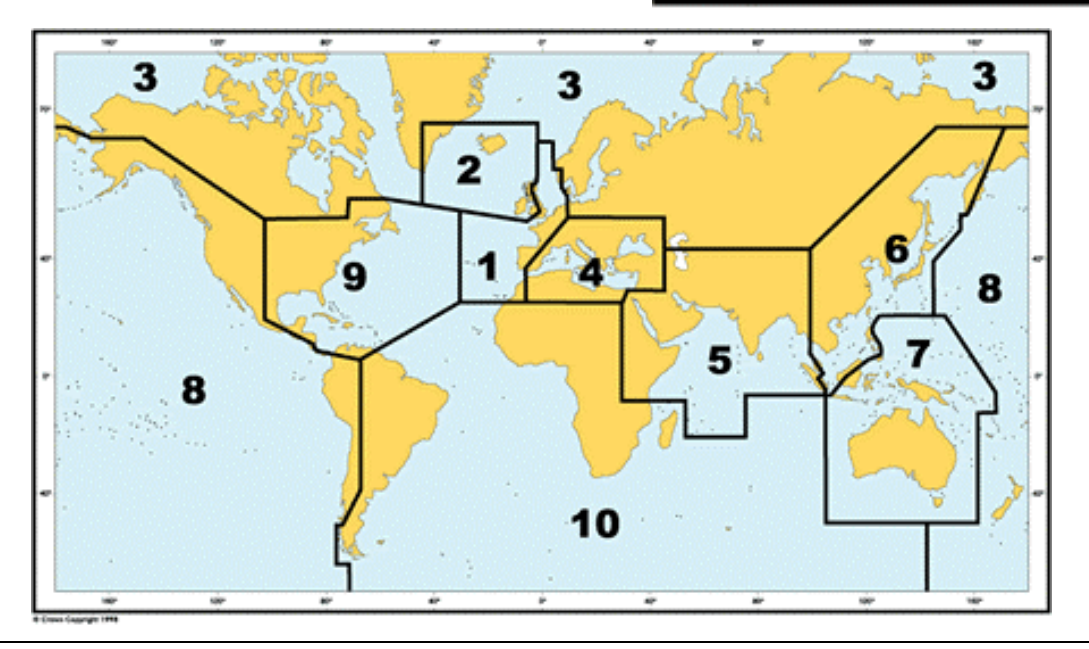

## HCRF Chart Installation Information

 HCRF are available in three types:- Seafarer, ARCS and LINZ. The LINZ Chart Database is installed directly from the C-Plot installation CD menu and is covered at the end of this chapter.

This chapter mainly deals with installing Seafarer and ARCS charts for use by C-Plot. During the installation of the charts from within C-Plot, the

'Data base Configuration' window will be used, there are different sections in the Database configuration window for HCRF charts, these are:

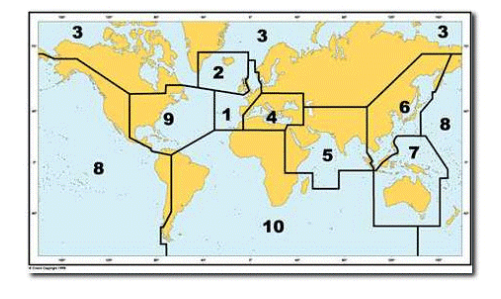

- Charts
- Data Permits
- 'Store Chart Access PIN Code' box

#### **Database Configuration Window - Explained**

Access Sequences:

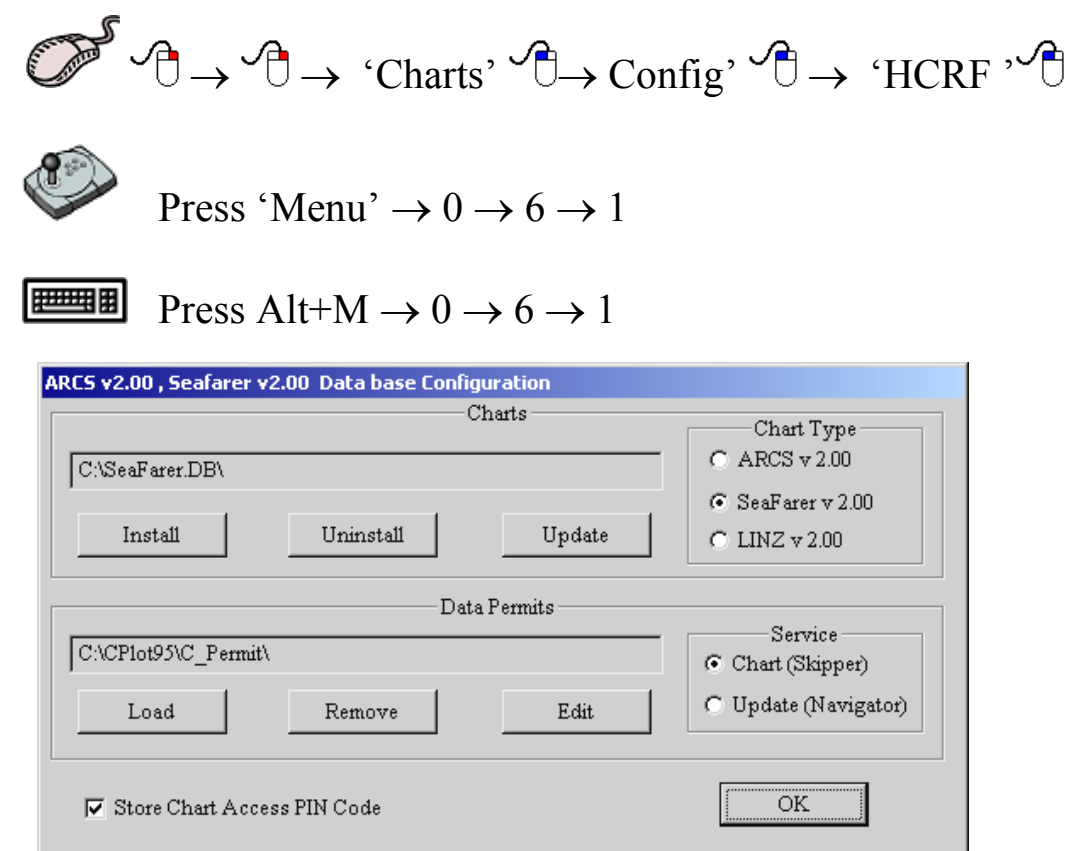

The 'Charts' section contains information and functions pertaining to charts. The 'Chart Type' section enables the selection of the type of chart that is being configured. The 'Install', 'Uninstall' and 'Update' buttons represent functions that can be performed on the selected type of chart.

The 'Data Permits' section contains information and functions pertaining to chart permits. For a chart to be viewed in C-Plot both the chart itself and the permit for that chart must be present. The 'Service' section enables the selection of the type of service that is being configured. Seafarer has two types of services 'Chart' and 'Update', while ARCS has 'Skipper' and 'Navigator'. The services offered by each organisation are similar. Seafarer-Chart is comparable to ARCS-Skipper and Seafarer-Update is comparable to ARCS-Navigator.

 The 'Store Chart Access PIN Code' box allows this PIN for Seafarer to be saved by C-Plot. This can make using this chart more efficient. If this box is not ticked  $\Box$  each time one of these charts is loaded in C-Plot a dialogue box will appear asking that the Access PIN is entered. In order to avoid this situation, simply tick this box  $(\square)$  and enter the Access PIN. Now the Access PIN will automatically be entered each time a chart is loaded.

In order to use these charts effectively there are two security codes that must be known:

- 1. The permits for all the purchased charts
- 2. If using Seafarer , the Seafarer Pin number

#### **Note:**

**Seafarer charts are usually purchased as 'Seafarer RNC Packs', these are installed using the 'Chart' service option from the 'Database Configuration Window'. If the Seafarer charts are updated at a later date using a 'Seafarer RNC Periodical Update Service' the 'Chart' Service option should be selected from the 'Database Configuration Window' NOT the 'Update' option.** 

**The 'Update' option for Seafarer charts relates to the 'Seafarer RNC Monthly Update Service' this is a subscription service for Seafarer Charts where update CD's are received monthly. (Check the service type purchased if in doubt)**.

## Seafarer Charts

#### **Loading Seafarer Permits**

 *Read this sequence then the 'Storing the Chart Access Pin Code' section that follows, also refer to the flowchart 'Loading Seafarer User Permits' outlining this entire sequence.*

Before installing charts on the computer the appropriate permits should be installed. Permits are issued on a 3.5" floppy disc. To install Seafarer permits use the following sequence:

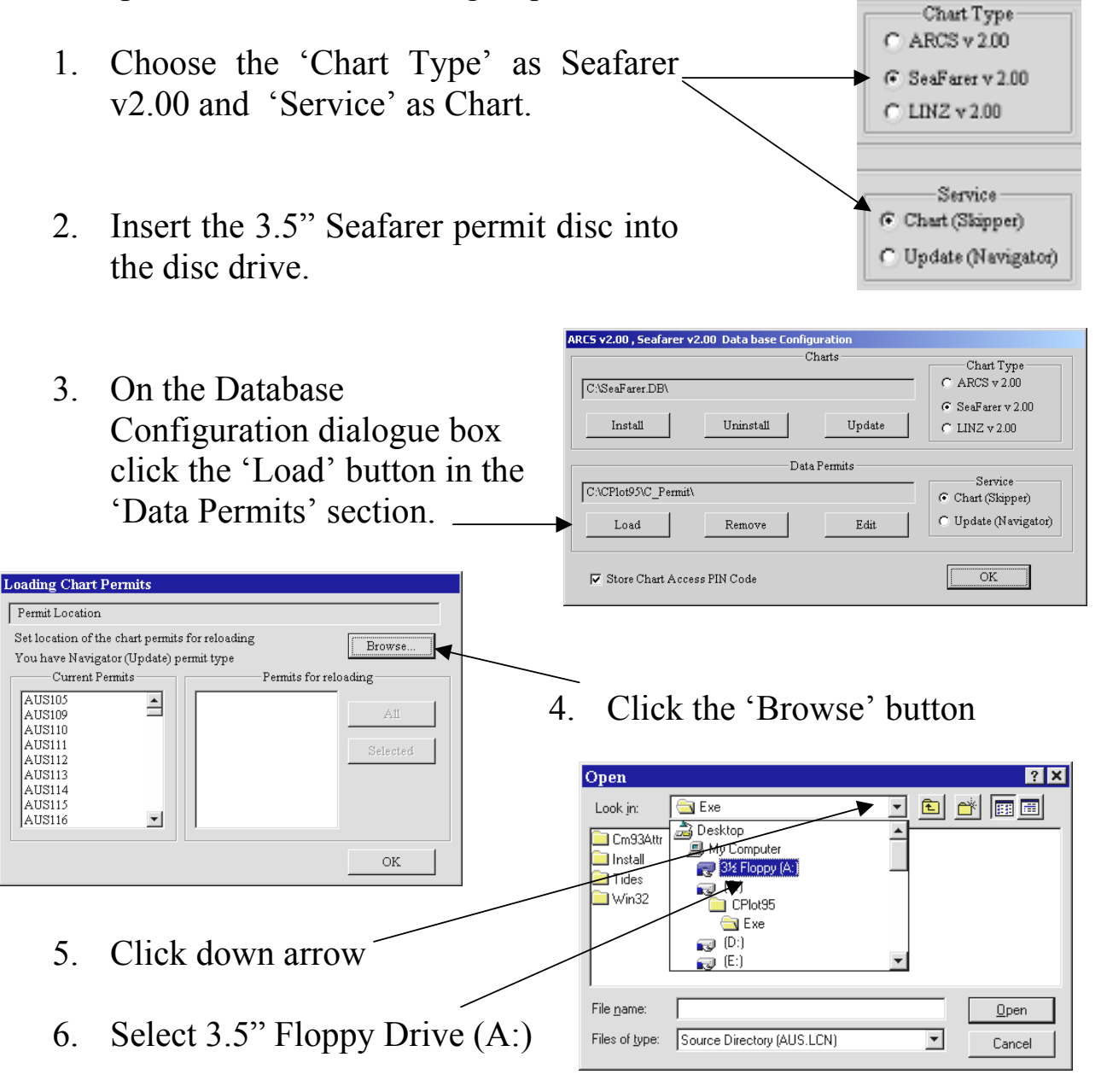

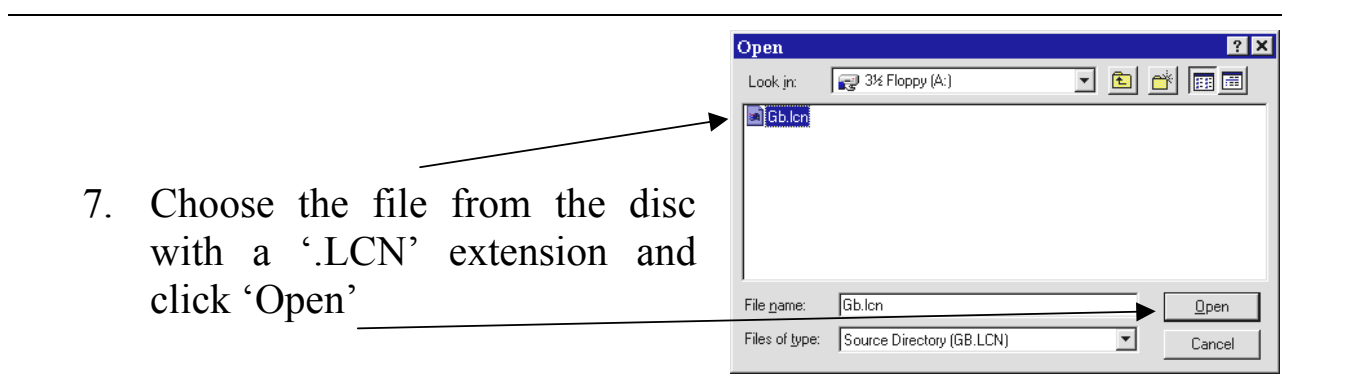

8. All permits can be loaded by clicking the 'All' button. Individual permits can be selected by clicking on the desired permits. Clicking the 'Selected' button will

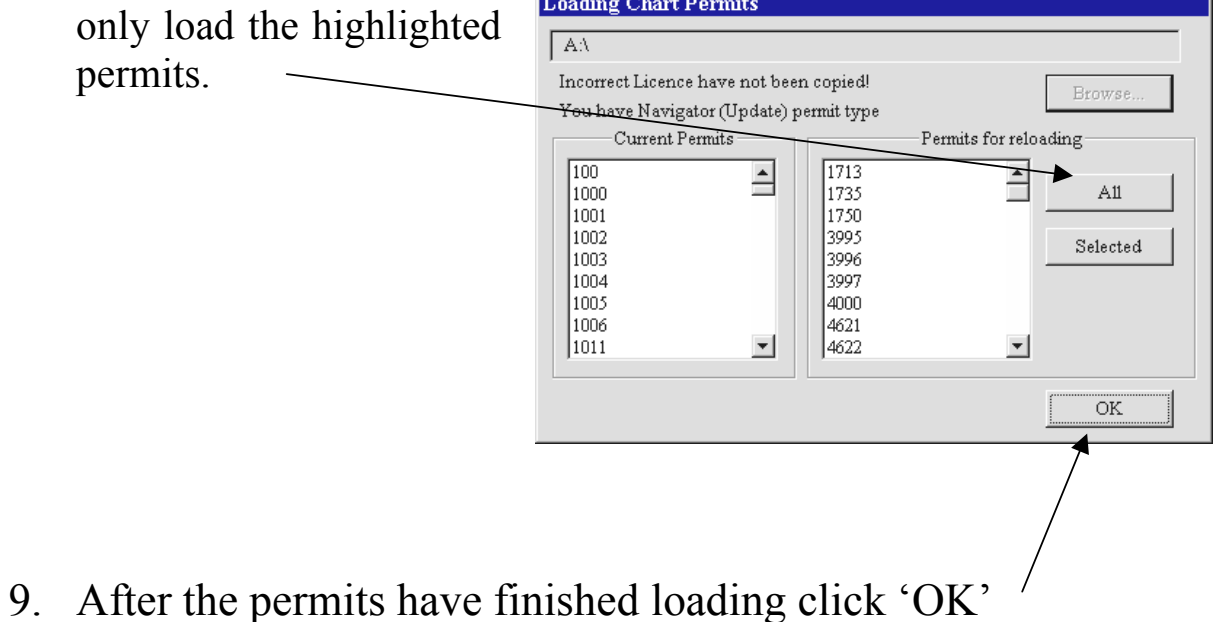

#### **Storing the Chart Access PIN Code**

 Storing the Access PIN allows C-Plot to automatically load the Seafarer charts without prompting the user for the Seafarer PIN. If the access PIN is stored in C-Plot it can be removed again simply by un-ticking  $\Box$ ) this box. It is recommended to utilise the 'Store Chart Access PIN Code' feature.

To store the access PIN in C-Plot use the following sequence.

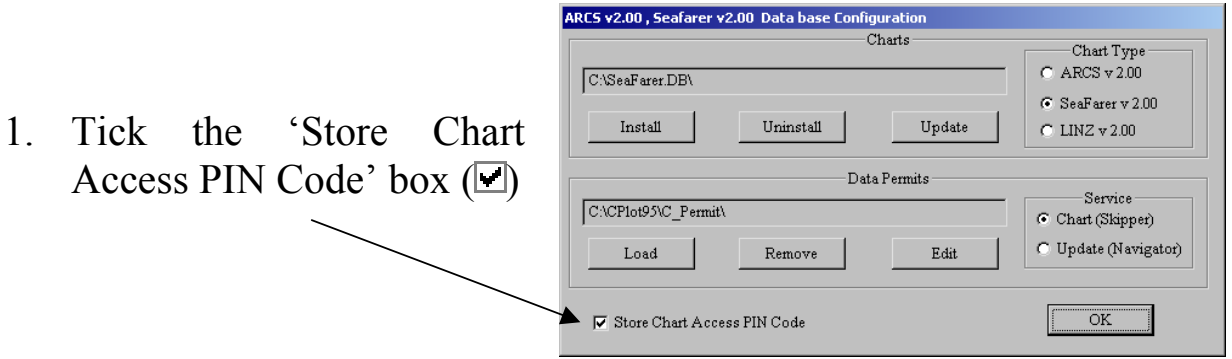

- 2. Enter the PIN in the data field directly above the 'OK' button
- 3. Click 'OK'

*The Chart Access PIN Code allows access to all installed charts with permits* 

*A flowchart 'Loading Seafarer User Permits' outlining this sequence follows* 

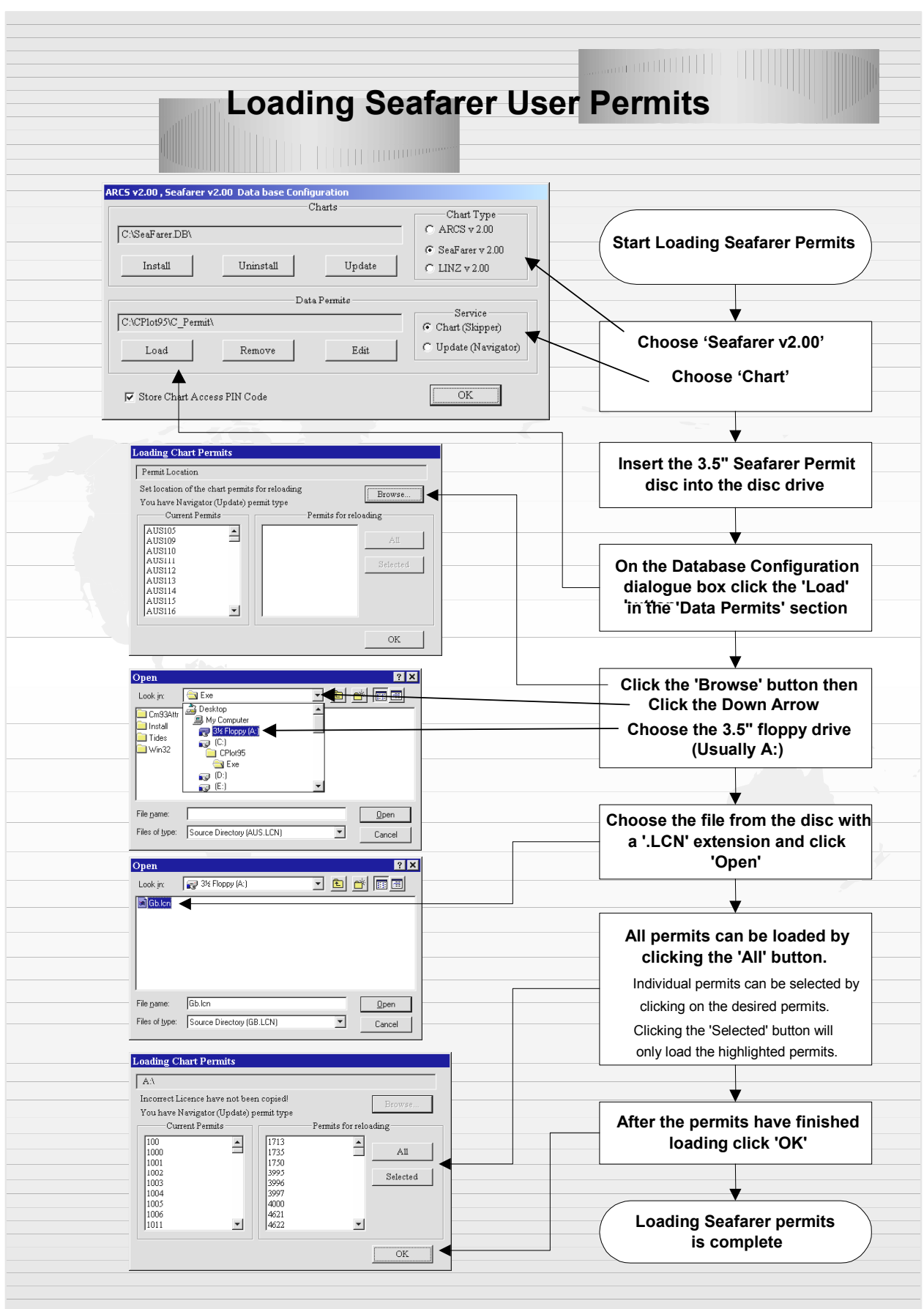

#### **Installing Seafarer Charts**

Before attempting to install charts for use with C-Plot, ensure that the permits for these charts have previously been loaded (See 'Loading Seafarer Permits'). Installing charts on the computer requires a sizable amount of disc space. Please ensure that there is enough space on the disc drive where the charts will be installed.

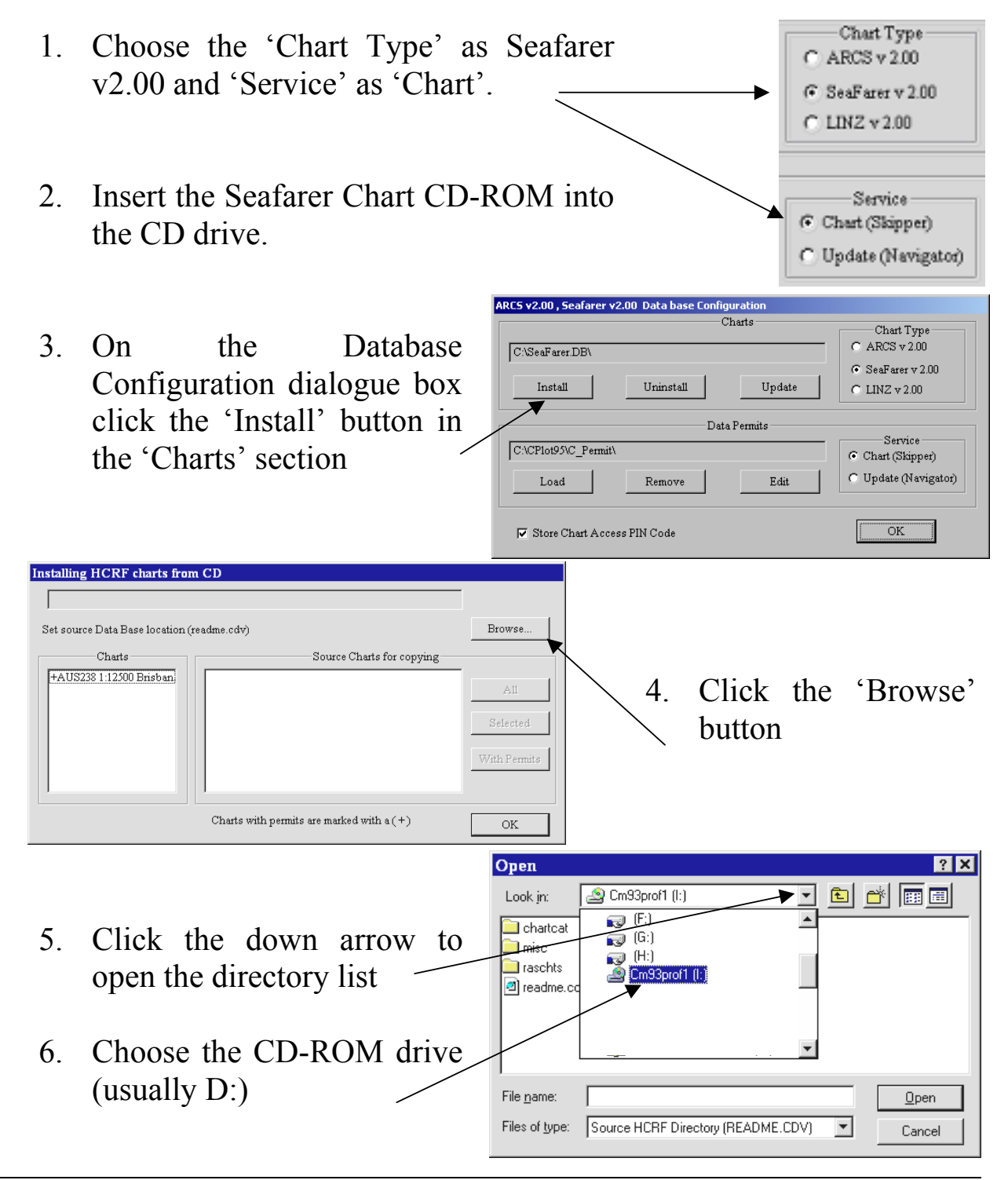

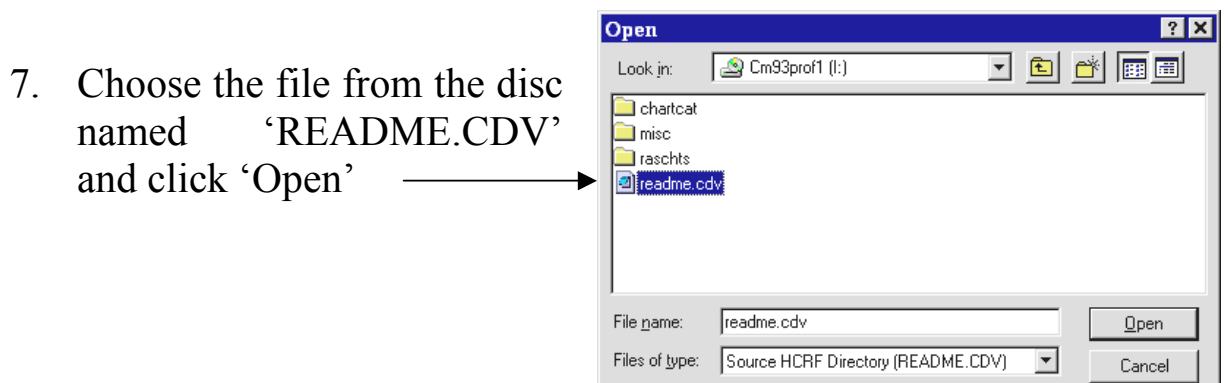

8. It is recommended that only the charts for which there is a permit for already loaded on the PC are installed. To achieve this use the 'With Permits' button. By only installing the charts that there are

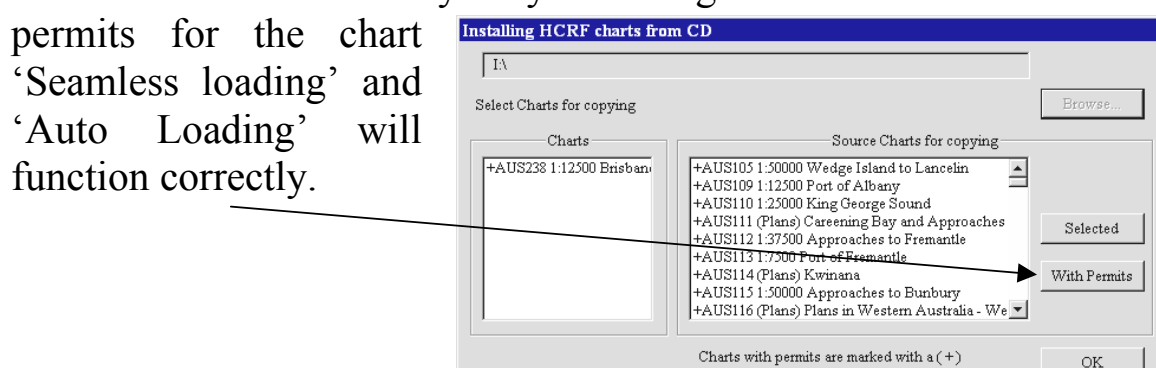

9. After the charts have finished being installed click 'OK'

*A flowchart 'Installing Seafarer Charts' outlining this sequence follows.*
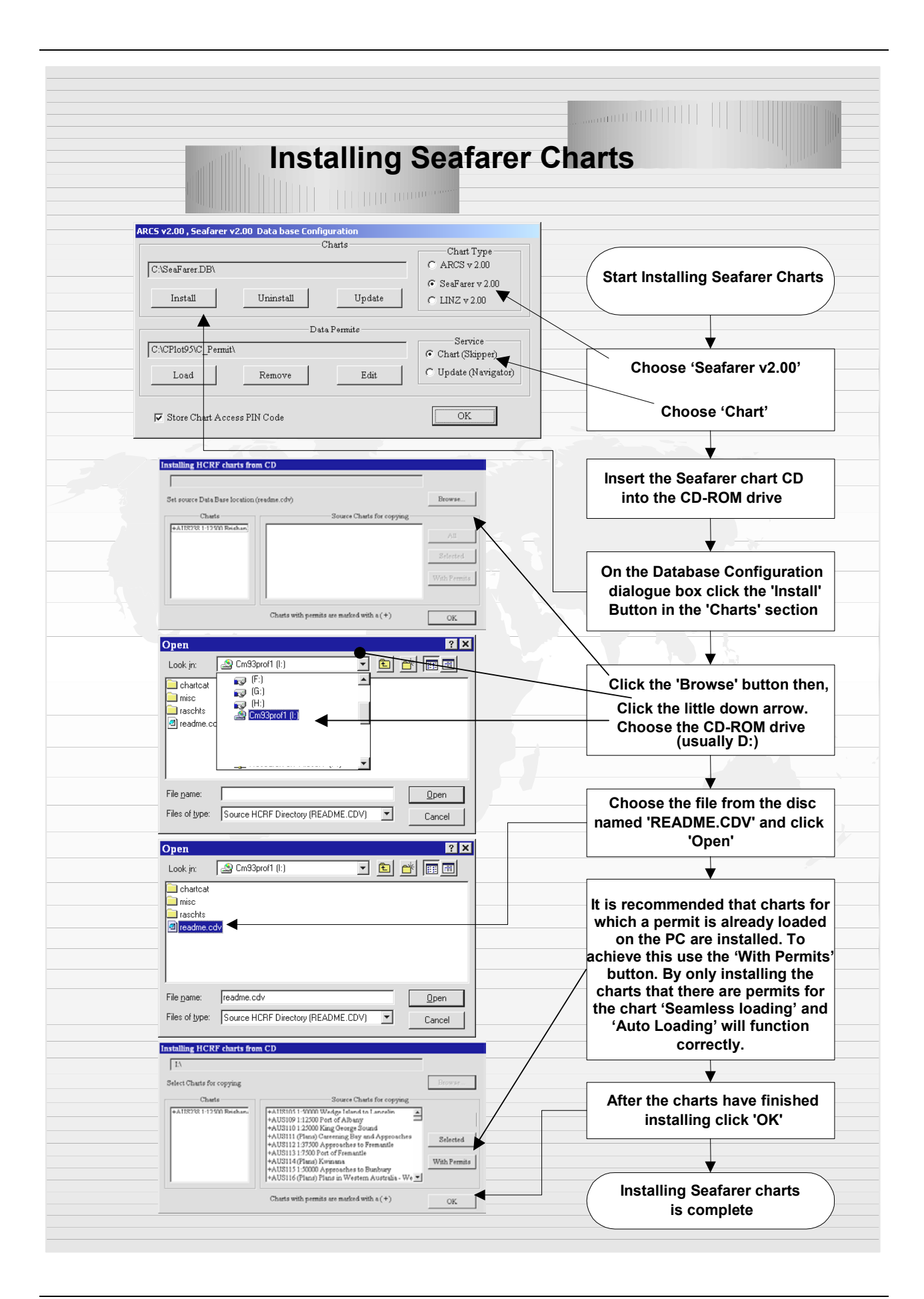

### **Updating Seafarer Charts**

 After completing the Seafarer chart installation the 'Update' CD must be installed. (It is also possible to update the Seafarer Charts when required by acquiring a **'Seafarer RNC Periodical Update Service**' CD.) The following sequence describes how to update Seafarer charts in C-Plot.

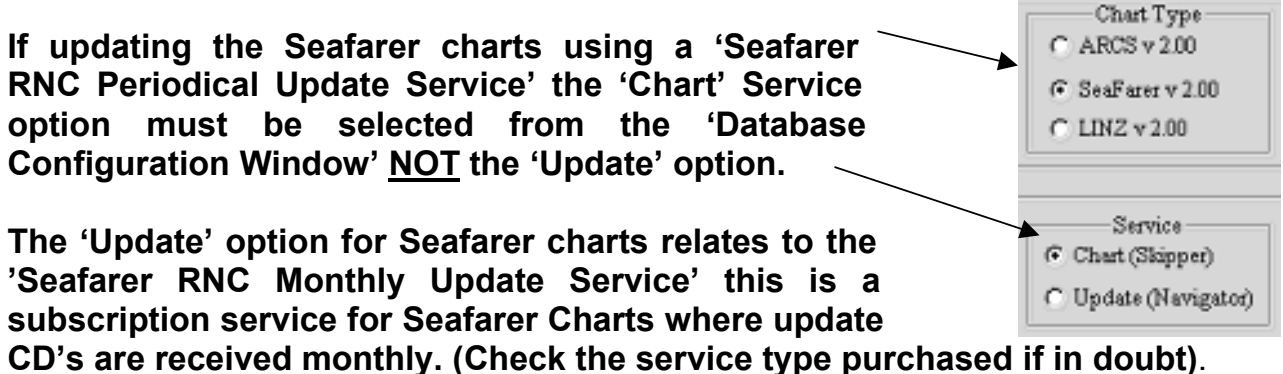

- - 1. Choose 'Chart Type' as Seafarer v2.00 and 'Service' as Chart.
	- 2. Insert the Seafarer Update CD-ROM into the CD drive.
	- 3. On the Database Configuration dialogue box click the 'Update' button in the 'Charts' section.

RCS v2.00 . Seafarer v2.00 Data base Co Charts Chart Type  $ARCS v 2.00$ CASeaFarer DBY G. SeaFarer v 2.00  $I<sub>n</sub>stall$  $\label{eq:unif}$  Uninstall Update  $C$  LINZ v 2.00 **Data Permits** Service C:\CPlot95\C\_Perg Chart (Skipper) C Update (Navigator)  $\sqrt{2}$ Remove Edit  $\overline{\text{OK}}$  $\overline{\rule[8pt]{0.4pt}{0.8pt}}\hspace{-0.8pt}\mathbb{V}$  Store Chart Access PIN Code

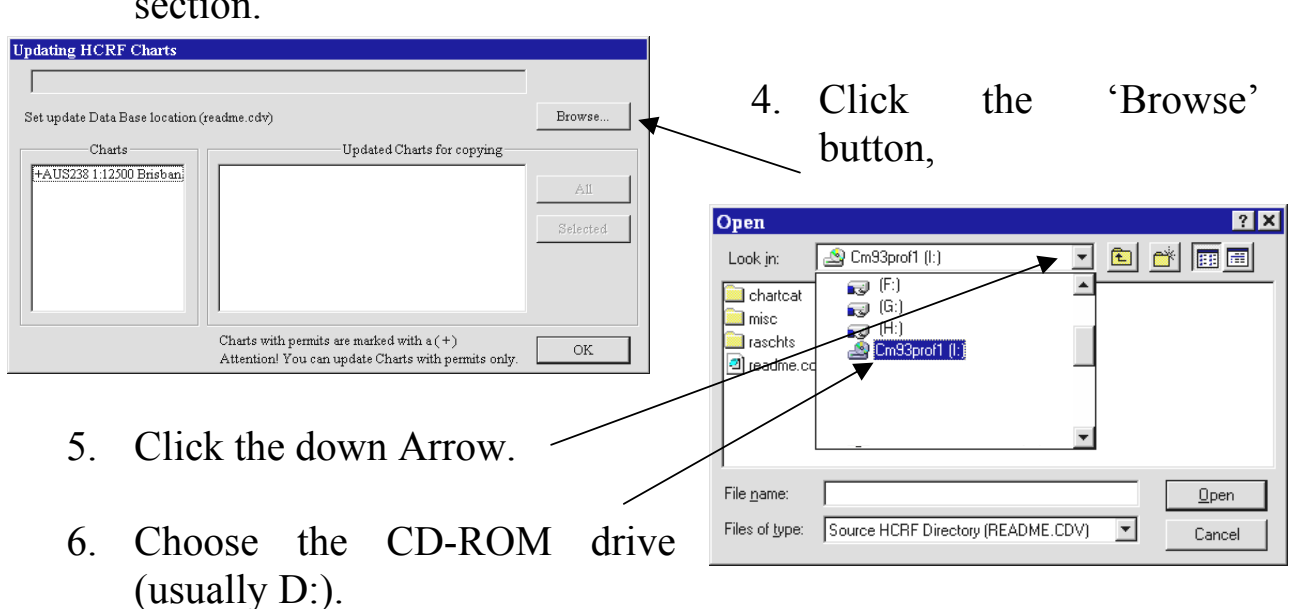

- Open  $7x$ ddd 10 Look in: Cm93prof1 (l:) 7. Choose the file from CD with a chartcat '.CDV' extension and click **Dal** mise **The raschts** 'Open' a readme.cdv File name readme.cdv  $Q$ pen Files of type: Source HCRF Directory (README.CDV)  $\vert \cdot \vert$ Cancel
- 8. All updates can be loaded by clicking the 'All' button. Individual updates can be selected by clicking on the desired updates. Clicking the 'Selected' **Updating HCRF Chart** button will only load  $\Box$

the highlighted updates. Select Charts for copying Browse -<br>Charts Updated Charts for copying +AUS238 1:12500 Brisbar Alhany  $\mathbb{A}\mathbb{1}$ Selected +AUS115 1:50000 Approaches to Bunbury<br>+AUS117 1:25000 Gage Roads and Cockburn Sour. THOUSI18 1:75000 deproaches to King George Sot<br>+AUS118 1:75000 deproaches to King George Sot<br>+AUS125 (Plans) Plans in South Australia Gulf of<br>+AUS134 1:50000 Port Lincoln and Approaches Charts with permits are marked with  $a (+)$ **OK** Attention! You can update Charts with permits only

9. After the updates have finished being installed click 'OK'.

*A flowchart 'Updating Seafarer Charts' outlining this sequence follows.*

 $(i)$ 

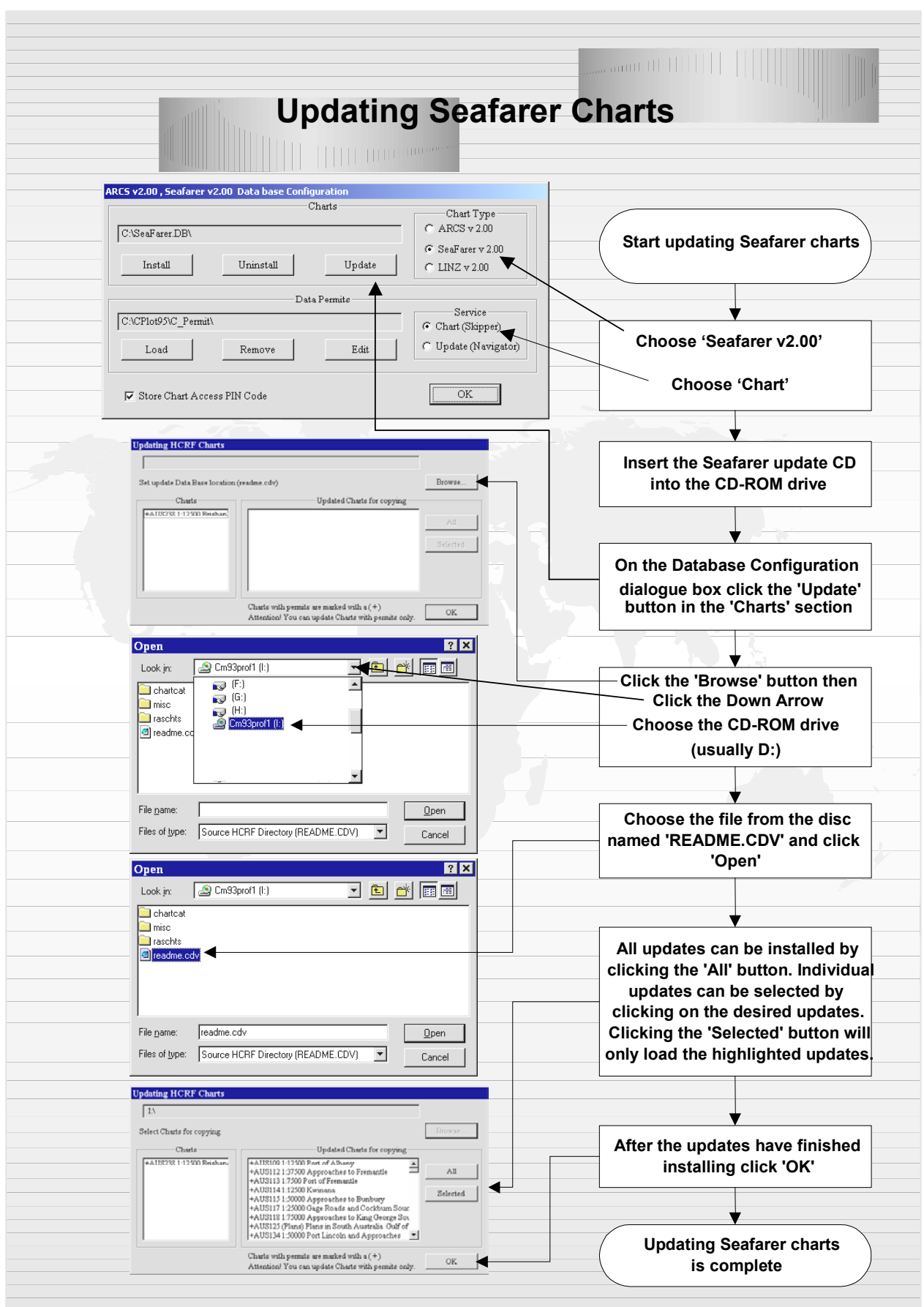

## ARCS Charts

### **Loading ARCS Permits**

 *Read this sequence, and also refer to the flowchart 'Loading ARCS User Permits' outlining this entire sequence.*

Before installing charts on the computer the appropriate permits should be installed. Permits are issued on a 3.5" floppy disc. To install Seafarer or ARCS permits use the following sequence:

- 1. Choose the 'Chart Type' as ARCS v2.00 and 'Service' as Chart.
- 2. Insert the 3.5" ARCS permit disc into the disc drive
- 3. On the Database Configuration dialogue box click the 'Load' button in the 'Data Permits' section
- 4. Click the 'Browse' button then choose the 3.5" floppy drive (usually A:)

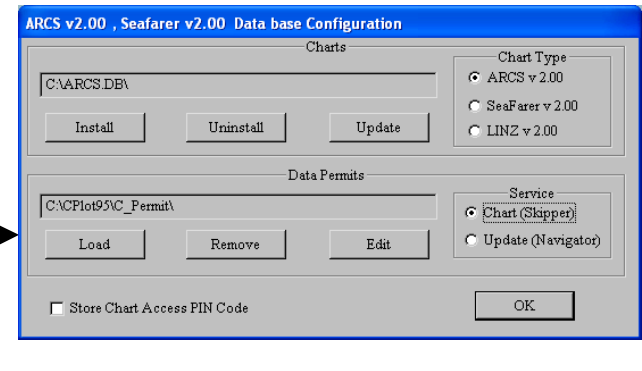

- 5. Choose the file from the disc with a '.LCN' extension and click 'Open'
- 6. All permits can be loaded by clicking the 'All' button. Individual permits can be selected by clicking on the desired permits. Clicking the 'Selected' button will only load the highlighted permits.
- *7.* After the permits have finished loading click 'OK'.

 *A flowchart 'Loading ARCS User Permits' outlining this sequence follows.* 

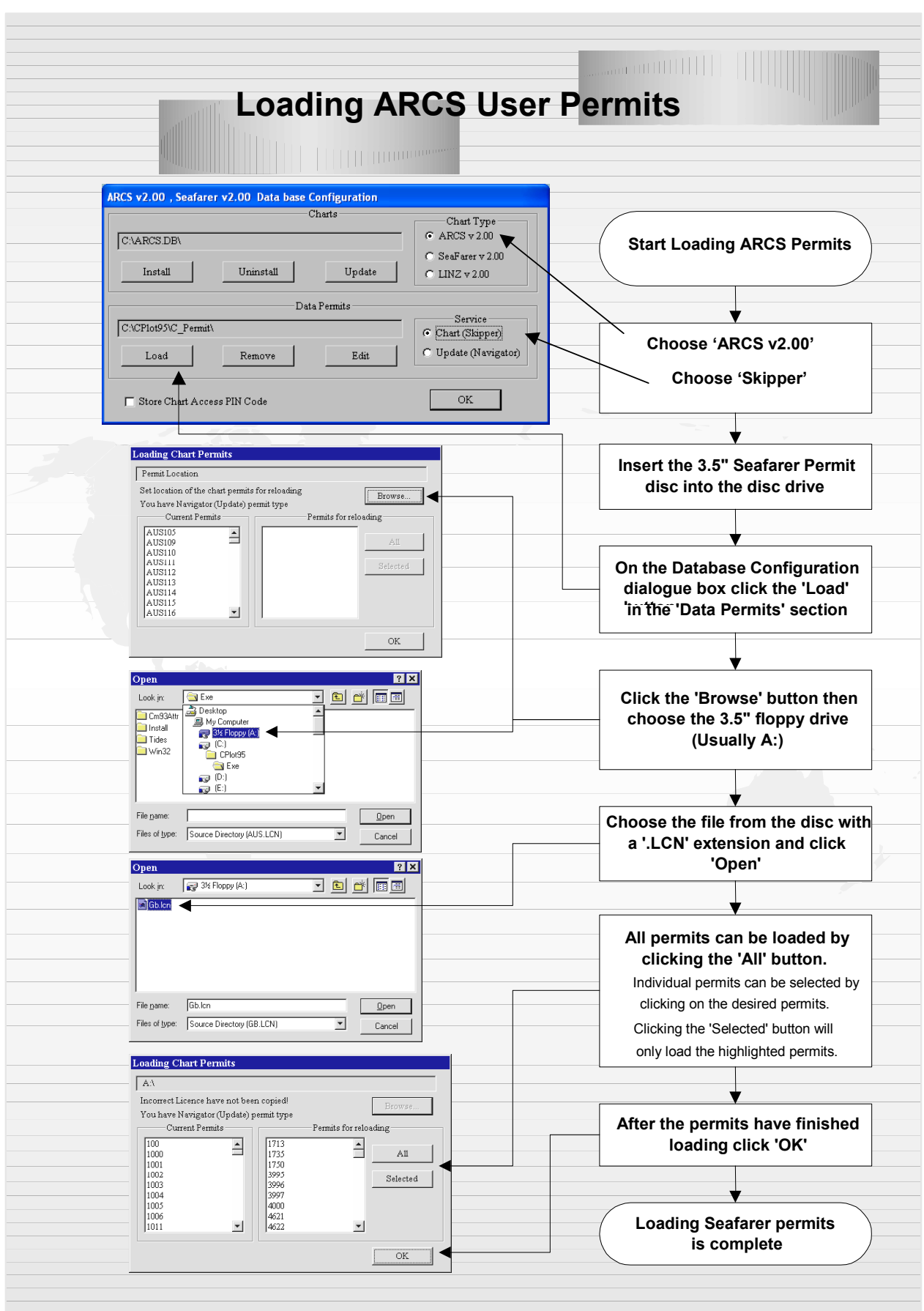

### **Installing ARCS Charts**

- 1. Before attempting to install charts for use with C-Plot, ensure that the permits for these charts have previously been loaded (See 'Loading ARCS Permits'). Installing charts on the computer requires a sizeable amount of disc space. Please ensure that there is enough space on the disc drive where the charts will be installed.
- 2. Choose the 'Chart Type' as ARCS v2.00 and 'Service' as Skipper
- 3. Insert the ARCS Chart CD-ROM into the CD drive.
- 4. On the Database Configuration dialogue box click the 'Install' button in the 'Charts' section
- 5. Click the 'Browse' button then choose the CD-ROM drive (usually D:)

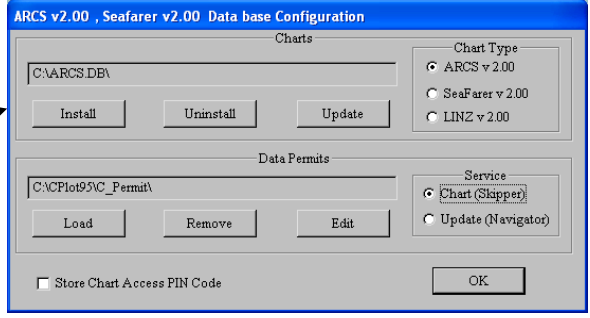

- 6. Choose the file from the disc named 'README.CDV' extension and click 'Open'
- 7. It is recommended that charts for which a permit is already loaded on the PC are installed. To achieve this use the 'With Permits' button. By only installing the charts that there are permits for the chart 'Seamless loading' and 'Auto Loading' will function correctly. (Individual charts can be selected by clicking on the desired charts. Clicking the 'Selected' button will only load the highlighted charts.)
- 8. After the charts have finished being installed click 'OK'

*A flowchart 'Installing ARCS Charts' outlining this sequence follows.*

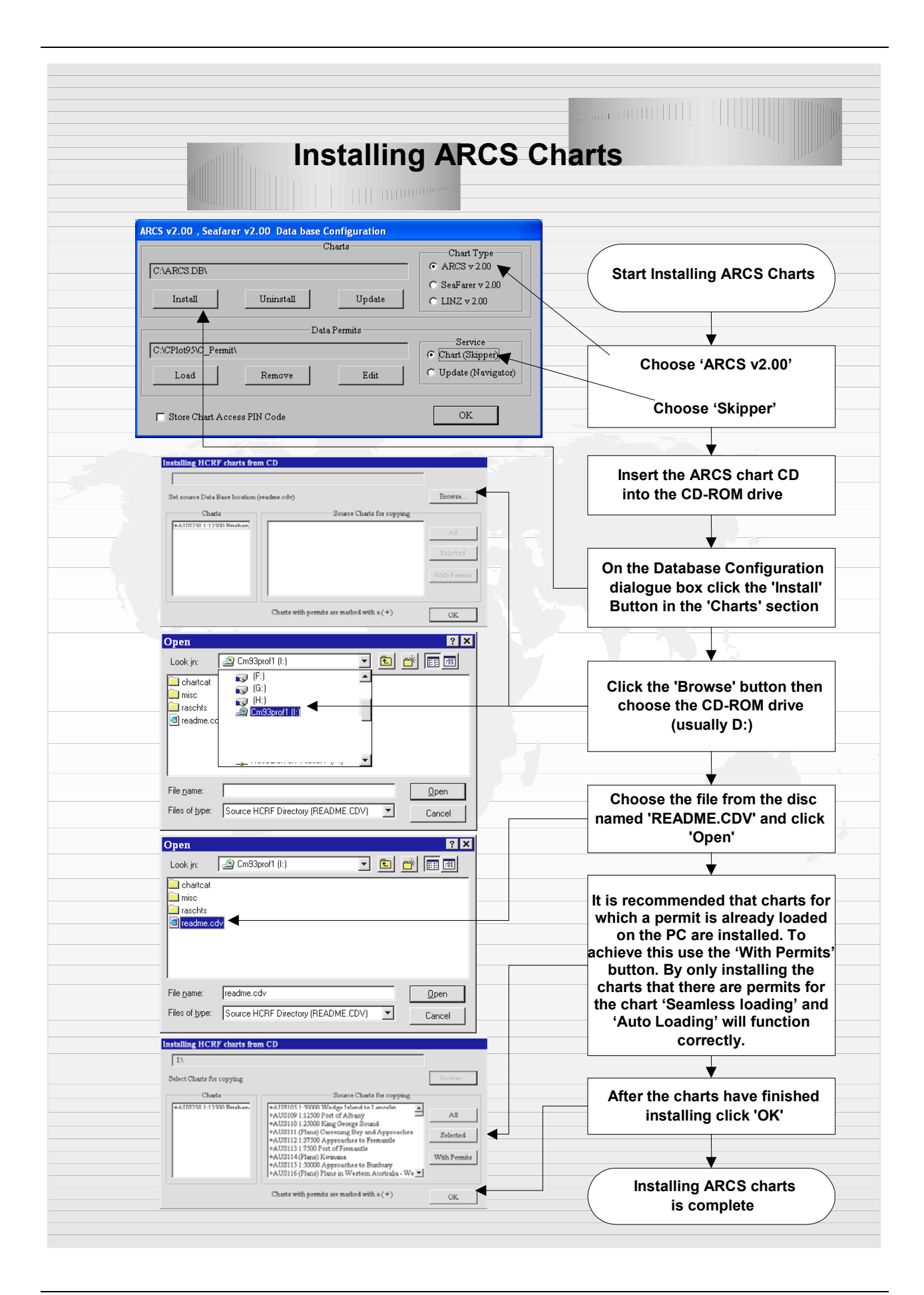

### **Updating ARCS Charts**

 After completing the ARCS chart installation the 'Update' CD must be installed. (It is also possible to update the ARCS Charts when required by acquiring an update CD.). The following sequence describes how to update ARCS charts in C-Plot.

- 1. Choose the 'Chart Type' as ARCS v2.00 and 'Service' as Chart.
- 2. Insert the ARCS Update CD-ROM into the CD drive.
- 3. On the Database Configuration dialogue box click the 'Update' button in the 'Charts' section.
- 4. Click the 'Browse' button, choose the CD-ROM drive (usually D:).
- 5. Choose the file from CD with a '.CDV' extension and click 'Open'
- 6. All updates can be loaded by clicking the 'All' button. Individual updates can be selected by clicking on the desired updates. Clicking the 'Selected' button will only load the highlighted updates.
- 7. After the updates have finished being installed click 'OK'.

A flowchart 'Updating ARCS Charts' outlining this sequence follows.

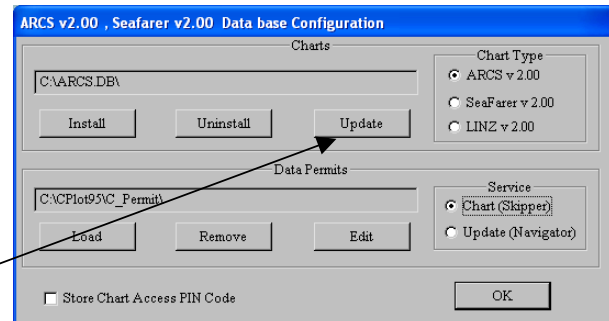

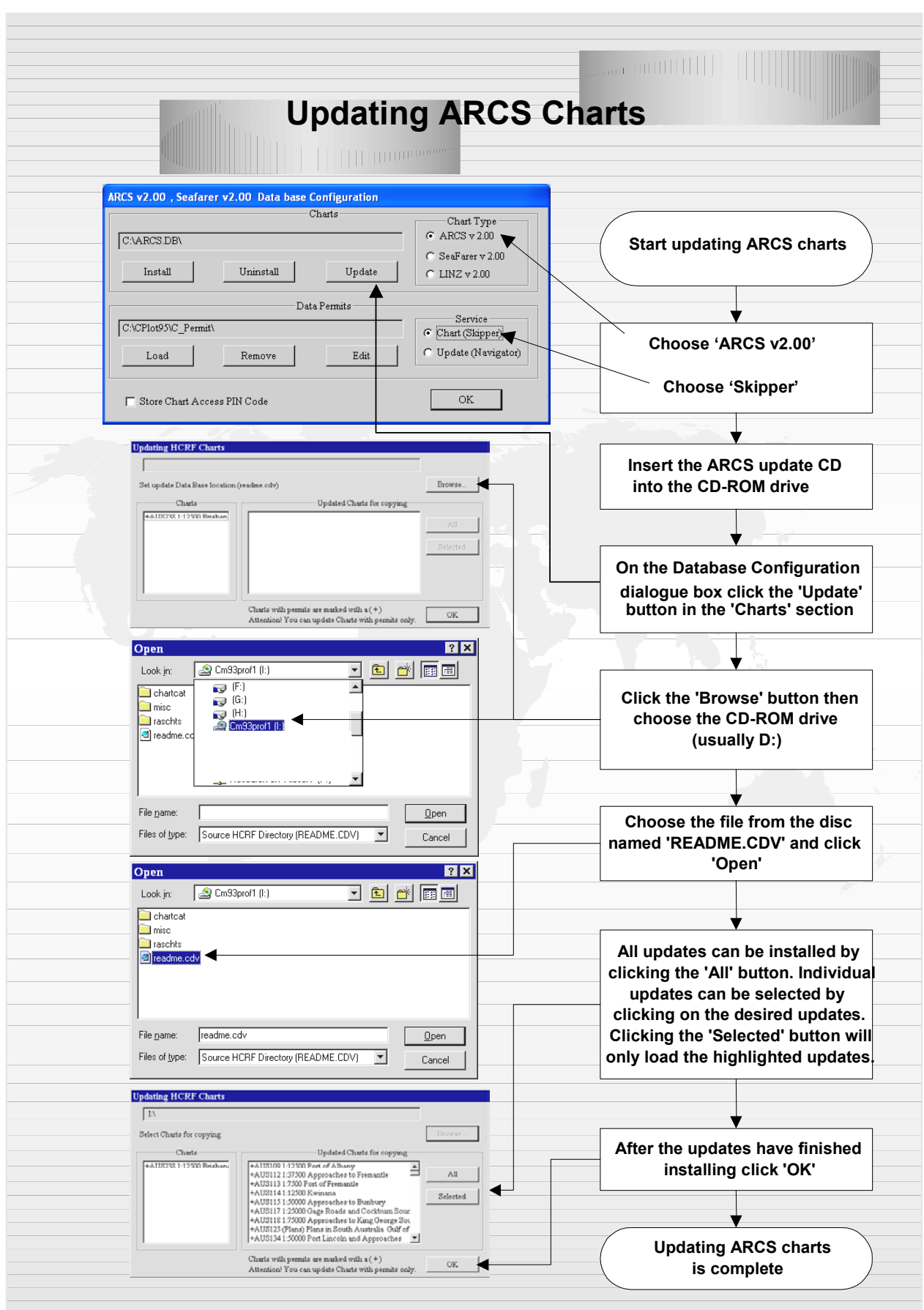

## LINZ Charts

### **Installing LINZ Charts**

LINZ Charts are included on the TMQ C-Plot installation CD, the LINZ Database is installed directly to the computers hard drive from the TMQ C-Plot CD main menu. **Land Information New Zealand |** 

### **Requirements:**

- **TMO C-Plot Installation CD.**
- Authorisation code for LINZ. (Example of Laminated sheet shown below)

### **TMQ C-PLOT LINZ Authorisation Codes**

Please store this document in a safe place. The numbers are essential for the operation of the C-Plot system

Dongle ID

2109

**LINZ (New Zealand) Charts:** 

20/01/2005 **Issue 1-05** 

TMQ C-Plot Voyager NZ Authorisation Code D377129B56

# **Example Only**

These are not the correct codes for your system

### **Installation Procedure:**

- 1. Ensure C-Plot is closed. (Exited)
- 2. Insert the TMQ C-Plot CD into the PC.
- 3. Select 'LINZ charts' from the Installation Menu

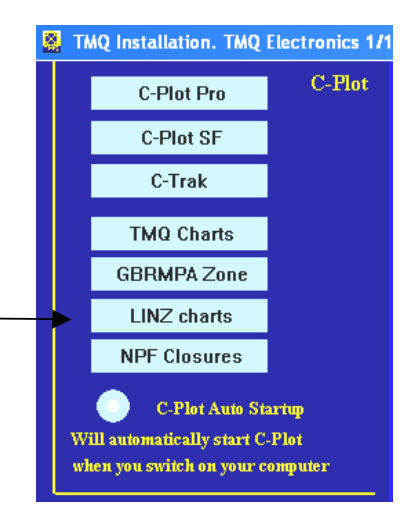

Toitu te whenua

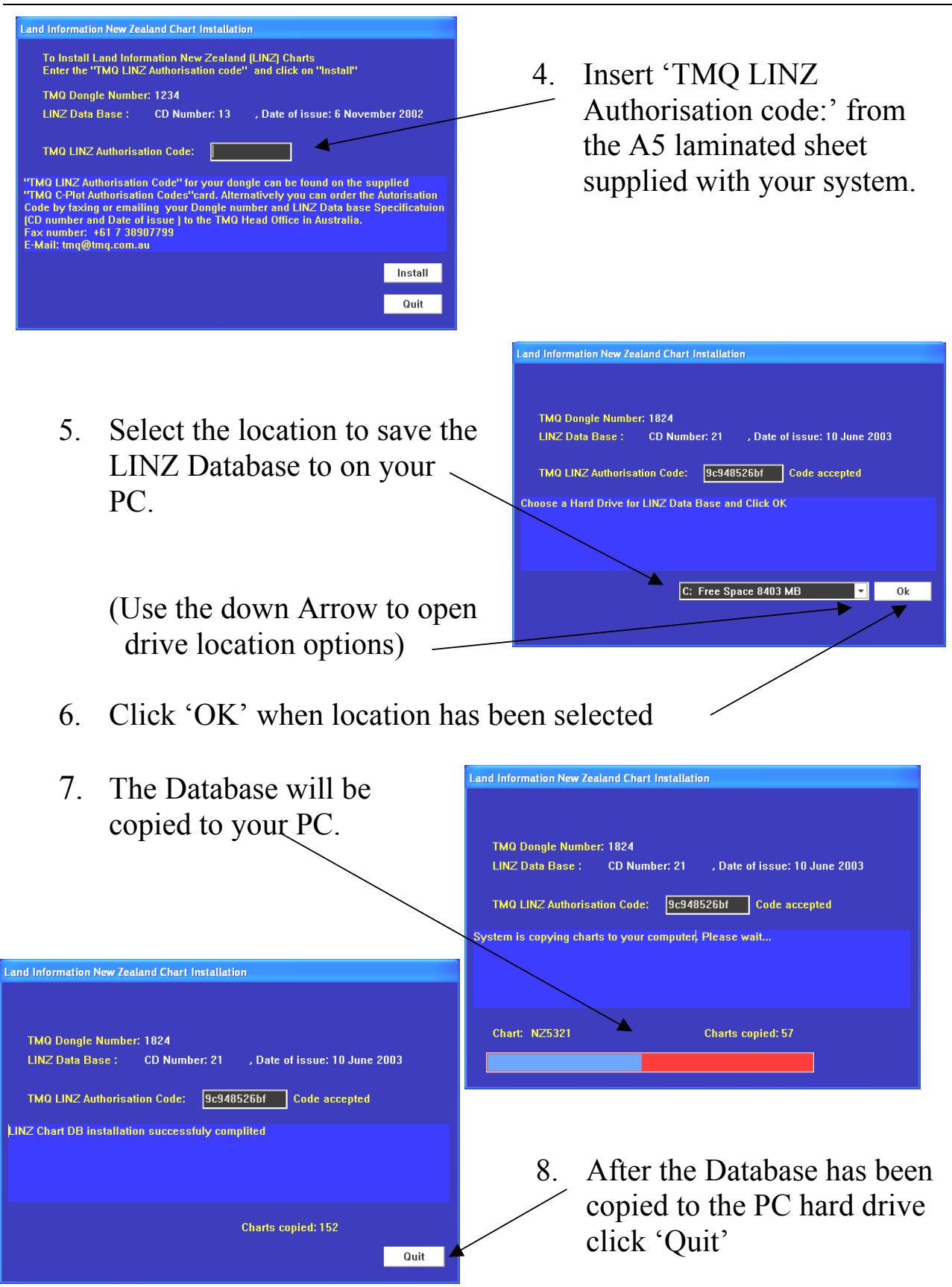

9. Installation of the LINZ chart Database is now complete.

## Seafarer/ARCS Database Management

This section contains information which is not required for normal C-Plot and HCRF chart operation. Only refer to this section if you require to,

- **Remove Seafarer/ARCS Permits,**
- **Edit Seafarer/ARCS Permits or,**
- **Uninstall Seafarer/ARCS charts**

### **Removing Seafarer/ARCS Permits**

### *(i)* NOTE: This procedure is not normally required, do not complete unless **instructed to do so by your TMQ C-Plot dealer/distributor.**

 The 'Remove' button in the 'Data Permits' section of the Database Configuration dialogue box enables chart permits to be removed from the system. To remove permits use the following sequence.

1. Choose the desired 'Chart Type' and 'Service' of the permits to be removed.

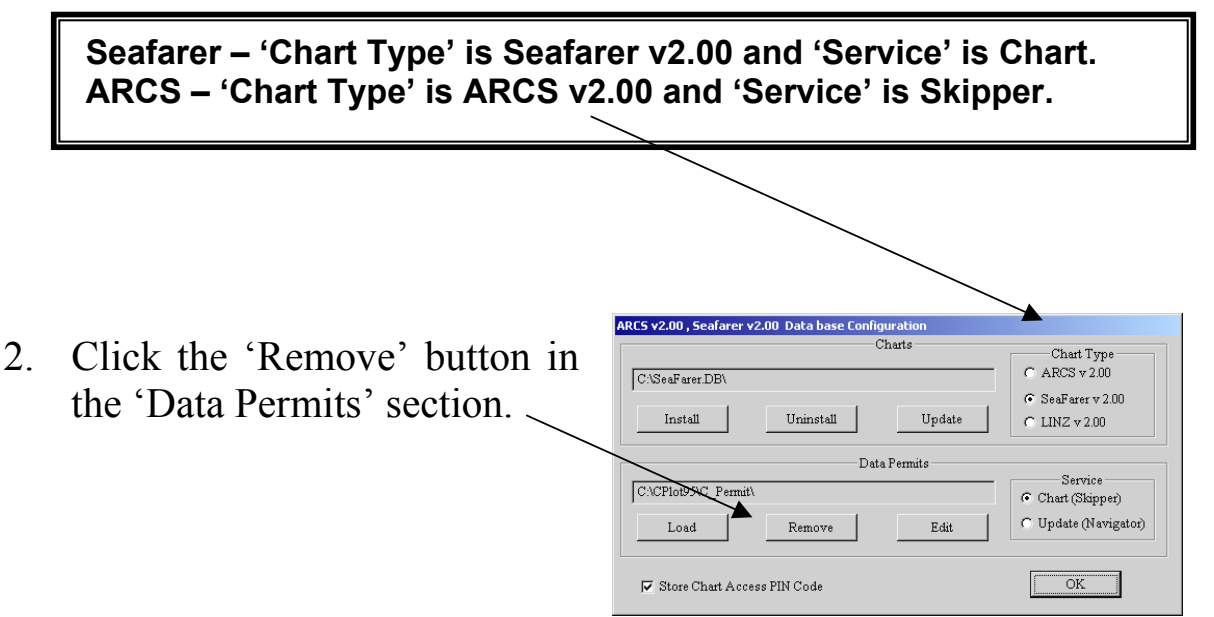

- 3. All permits can be removed by clicking the 'All' button. Individual permits can be selected by clicking on the desired permits. Clicking the 'Selected' button will only remove the highlighted permits.
- 4. After the permits have finished being removed click 'OK'.

### **Editing Seafarer/ARCS Permits**

 It may be necessary to change or add chart permits manually instead of loading them from a floppy disc. There are two methods for editing Seafarer/ARCS permits; both methods will be explained in the following sequence.

1. Choose 'Chart Type' and 'Service' of the permits to be edited.

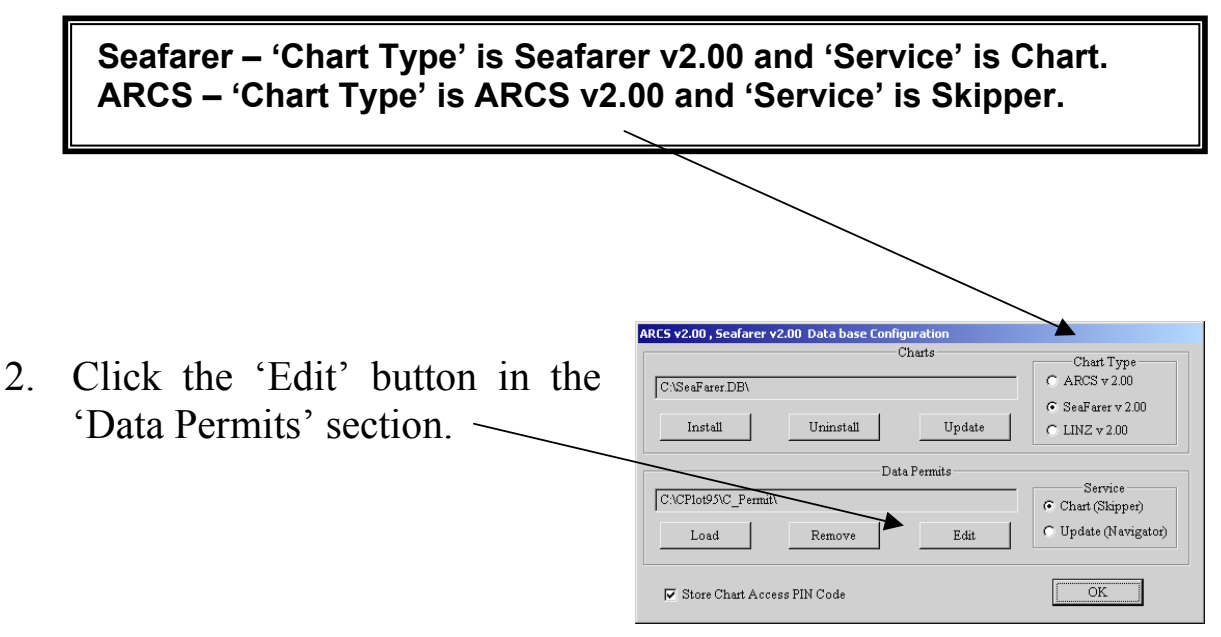

- 3. Permit Edit, use one of the following methods,
	- Method 1: Simply enter the new permit number into the 'Chart' Permit for Editing' section and click 'ADD'.
	- Method 2: Choose an existing permit from the 'List of Chart' Permits' section and click 'Edit'. Now edit the chosen permit in the 'Chart Permit for Editing' section and click 'ADD'.
- 4. Once all the desired chart permits have been Edited/Added click  $^{\circ}$ OK $^{\circ}$

### **Uninstalling Seafarer Charts**

 The 'Uninstall' button allows installed charts to be removed from the C-Plot database. To uninstall Seafarer charts use this sequence.

- 1. Choose the 'Chart Type' as Seafarer v2.00 and 'Service' as Chart.
- 2. On the Database Configuration dialogue box click the 'Uninstall' button in the 'Charts' section.
- ARCS v2.00 , Seafarer v2.00 Data base Config **Chart Type**  $C$  ARCS  $\sqrt{2.00}$  $C^{ABC}$ an Engels DE ⊙ SeaFarer v 2.00 Install Uninstall  $\qquad \qquad \textbf{Update}$  $C$  LINZ  $v$  2.00 -<br>Data Permits Service C:\CPlot95\C\_Permit Service<br>Chart (Skipper) C Update (Navigator) Load Edi  $\overline{\overline{\text{OK}}}$ Ⅳ Store Chart Access PIN Code

3. All charts can be removed by clicking the 'All' button. Individual charts can be selected by clicking on the desired charts. Clicking the 'Selected' button will only load the highlighted charts. The 'Without Permits' button will only select and uninstall those charts for which the permit is not present.

4. After the charts have finished being uninstalled click 'OK'.

### **Uninstalling ARCS Charts**

 The 'Uninstall' button allows installed charts to be removed from the C-Plot database. To uninstall ARCS charts use this sequence.

- 1. Choose the 'Chart Type' as ARCS v2.00 and 'Service' as Skipper.
- 2. On the Database Configuration dialogue box click the 'Uninstall' button in the 'Charts' section.
- ARCS v2.00, Seafarer v2.00 Data base Configu  $C$ hart Chart Type  $ARTS$   $\overline{2.00}$ C:\ARCS.DB C SeaFarer v 2.00  $\label{eq:1} \text{Install}$  $\label{eq:unif} \text{Uninstall}$  $Update$  $C$  LINZ  $x$  2.00 -<br>Data Permits Service<br>
Chart (Skipper) C:\CPlot95\C\_Permit\ C Update (Navigator)  $_{\rm Edit}$  $_{\tt Load}$ Store Chart Access PIN Code
- 3. All charts can be removed by clicking the 'All' button. Individual

charts can be selected by clicking on the desired charts. Clicking the 'Selected' button will only load the highlighted charts. The 'Without Permits' button will only select and uninstall those charts for which the permit is not present.

After the charts have finished being uninstalled click 'OK'.

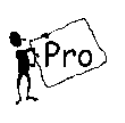

## C-Map CM-93 Edition 3 Chart Installation

This appendix deals with installing C-Map CM-93/3 charts for use by C-Plot Pro. Additional information regarding the CM-93/3 format can be found on the C-Map website please refer to this if required.

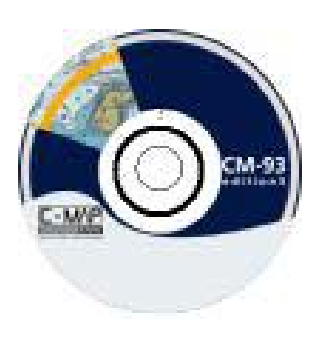

Web address: http://www.c-map.no/cm93\_3.asp

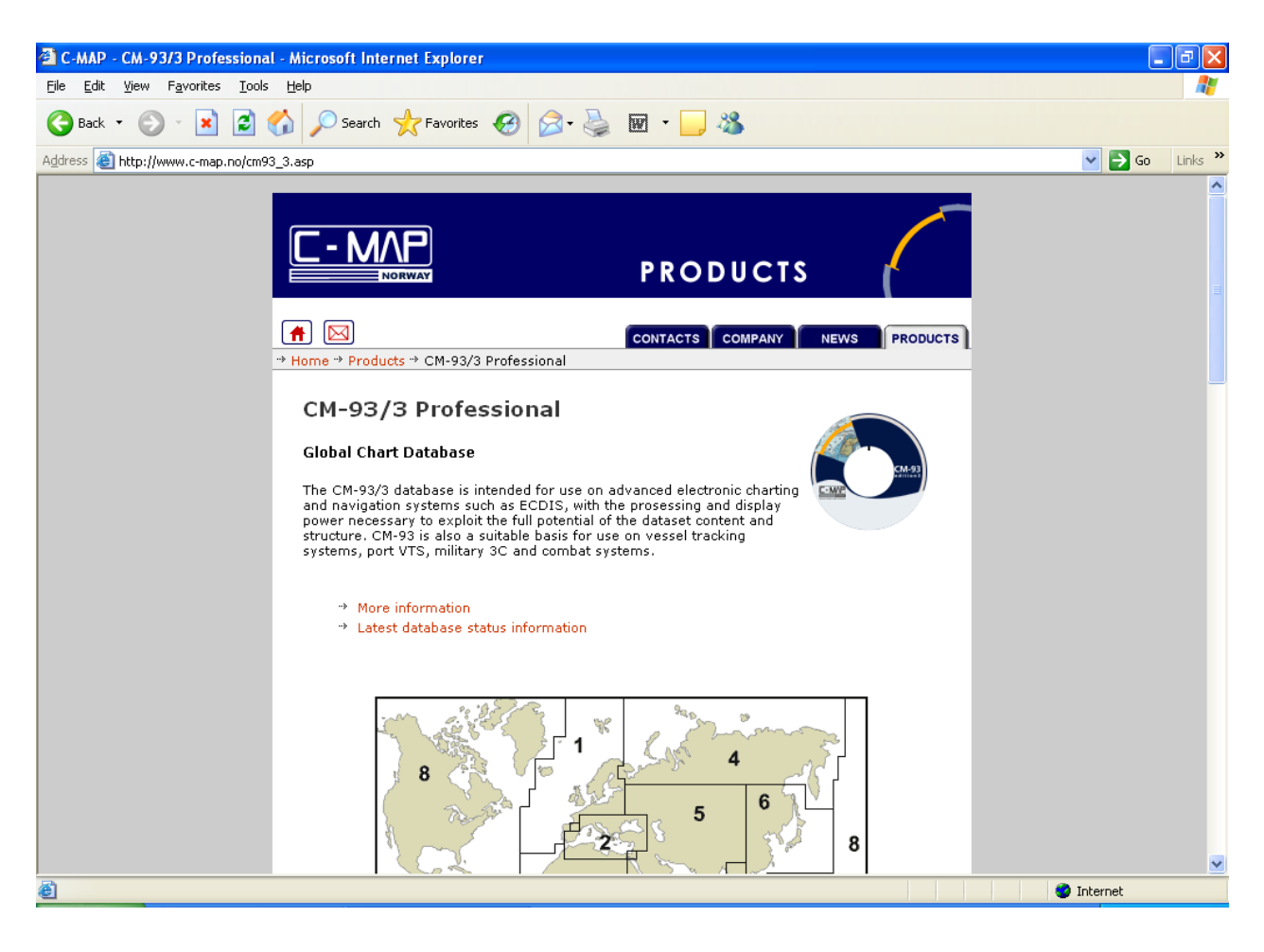

### **C-Map Chart Coverage**

The world is split into 9 separate zones:

- ZONE 1: Northern Europe
- ZONE 2: Mediterranean Sea
- ZONE 3: Coast of Western and Southern Africa
- ZONE 4: Arctic coast of Europe and Asia, Sea of Okhotsk and Kamchatka
- ZONE 5: Western Indian Ocean, Suez Channel, Red Sea, Arabian Sea and The Gulf
- ZONE 6: Coast of China, Korea and Japan
- ZONE 7: Indonesia, Australia, New Zealand and Oceania
- ZONE 8: Coast of North and Central America, Gulf of Mexico and Caribbean Sea
- ZONE 9: South American coast

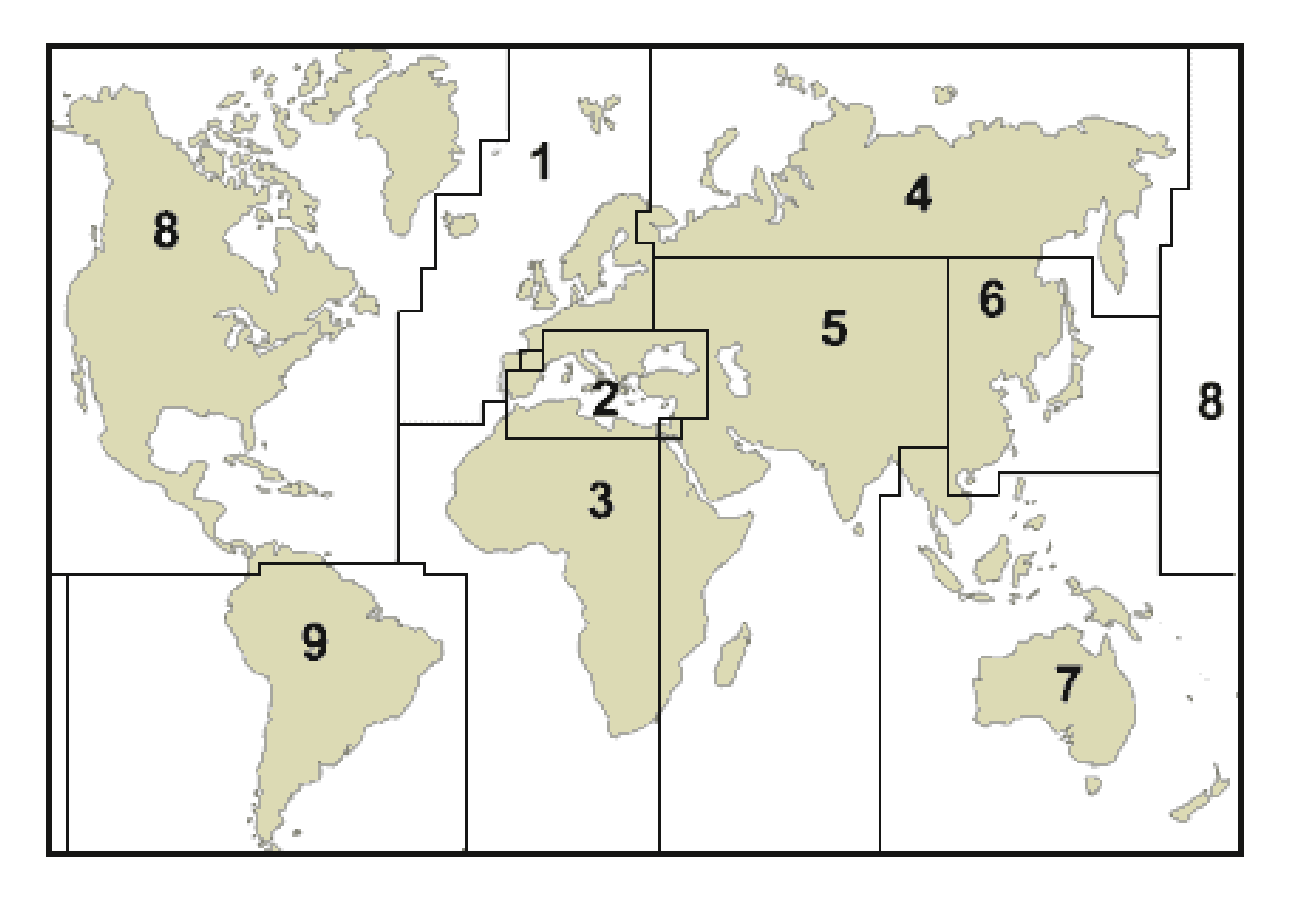

Some Zones have 'Special Areas'. ZONE 7 does not, refer to the C-Map website for more information:- **http://www.c-map.no/cm93\_3.asp** Within each zone there are individual areas. Charts are supplied either per area, per zone or the whole World.

As an example **ZONE 7: Indonesia, Australia, New Zealand and Oceania** have 13 areas. (No Special Areas) Some of which are shown below.

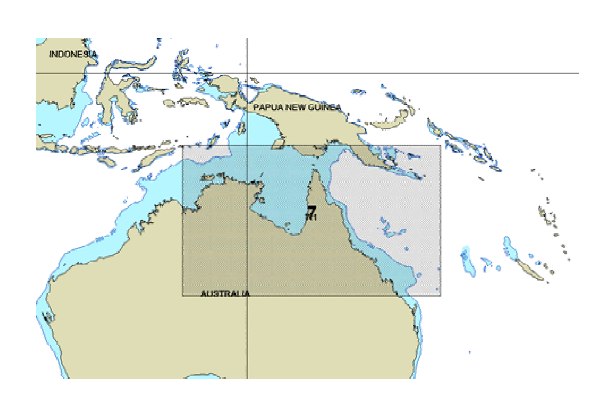

Area 3: Area 4: South Australia, Batemans Bay to Port Douglas Victoria and Tasmania

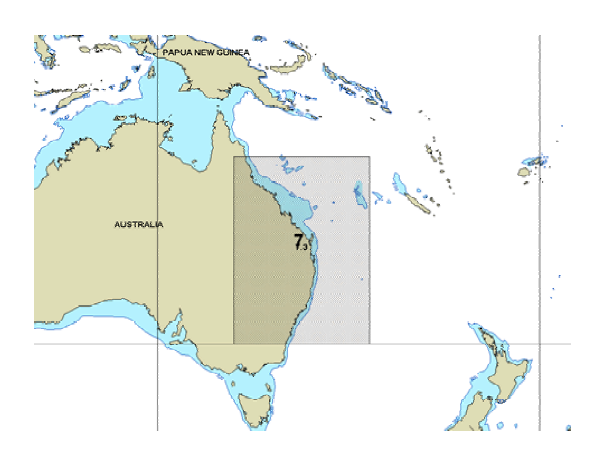

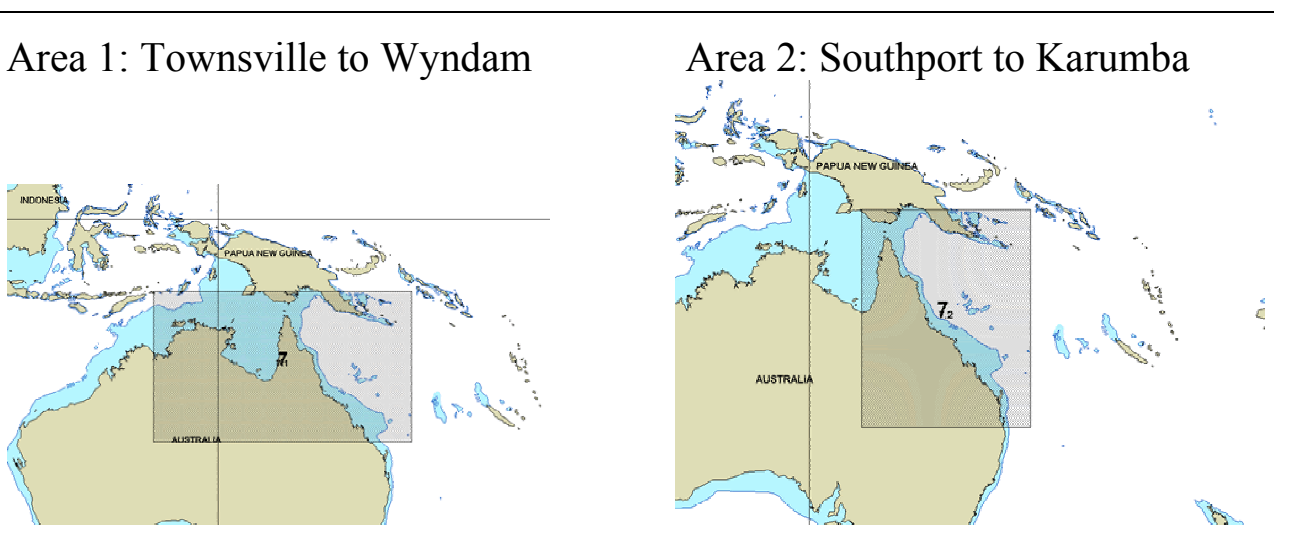

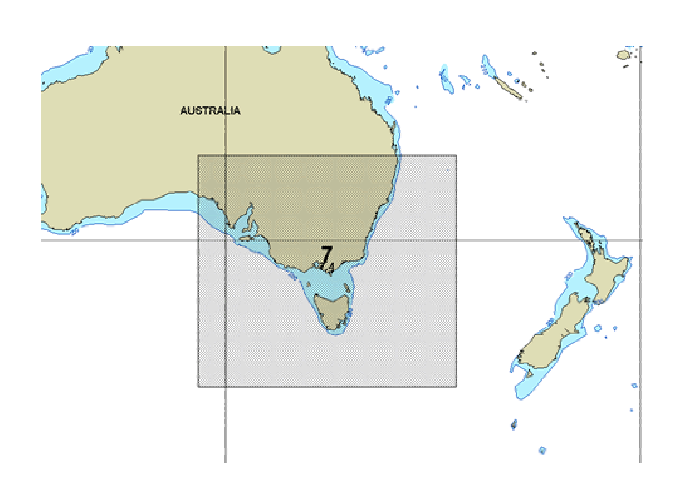

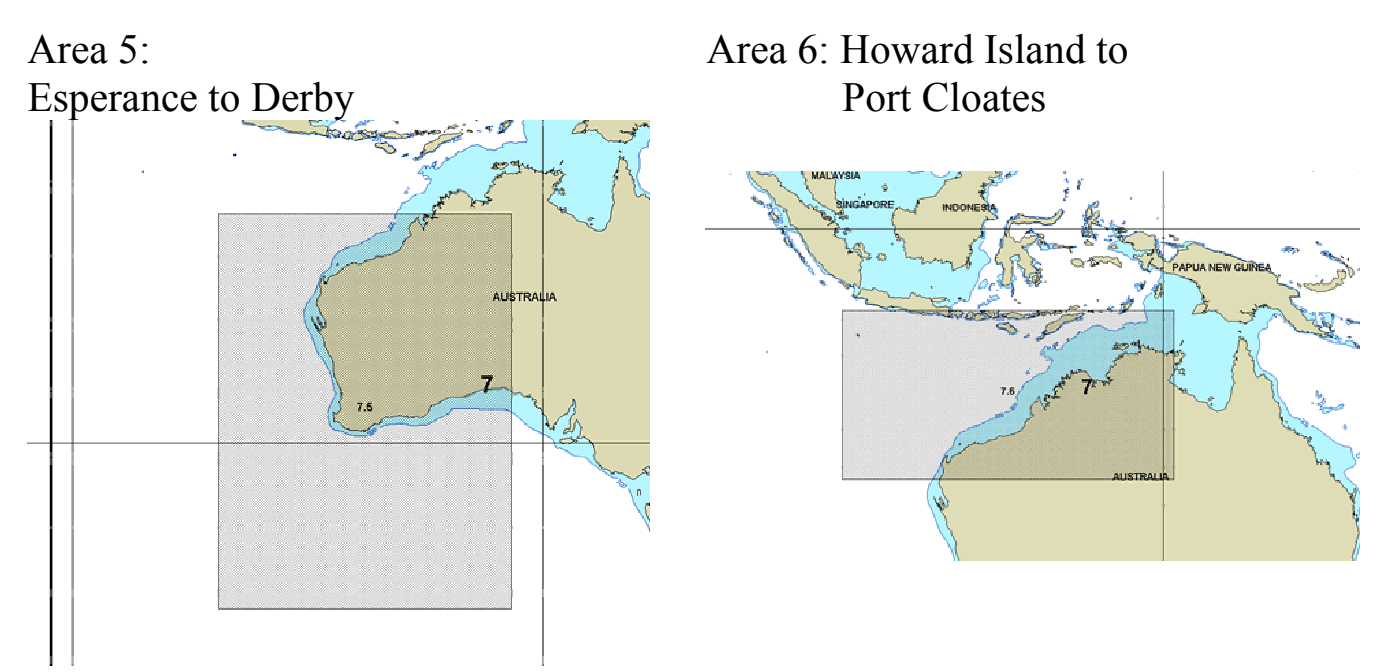

C-Plot V8A - AIS Installation Guide Page 53 of 122 12/05/05

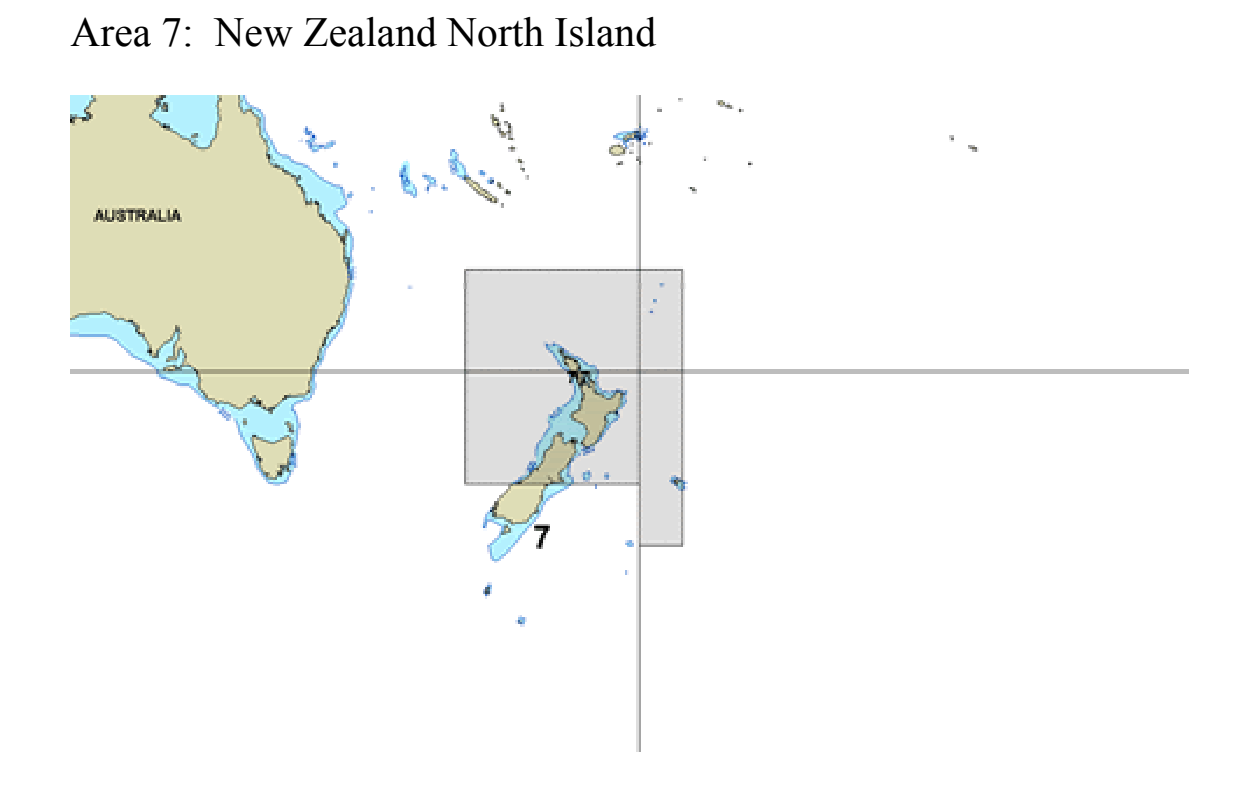

Area 8: New Zealand South Island

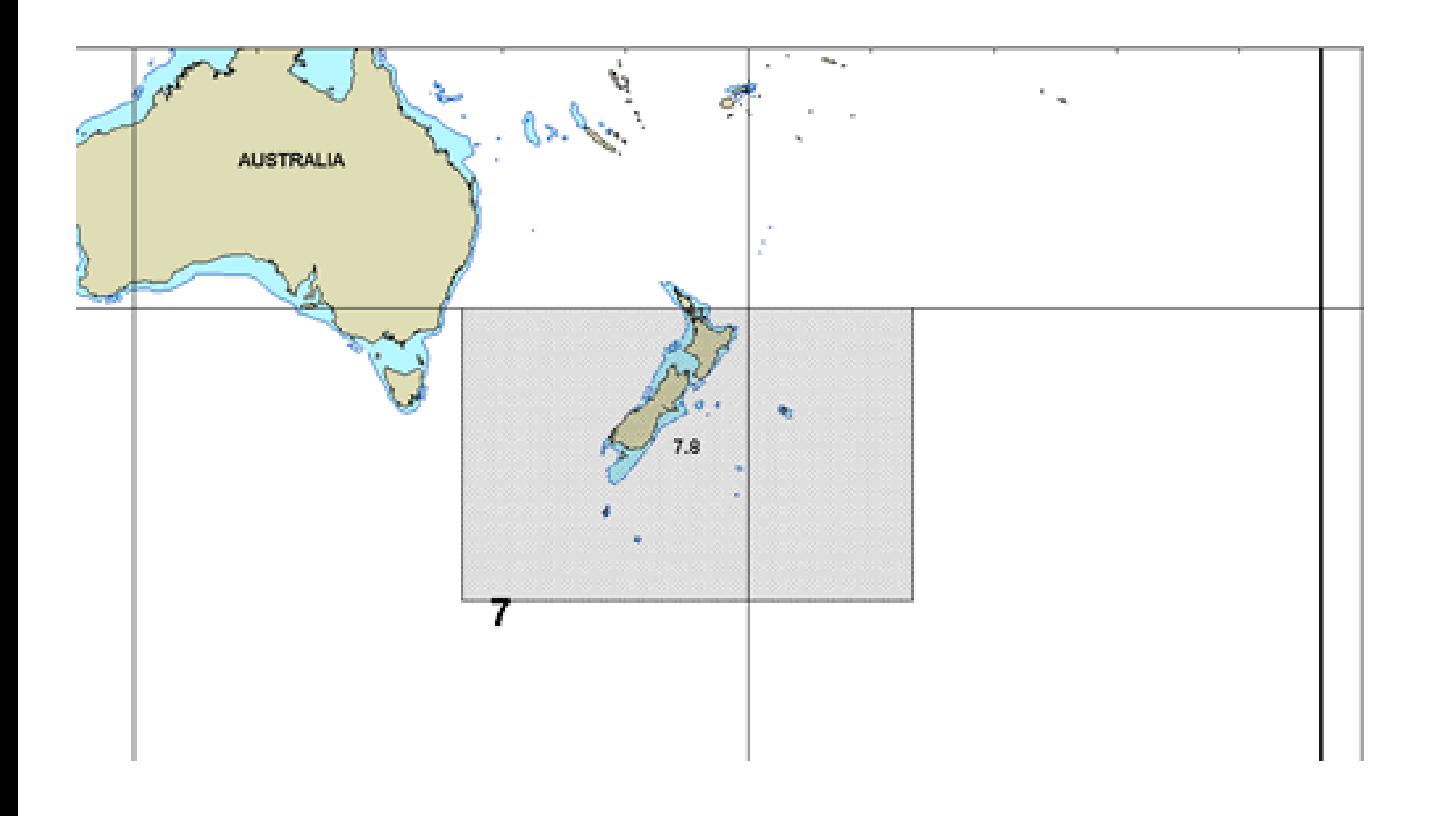

## Installing C-Map CM-93 Edition 3 Charts (CM-93/3)

Installation of the C-Map CM-93 Edition 3 chart database is a once off procedure. The database may be required to be modified at a later date during the chart update procedure or if different Zones/Areas are purchased.

### Copying the CM-93/3 Database to PC Hard Drive

#### Access Sequences:

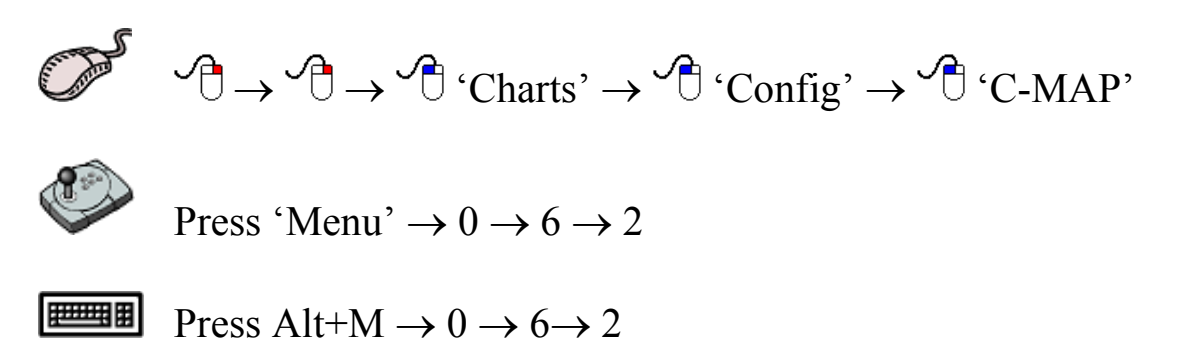

### 1. Click 'Select CM93/3 Database' button

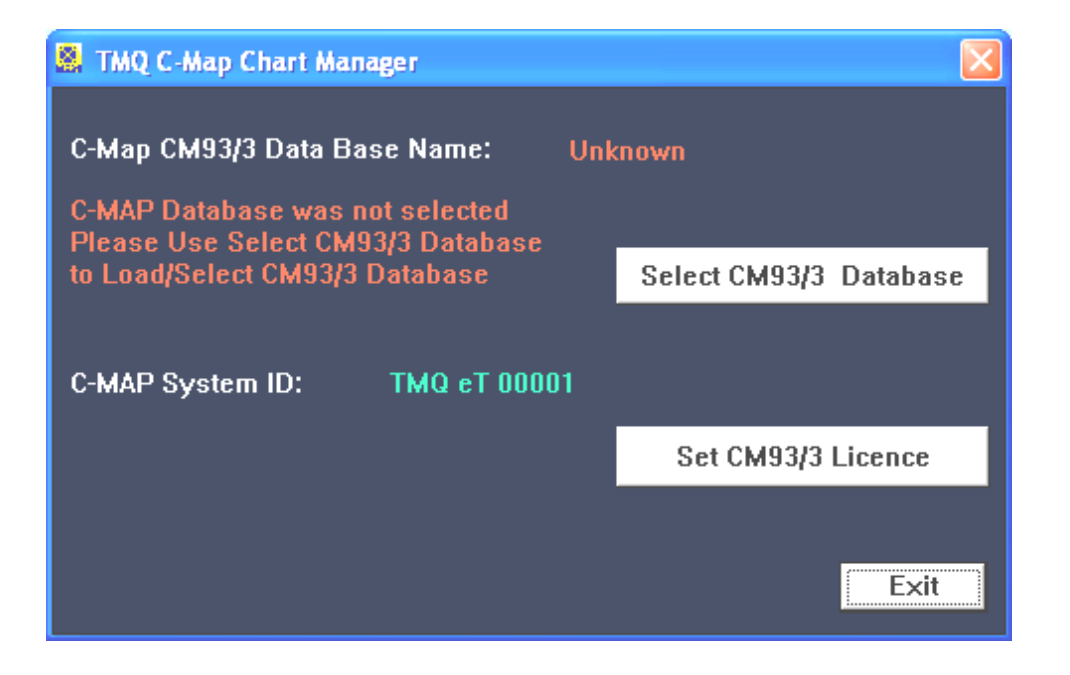

The CM-93/3 Database Administrator window is displayed.

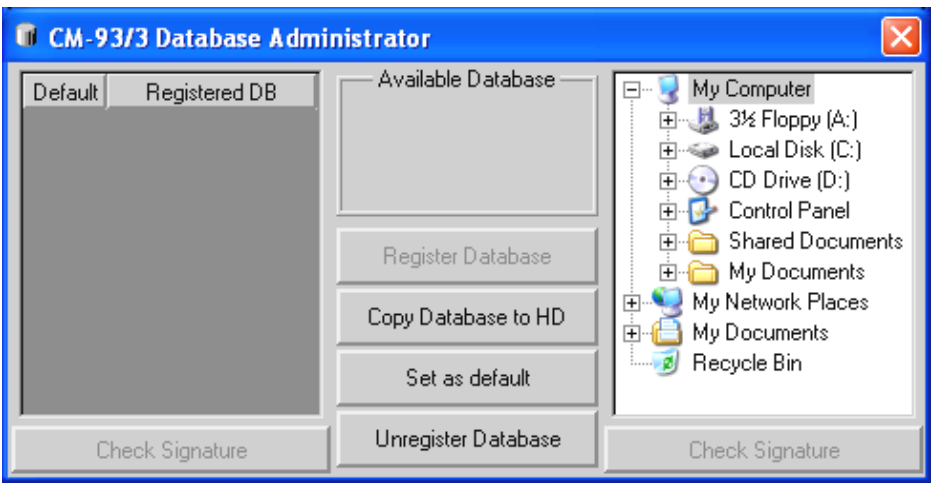

2. Select CD Rom and then the CM93/3 Folder, when correctly selected it will be visible in the Available database section. World Issue Number 147 in this example below.

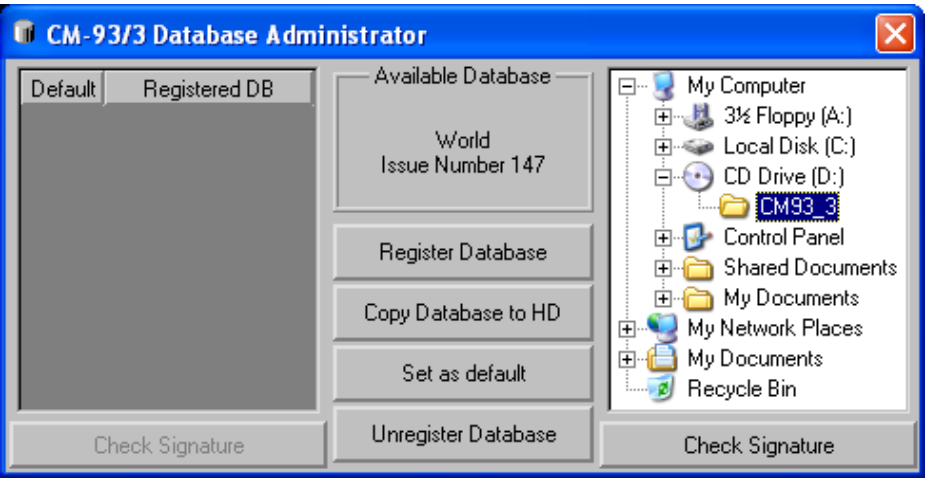

- 3. Click the 'Copy Database to HD' button. The 'Browse for Folder' window will be displayed.
- 4. Select the location to copy the Database to. Recommended to Select Local Disc (C:)

Click OK to continue.

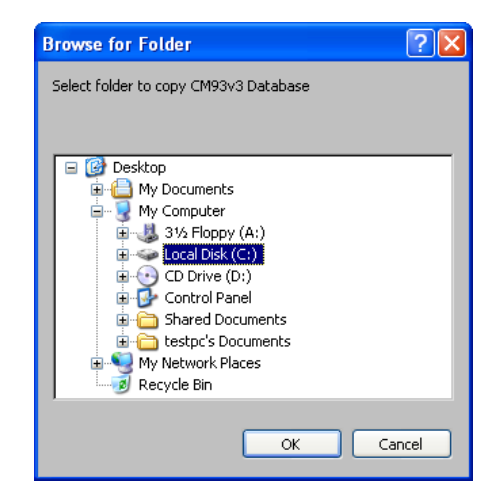

5. The folder does not exist; select YES to have it generated automatically.

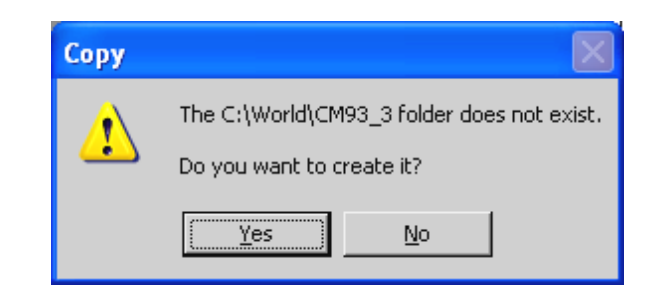

Copying of the Database will start; it may take up to 30 min to copy

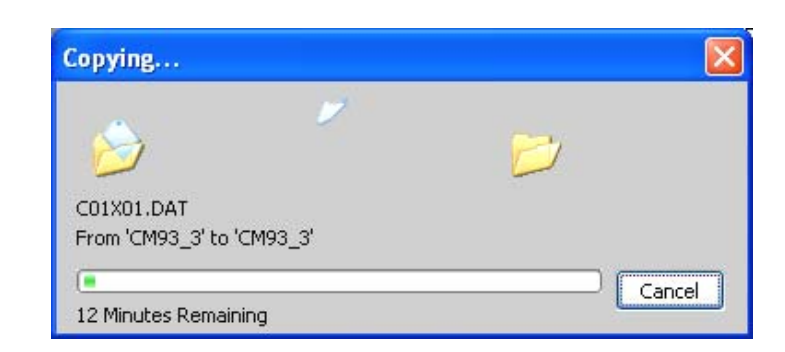

6. After the Database has been copied the following confirmation will be displayed, click OK

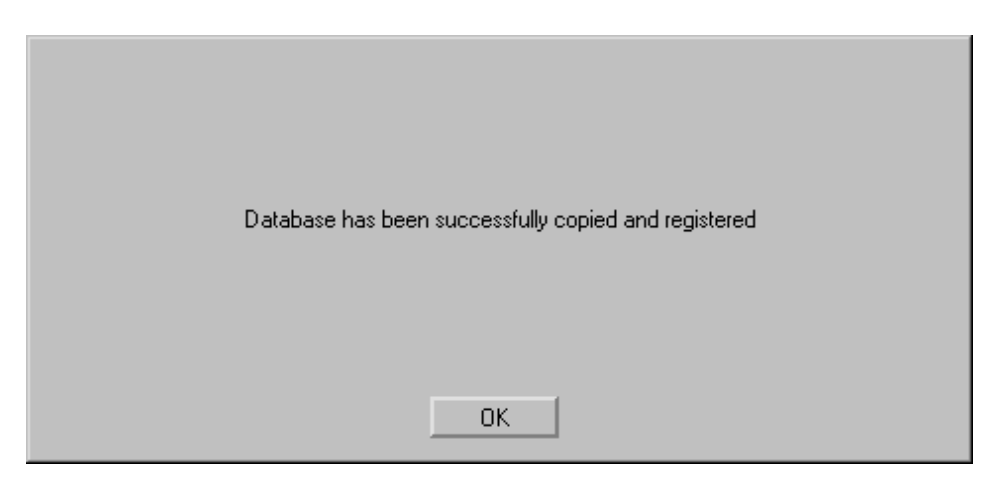

7. Check that the Database is now visible in the left pane of the CM-93/3 Database Administrator window, as shown below. This completes the Copying of the database procedure.

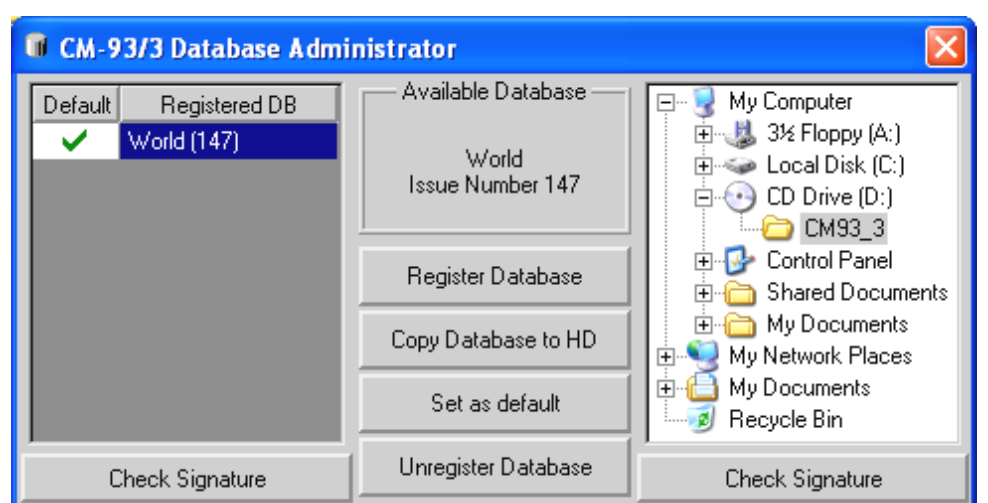

8. Close the CM-93/3 Database Administrator window.

## **Setting Licence for Database**

- 1. Ensure the C-Map eToken is inserted into the USB Port.
- 2. Enter the TMQ C-Map CM93/3 Chart Manager, wait while it detects database, this may take a few minutes.

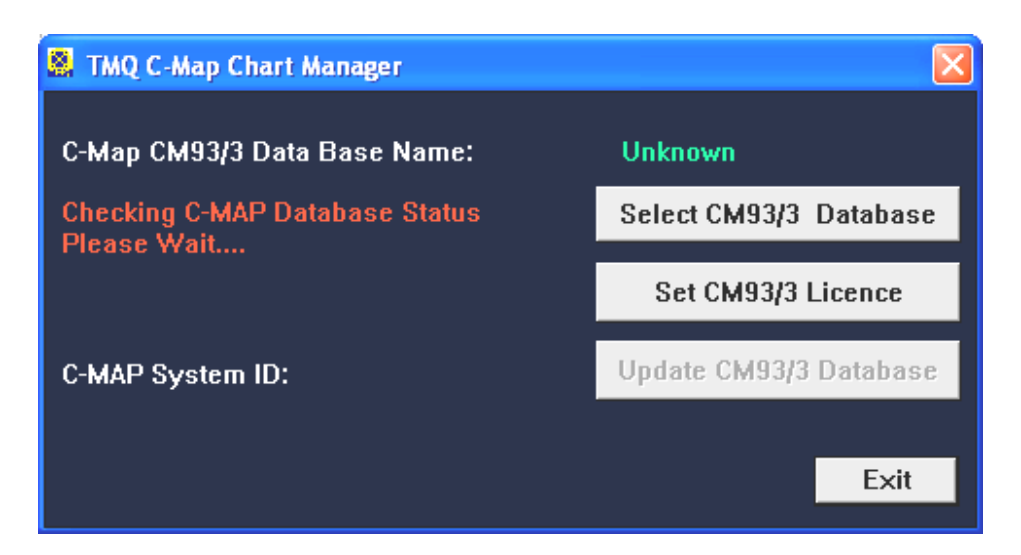

3. Once it is detected it is required to be licensed, click the 'Set CM93/3 Licence' button

### The LicenseAdm window is displayed

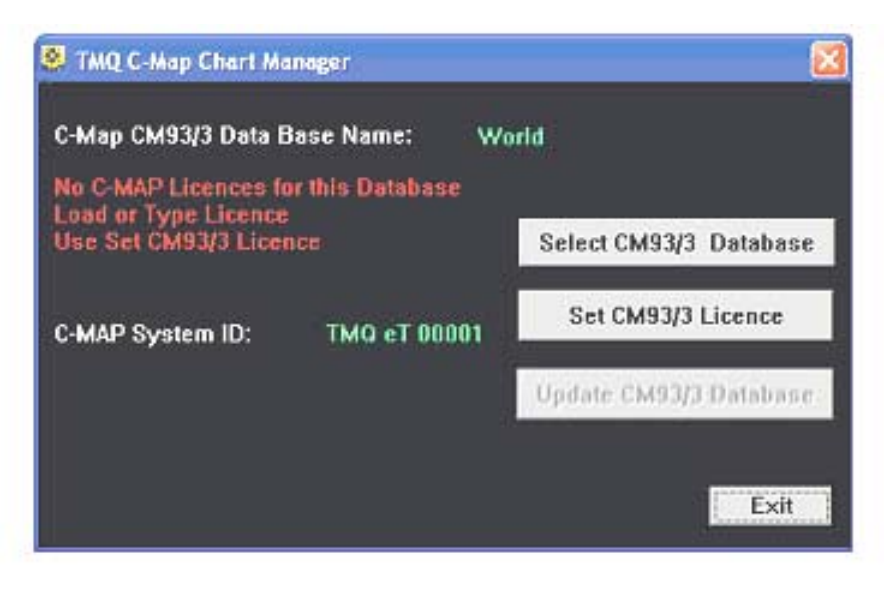

4. Click the 'Add Licenses from File' button, the computer explore tree is displayed.

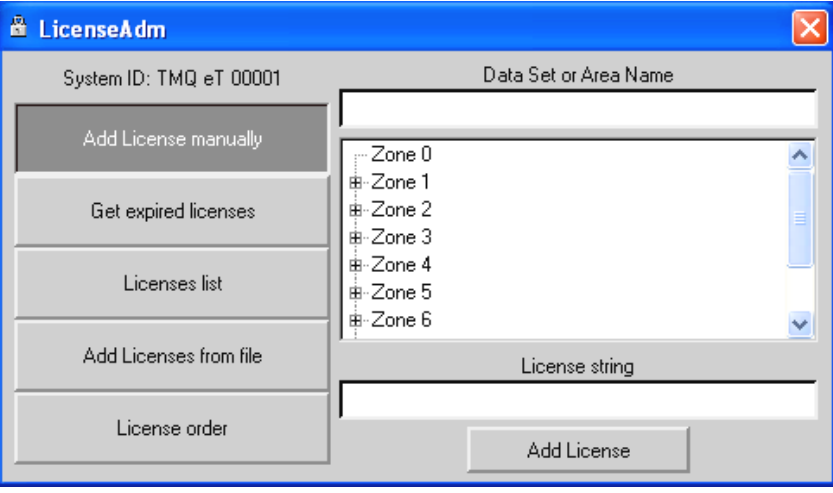

5. Select the location of your licence (password.usr), usually it is on the (A:) drive as shown below.

Then Click the OK button

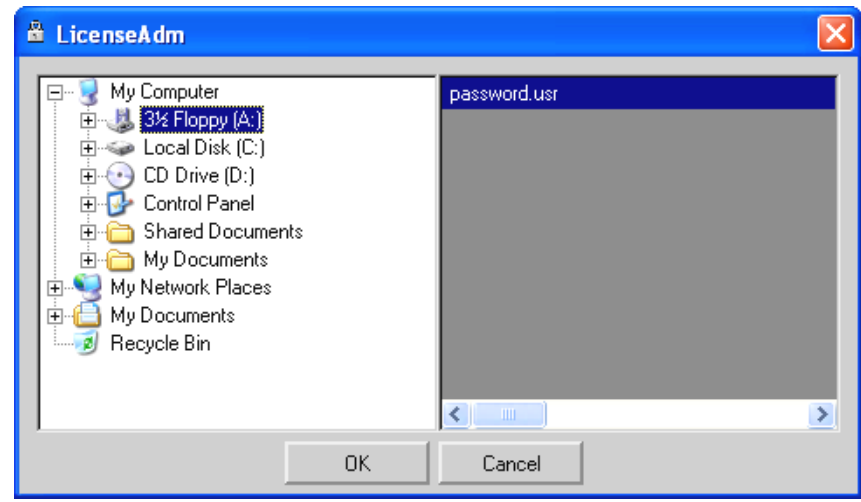

6. Click YES to add the Licence

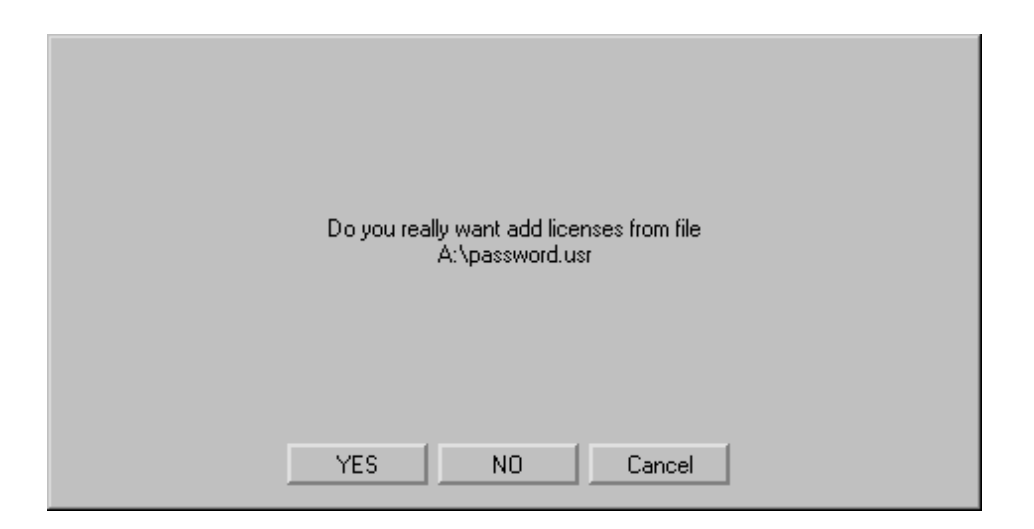

### Licence will be added

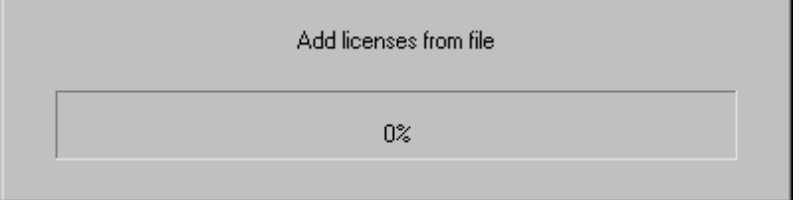

7. Click Close when the licence has been added.

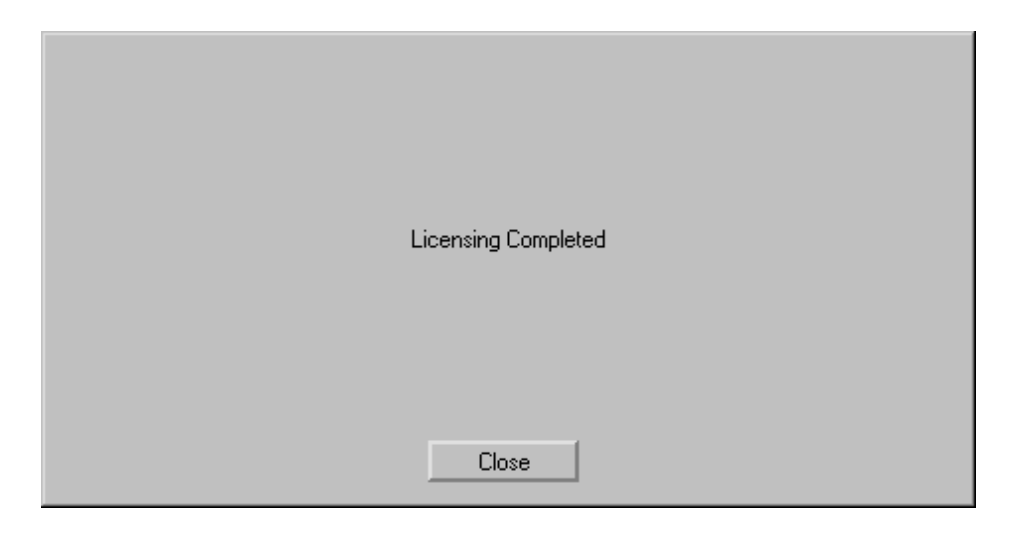

8. Close the LicenseAdm window using the X top right of the window

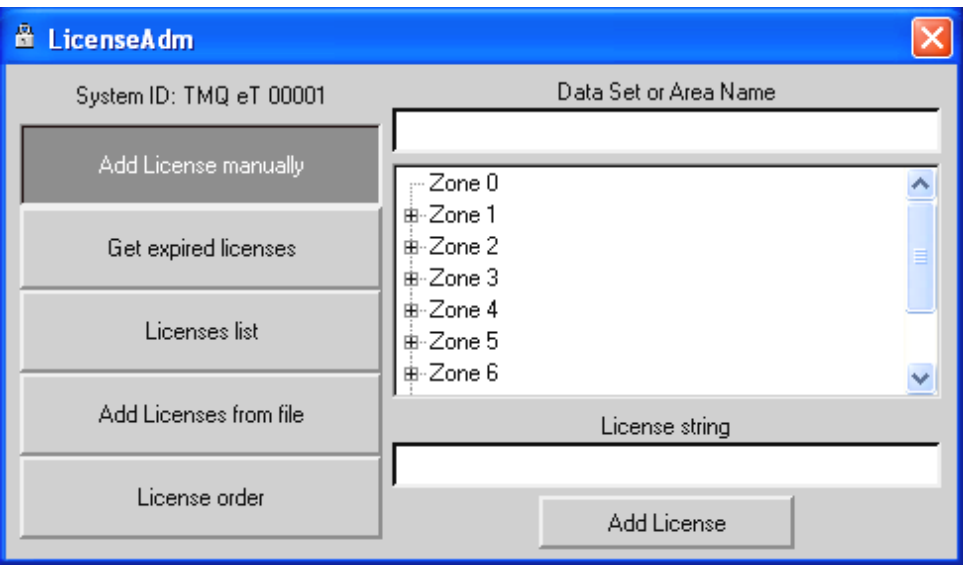

The TMQ C-Map Chart Manager will now check the Licence and Database, this may take a few minutes.

When complete the window below will be displayed confirming correct licensing.

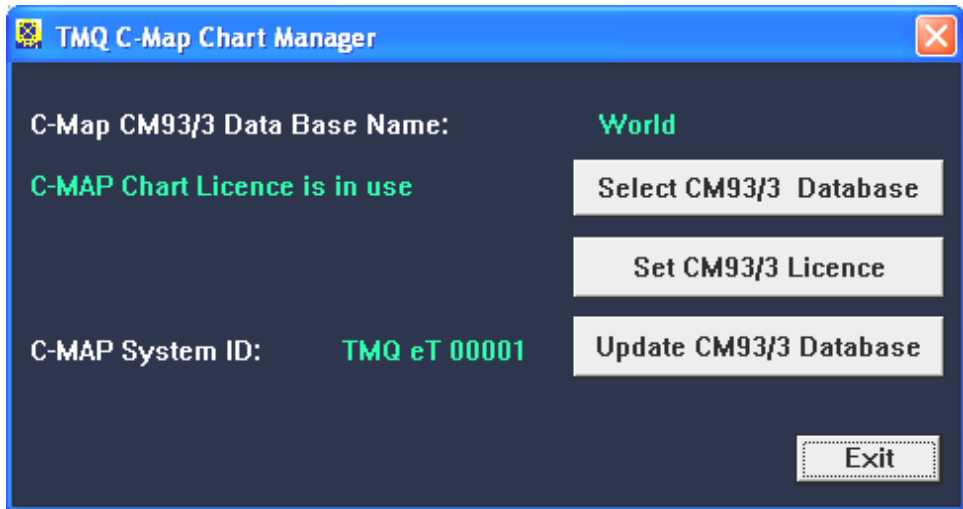

The Database installation and Licensing is now complete.

- 9. Click the 'Exit' button
- 10. Close C-Plot and Reboot your PC.

## Displaying the C-Map Charts

Some PCs may not function correctly if the system has not been rebooted after the Database installation

Access Sequences:

$$
\begin{array}{ll}\n\mathbb{D} & \rightarrow & \oplus \rightarrow \mathbb{D}^{\circ} \text{Charts} \rightarrow \mathbb{D}^{\circ} \text{Load} \rightarrow \mathbb{D}^{\circ} \text{C-MAP} \\
\hline\n\text{Press 'Menu'} \rightarrow 0 \rightarrow 0 \rightarrow 2\n\end{array}
$$
\nPress Alt+M \rightarrow 0 \rightarrow 0 \rightarrow 2

Configure the C-Map Loading Attributes as required. Click the OK button to complete.

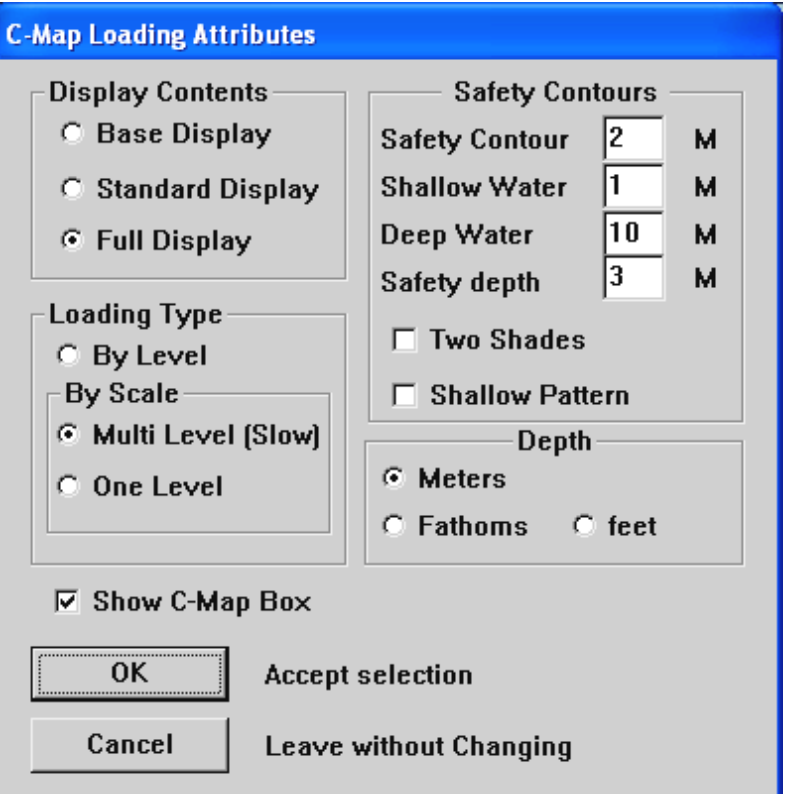

## Updating C-Map CM-93/3 Charts

### **Automatic Updating**

C-Map CM-93/3 charts can be updated at any time through the TMQ C-Map Chart Manager interface. Using an Internet connection the available updates can be downloaded directly to the C-Map CM-93/3 database.

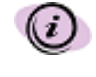

**Note:- Ensure that your Internet connection and account is fully operational without C-Plot running.**

Access Sequences:

$$
\bigotimes^{\text{def}} \bigoplus \rightarrow^{\text{def}} \rightarrow^{\text{def}} \text{'Charles'} \rightarrow^{\text{def}} \text{'Config'} \rightarrow^{\text{def}} \text{'C-MAP'}
$$
  
Press 'Menu'  $\rightarrow$  0  $\rightarrow$  6  $\rightarrow$  2

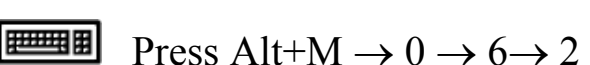

1. Wait until the database and licence has been checked then Select 'Update CM93/3 Database'

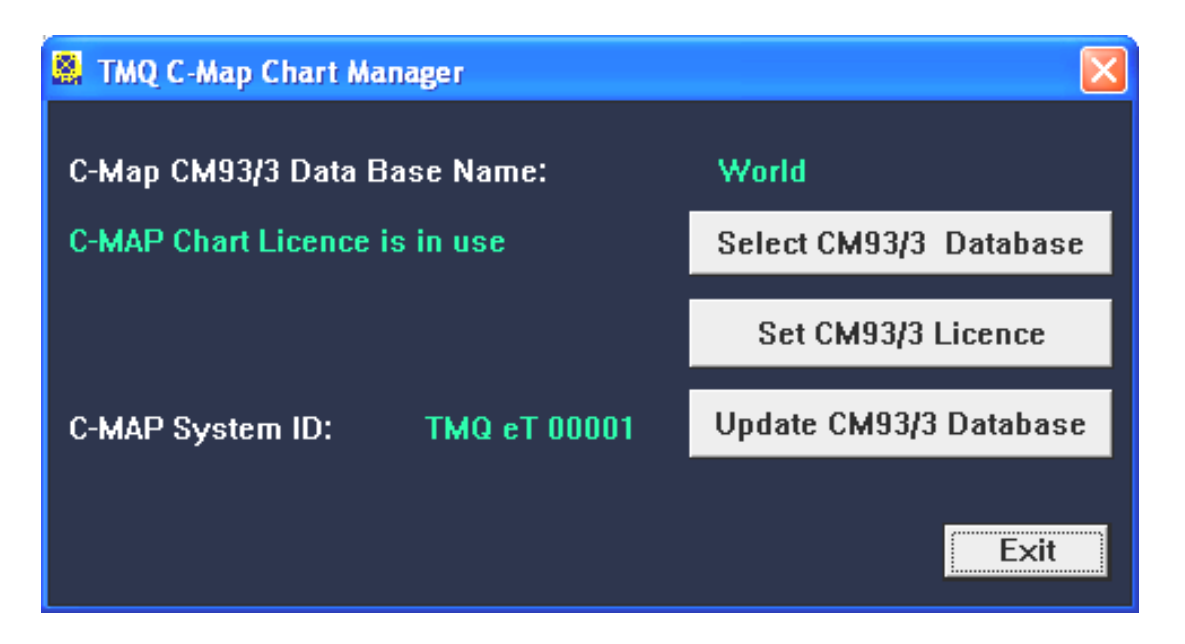

- 2. Select 'Dial-Up Setup'
- 3. Enter the account details for your Internet Service Provider (ISP) for an

existing fully operational Internet account.

4. Click 'Apply Settings' to save the account information

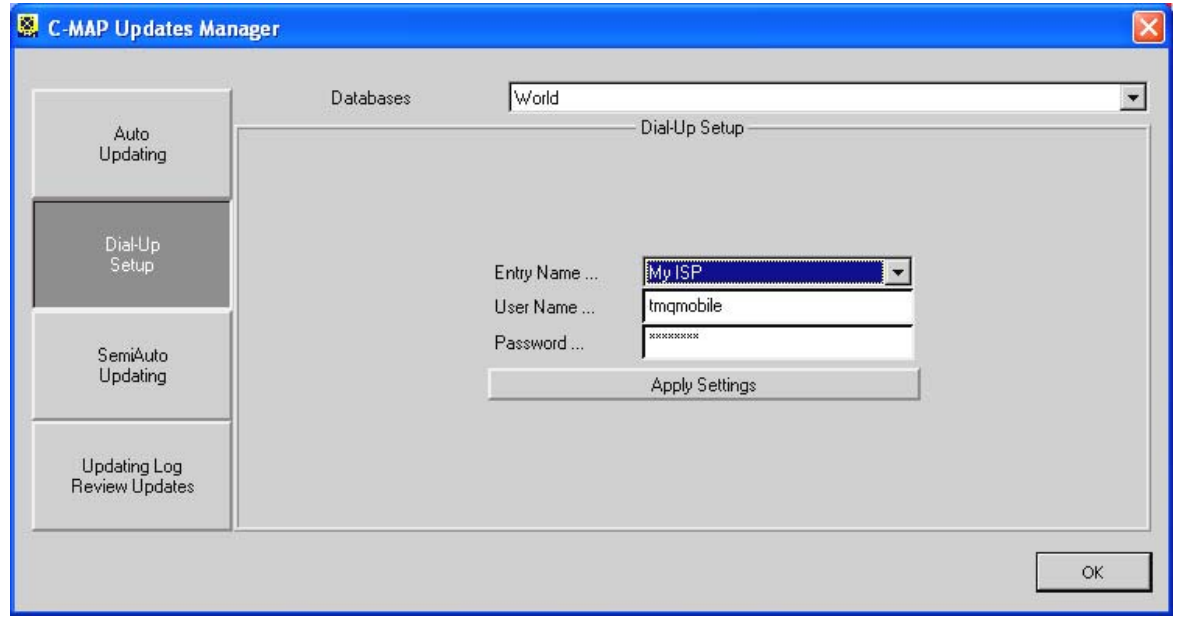

- 5. Select 'Auto Updating'
- 6. Check that the correct database name is selected in the 'Databases' box.
- 7. Select 'Use Dial-Up' and if required 'Disconnect after downloading' this will disconnect the computer from the Internet after completion of chart updating.
- 8. Select the 'ALL' button to start downloading all available updates. The modem will now connect to your Internet Service Provider (ISP), this process may take a few minutes.

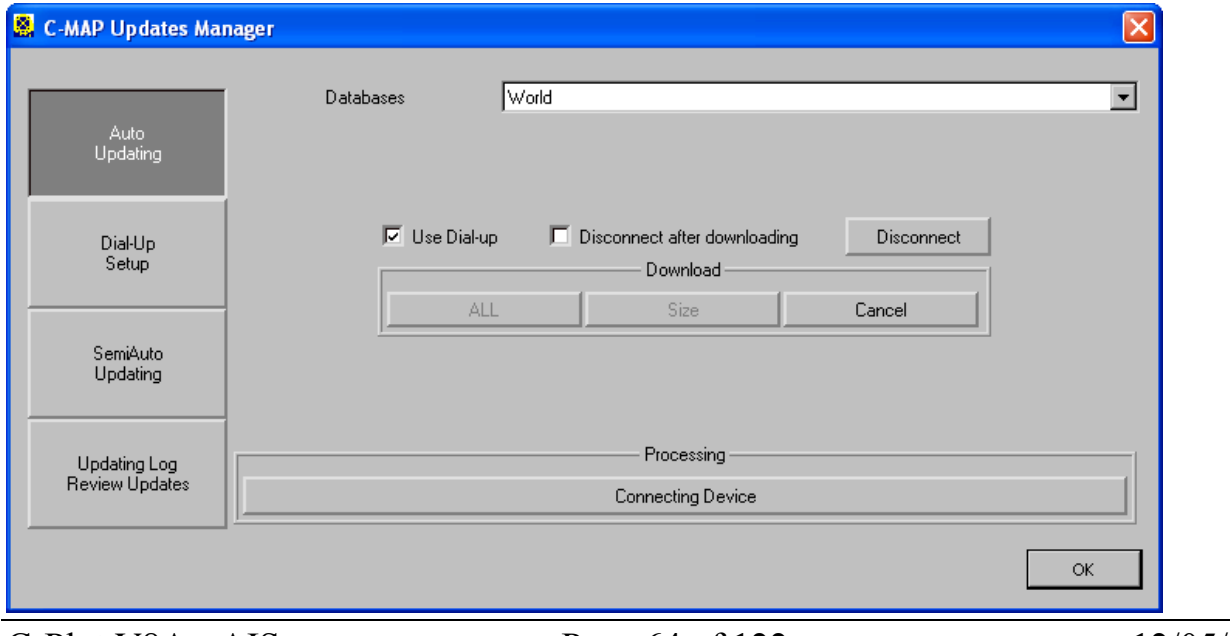

### C-Plot V8A - AIS Installation Guide Page 64 of 122 12/05/05

9. The system Licence will then be checked.

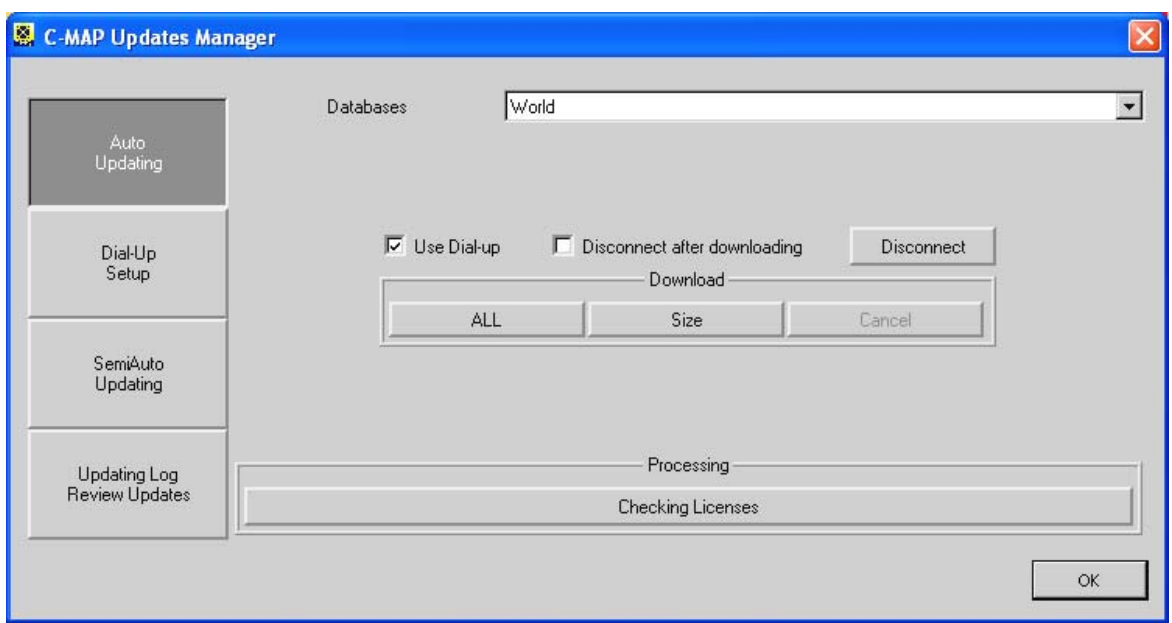

10. Downloading of all available updates will then commence. Time to complete this stage depends on the number of updates to be downloaded and the speed of your Internet connection

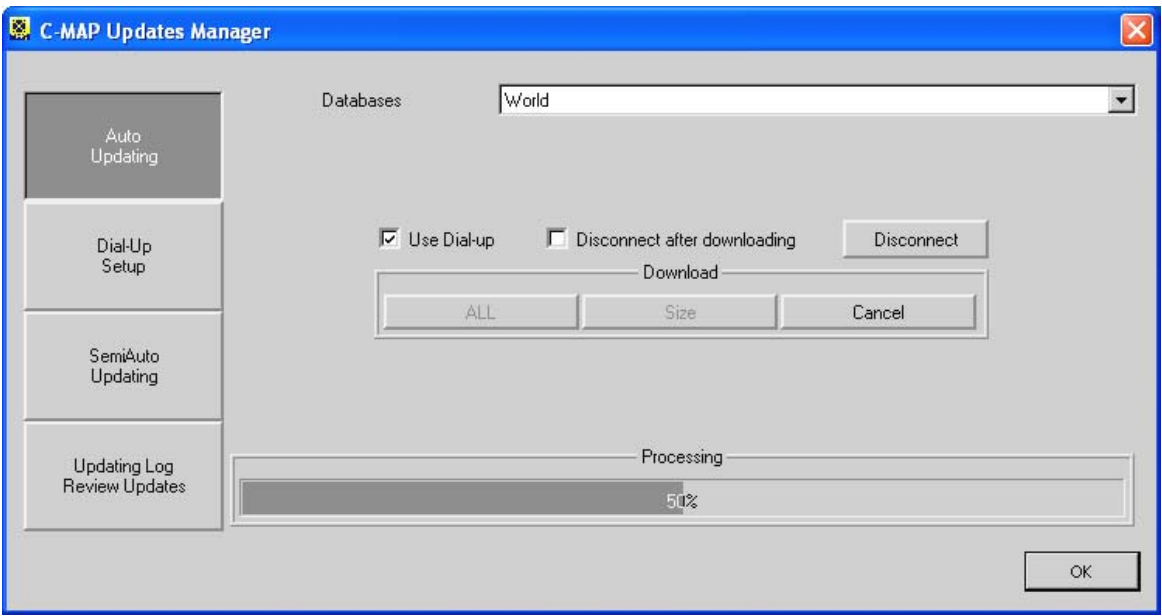

11. Confirmation will be provided for the number of updates received and sent by the C-MAP Server.

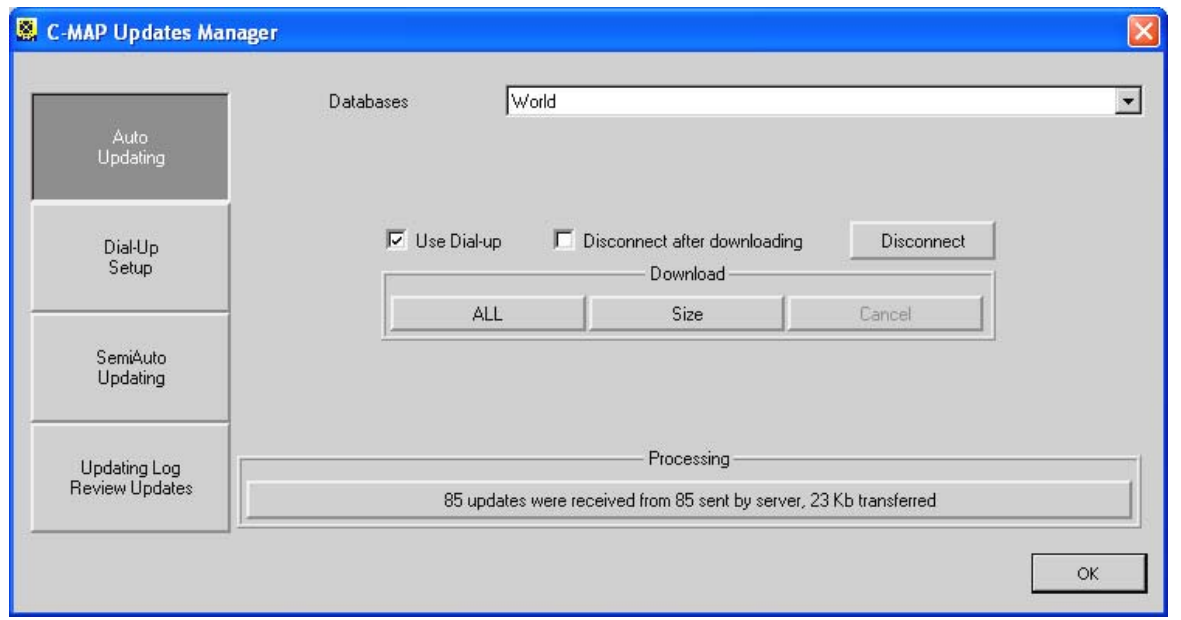

- 12. Be sure to disconnect from the Internet if the connection is no longer required. Note:- The 'Disconnect after downloading' option can be selected for future chart updates if automatic disconnection is required.
- 13. To exit from the C-Map Updates Manager click the 'OK' button.

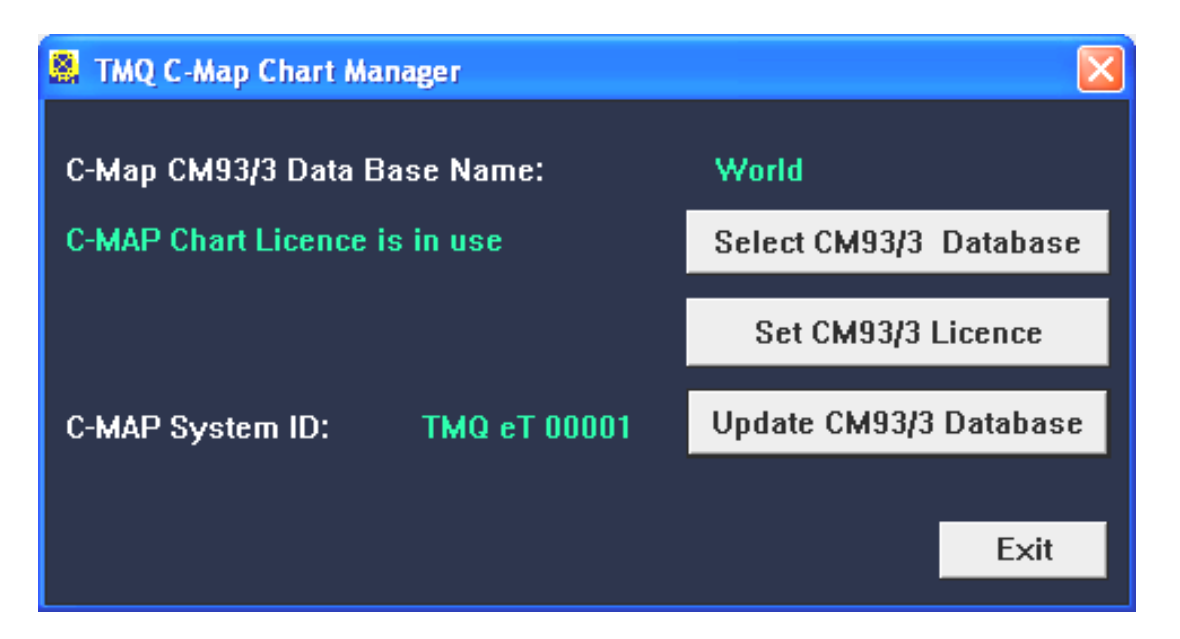

14. To exit from the TMQ C-Map Chart Manager click the 'Exit' button.

**Semi-Automatic Updating – Creating Order File** 

**Updates Email address:- updates@c-map.no**

C-Map CM-93/3 charts can be updated at any time through the TMQ C-Map Chart Manager interface. The 'SemiAuto Updating' provides an alternative method of updating for those computers not connected to the Internet. The CM-93/3 chart update order is generated, saved to a specified location and can then be sent to C-Map via email from another PC with an Internet connection.

The chart update order file must be created and saved to removable media (usually Floppy Disc). The C-Map Updates Manager is used to do this.

Access Sequences:

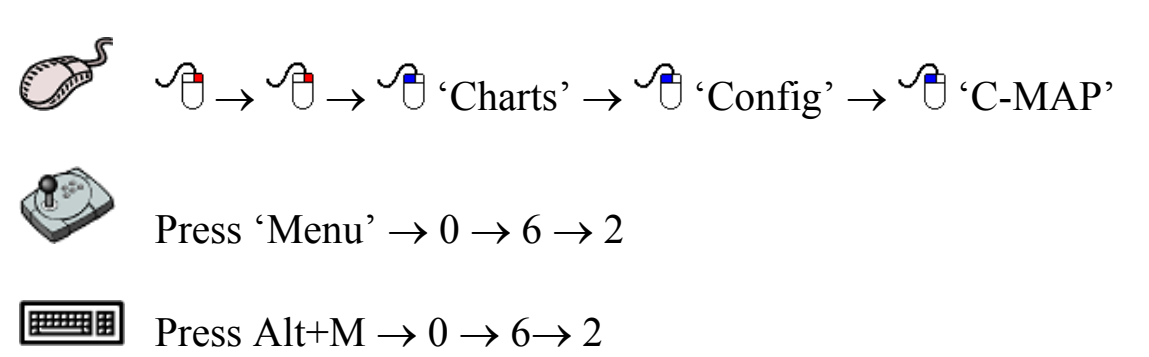

1. Wait until the database and licence has been checked then Select 'Update CM93/3 Database'

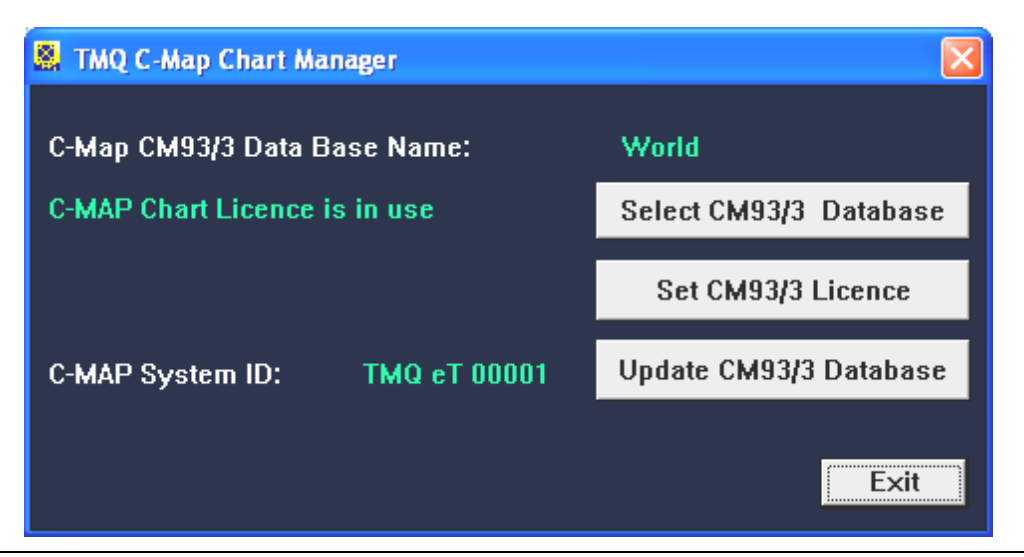

2. Select 'SemiAuto Updating.

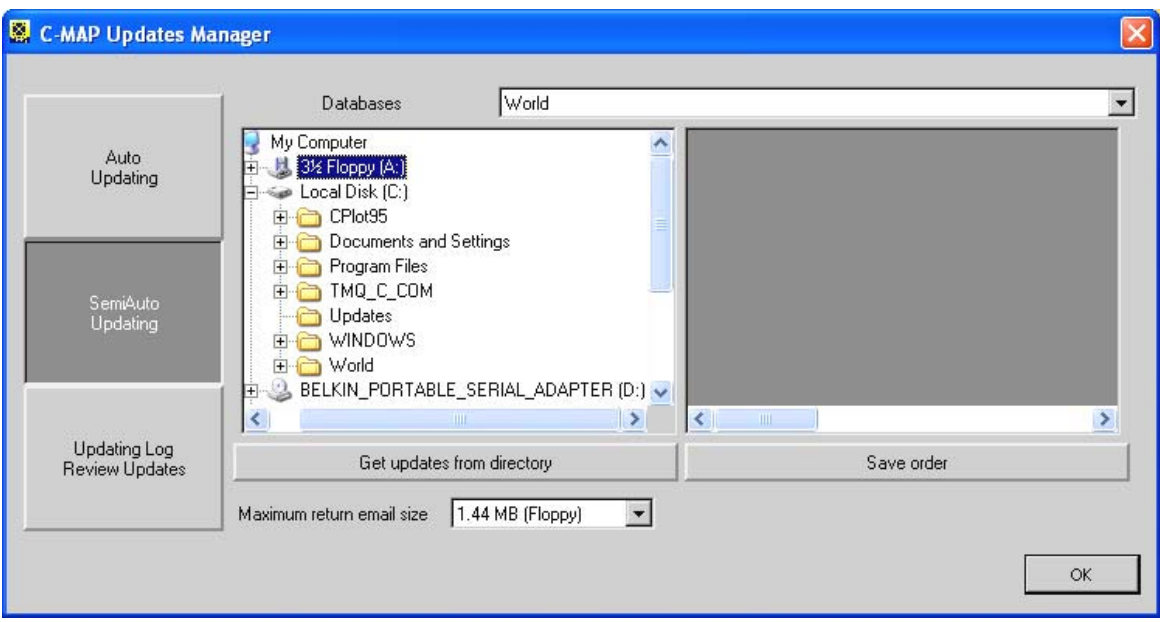

3. Select from the drop down list the maximum return email size if your Internet Service Provider (ISP) imposes restrictions. The 1.44MB (Floppy) size is recommended as the file can be saved to a blank formatted 1.44MB Floppy Disc ready for transfer to the PC with the C-Map CM-93/3 chart database installed on it.

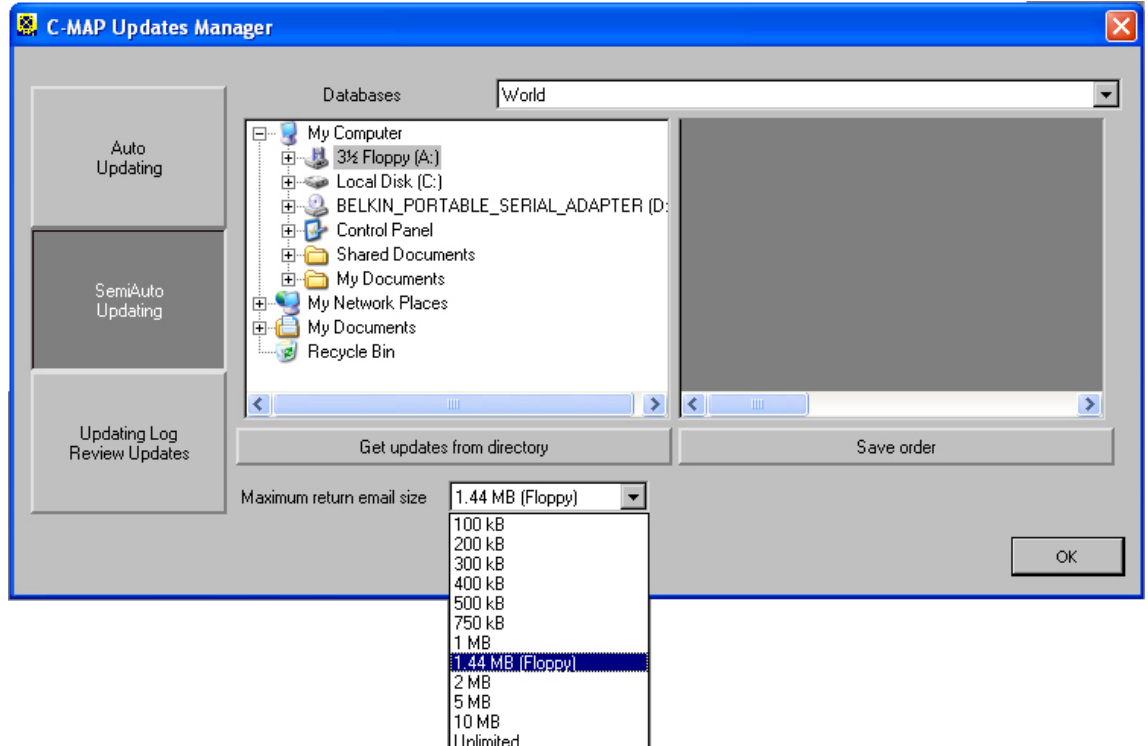

4. Select the required location for the C-Map order file to be saved. This is usually the (A:) Drive, as shown below.

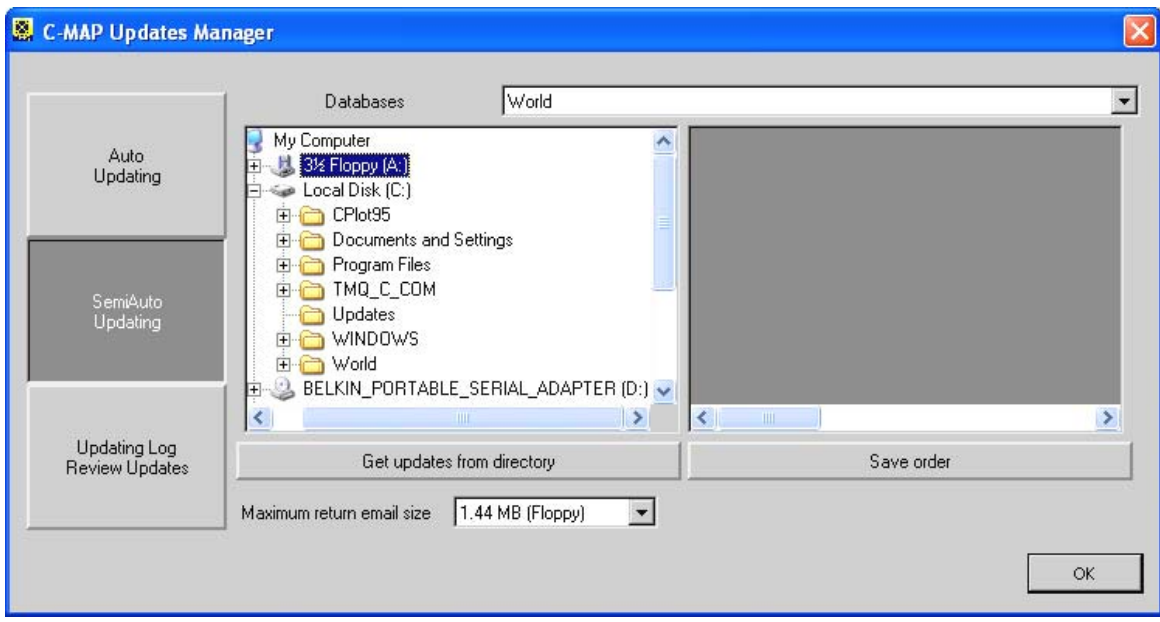

5. Click the 'Save order' button, be sure to check that the file is being saved to the correct location (here A:\) click 'YES' to save the file.

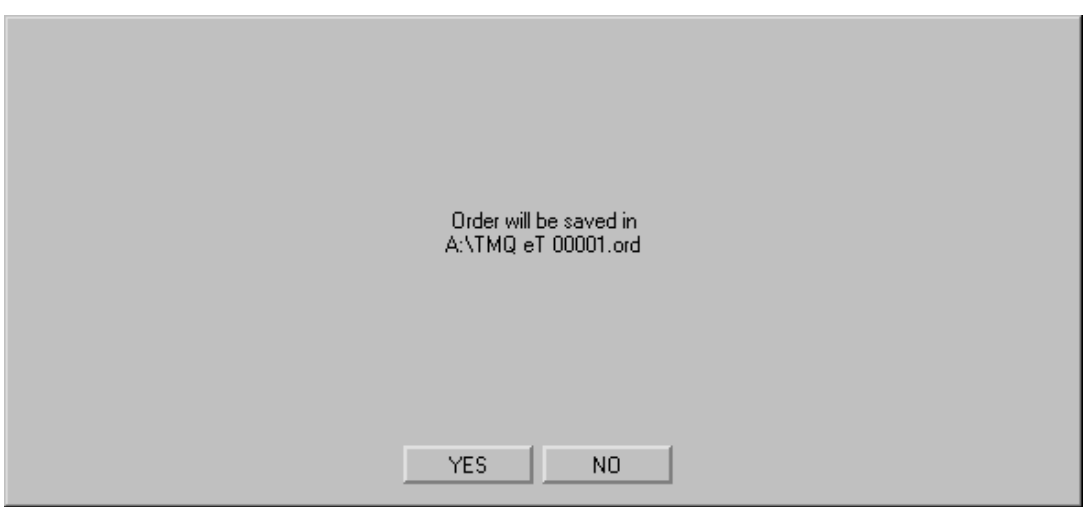

6. Confirmation is provided that the file saved correctly, Click 'OK'

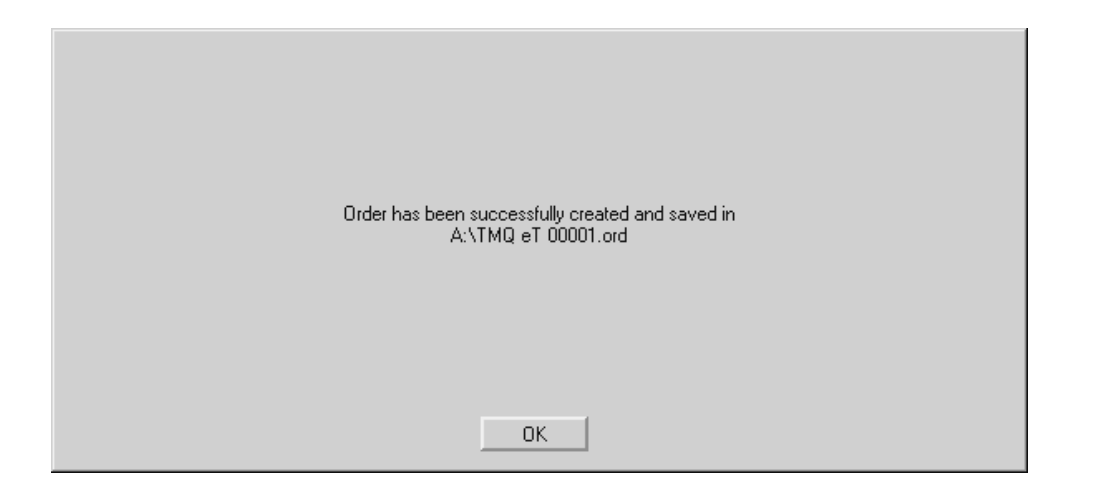

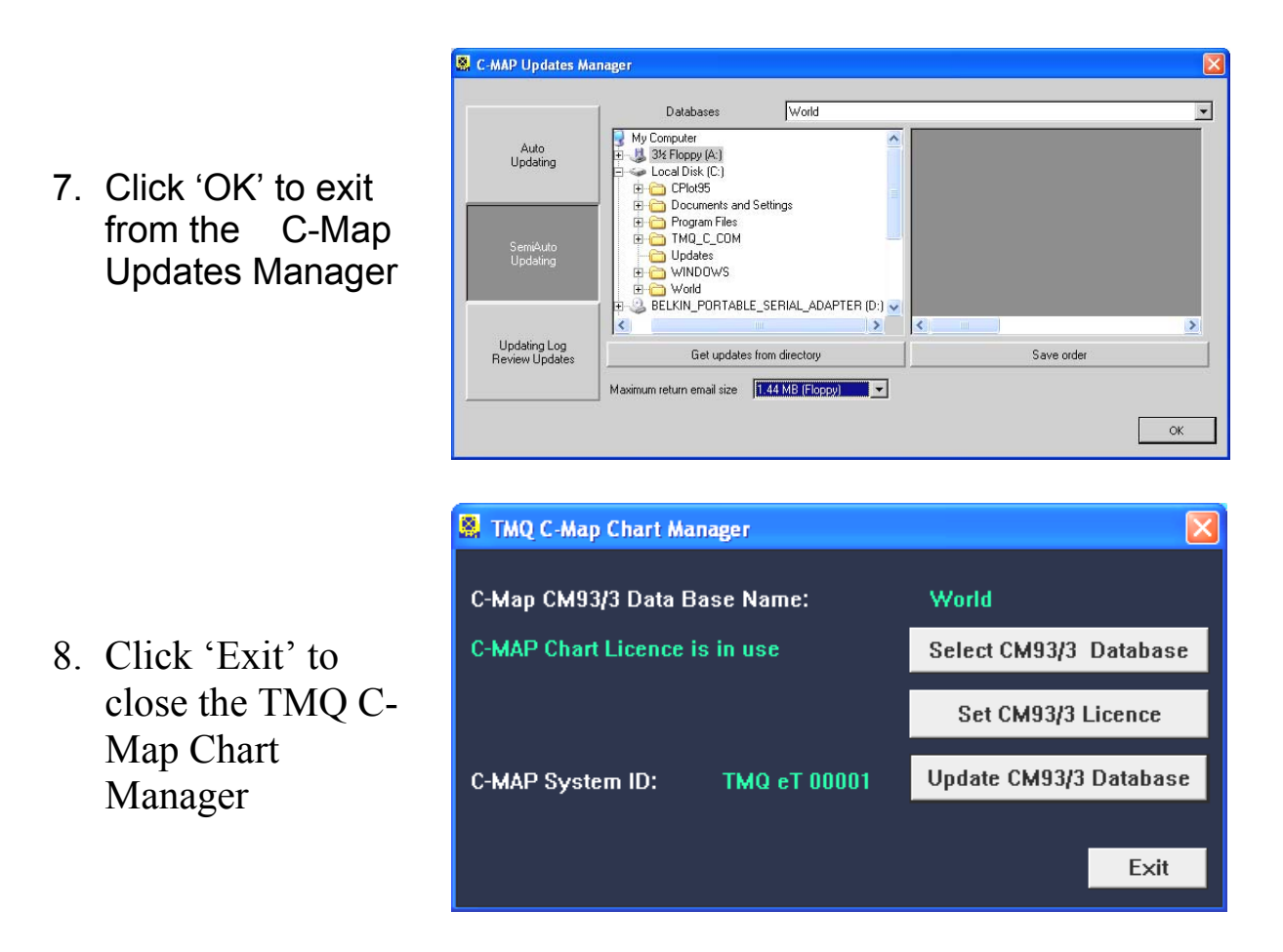

9. Remove the Floppy Disc and transfer it to a PC with email capability. Send the order file (\*.ord) to C-Map at **updates@c-map.no** Reply is automated and can be within minutes it contains an attached file (\*.ans). Transfer this file to the PC with the C-Map database installed on it using the floppy disc. Refer to:- Semi-Automatic Updating – Loading Updates From Email

C-Plot V8A - AIS Installation Guide Page 70 of 122 12/05/05

### **Semi-Automatic Updating – Loading Updates From Email**

To complete the 'Semi Auto' update procedure the C-Map update file must be installed, the file is in the \*.ans format and will be sent by email from C-Map. Refer to:- Semi-Automatic Updating – Creating Order File

Installation of the updates is through the 'TMQ C-Map Chart Manager'

Access Sequences:

$$
\begin{array}{ll}\n\mathbb{C} & \rightarrow & \rightarrow & \mathbb{C} \\
\hline\n\text{Press 'Menu'} & \rightarrow & 0 \rightarrow 6 \rightarrow 2 \\
\hline\n\end{array} \text{Press } \text{Alt} + \text{M} \rightarrow 0 \rightarrow 6 \rightarrow 2
$$
\nThus, the following property holds:  $\mathbb{C} \rightarrow \mathbb{C} \rightarrow \mathbb{C} \rightarrow \mathbb{C}$ 

1. Select 'Update CM93/3 Database'

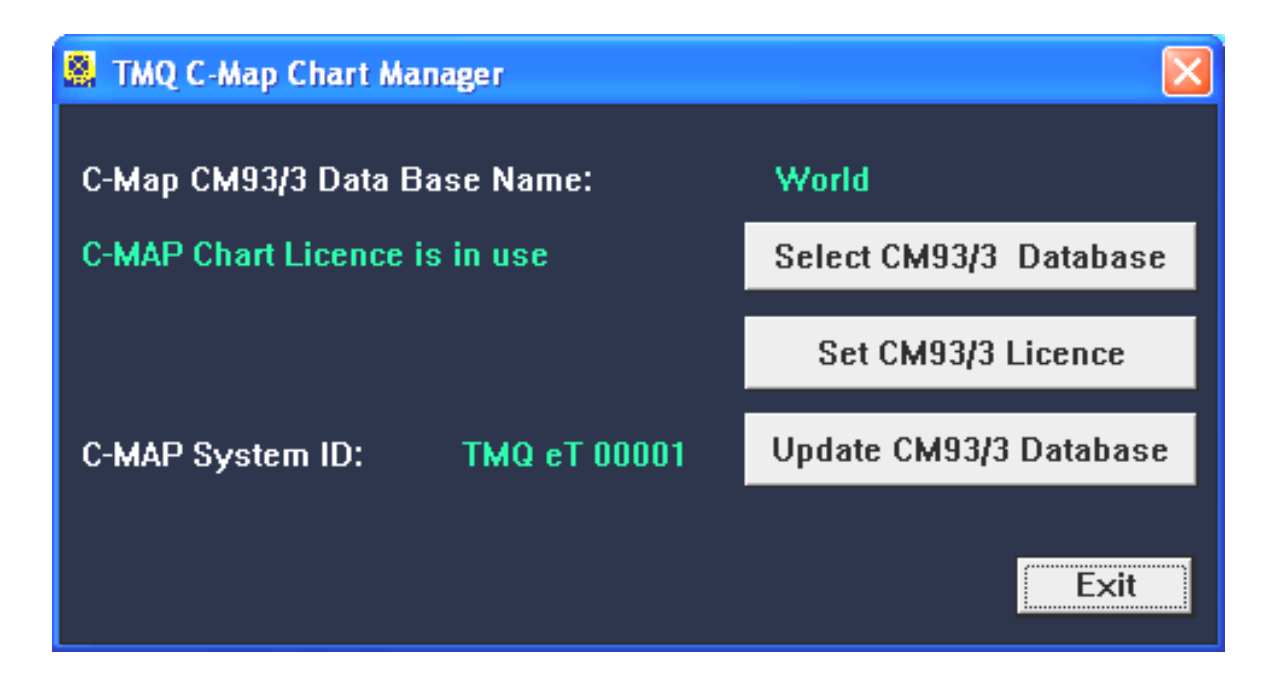
2. Select the Floppy drive (or location that you saved the C-Map \*.ans update file to) the update file will be visible in the right panel of the C-Map Updates Manager window. Then click the 'Get updates from directory' button.

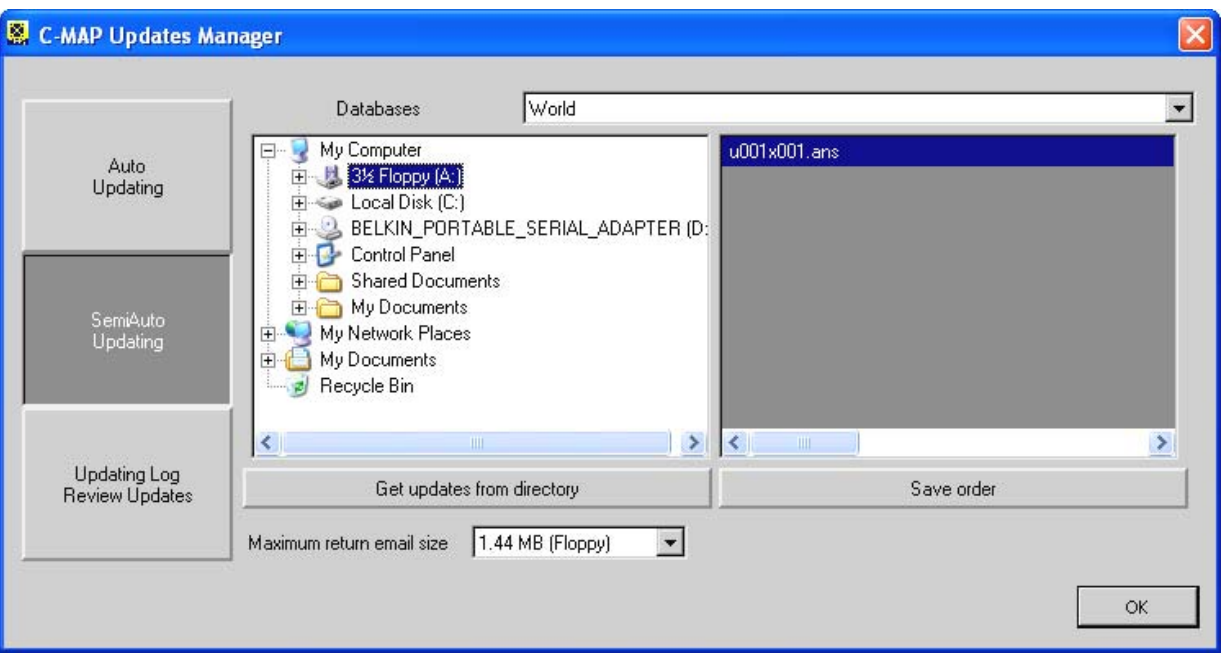

3. Click 'YES' to continue

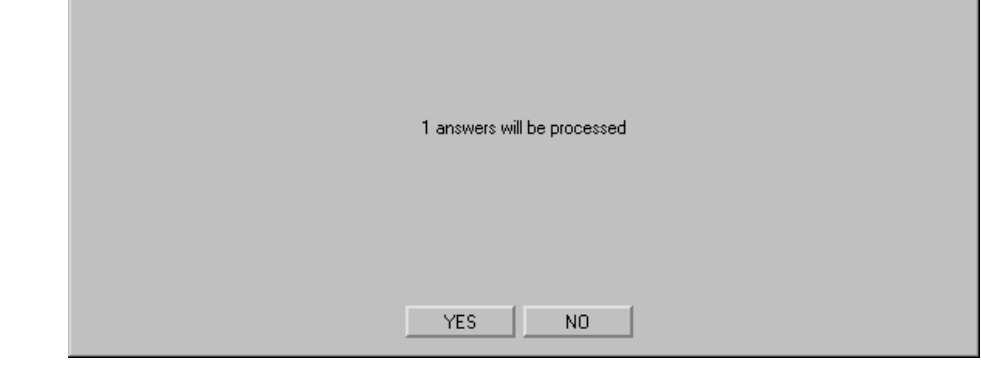

4. Updates are applied

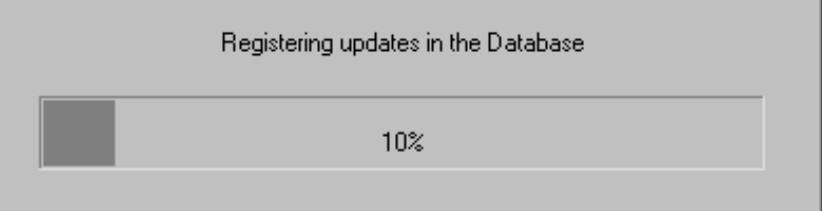

5. Confirmation of update is provided, click 'OK'

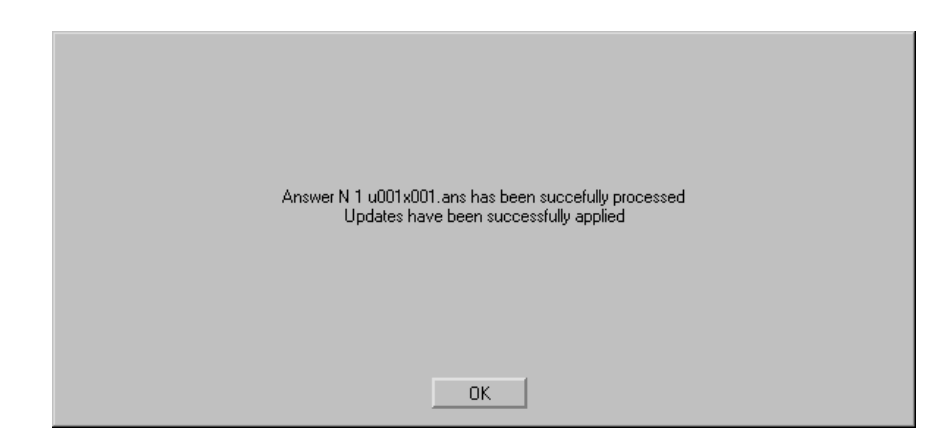

6. Check to see if update has been applied then Click 'OK'

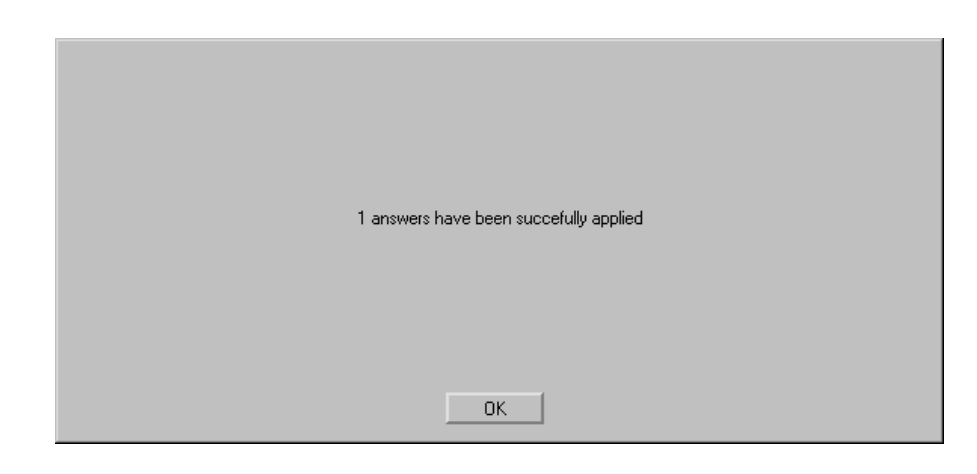

7. Click 'OK' to exit the C-Map Updates Manager

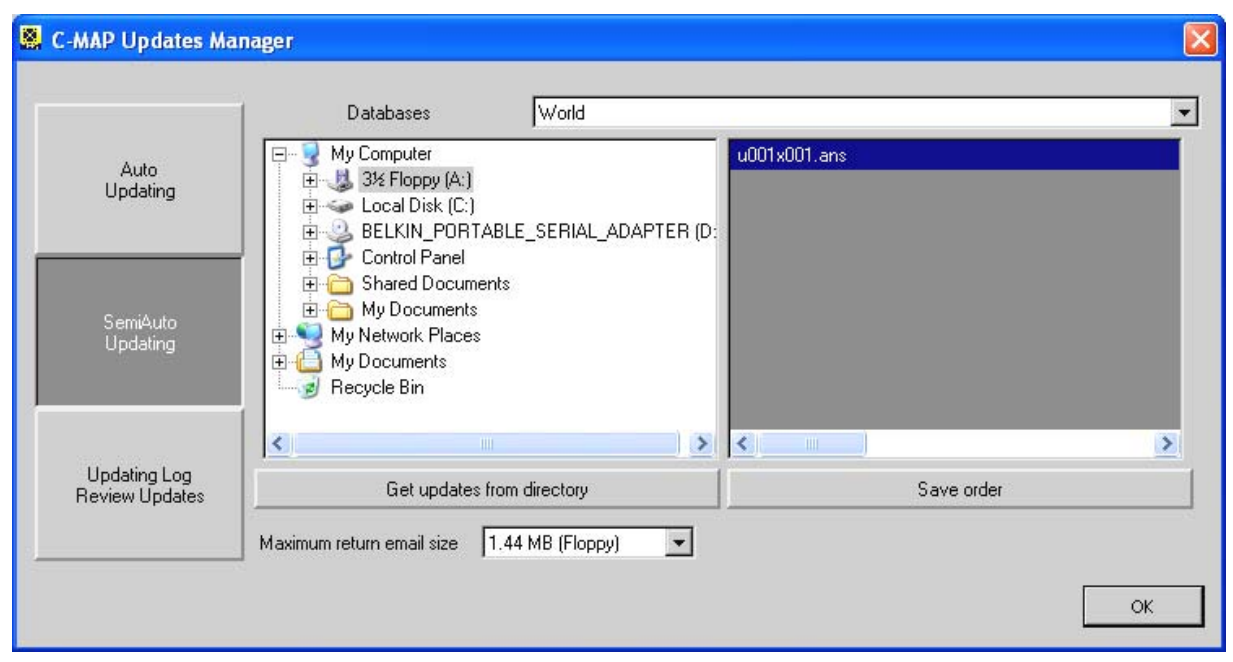

8. Click 'Exit' to exit the TMQ C-Map Chart Manager.

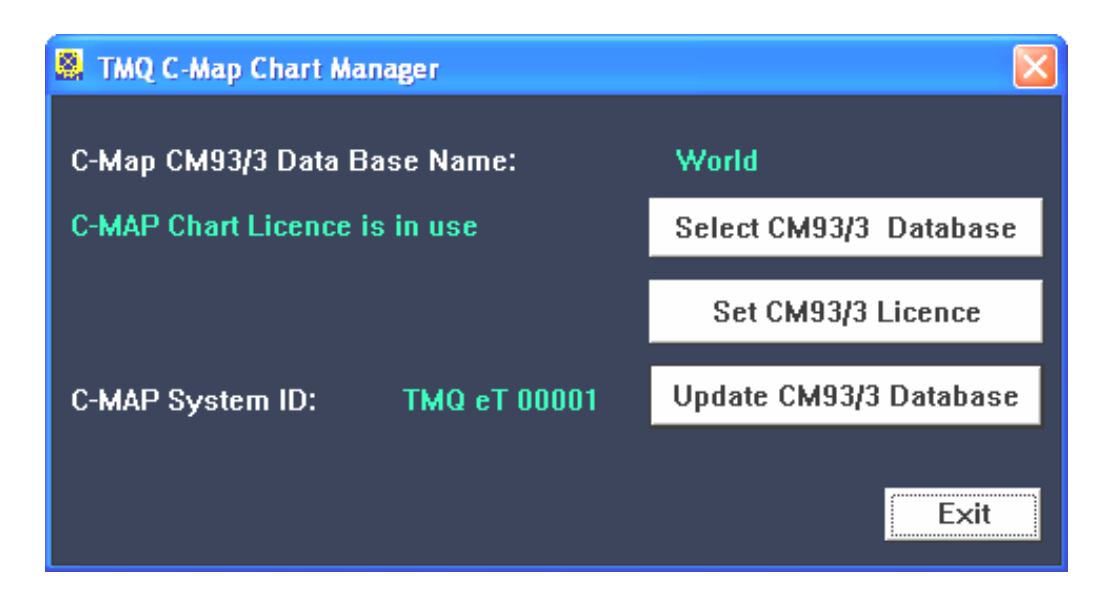

Installation of the C-Map updates is now complete.

# Installing TMQ Charts

 TMQ Charts are stored on the C-Plot installation disc. TMQ Charts cannot be installed while C-Plot is running, in order to install TMQ Charts 'Exit' C-Plot first. To install TMQ Charts a PIN is required for the set of charts to be installed.

- 1. Insert the C-Plot Installation CD-ROM into the CD Drive and wait for the C-Plot Setup screen to be displayed.
- 2. On the C-Plot Setup screen, click the 'TMQ Charts' button. A 'TMQ Chart Installation' dialogue box will appear.
- 3. Choose the desired chart set from the list and click 'Do It'.
- 4. Enter the PIN for the selected set of charts into the data field provided on the 'Pin Checking' dialogue box and click 'OK'.
- 5. The selected set of charts will now be installed onto the computer's hard drive. Wait for the chart installation to finish.
- 6. Repeat steps 3 5 until all desired chart sets have been installed.
- 7. Click the 'Quit' button to return to the C-Plot Setup screen, and then click 'Quit' in the C-Plot Setup screen to complete the installation. C-Plot can now be started and TMQ Charts loaded.

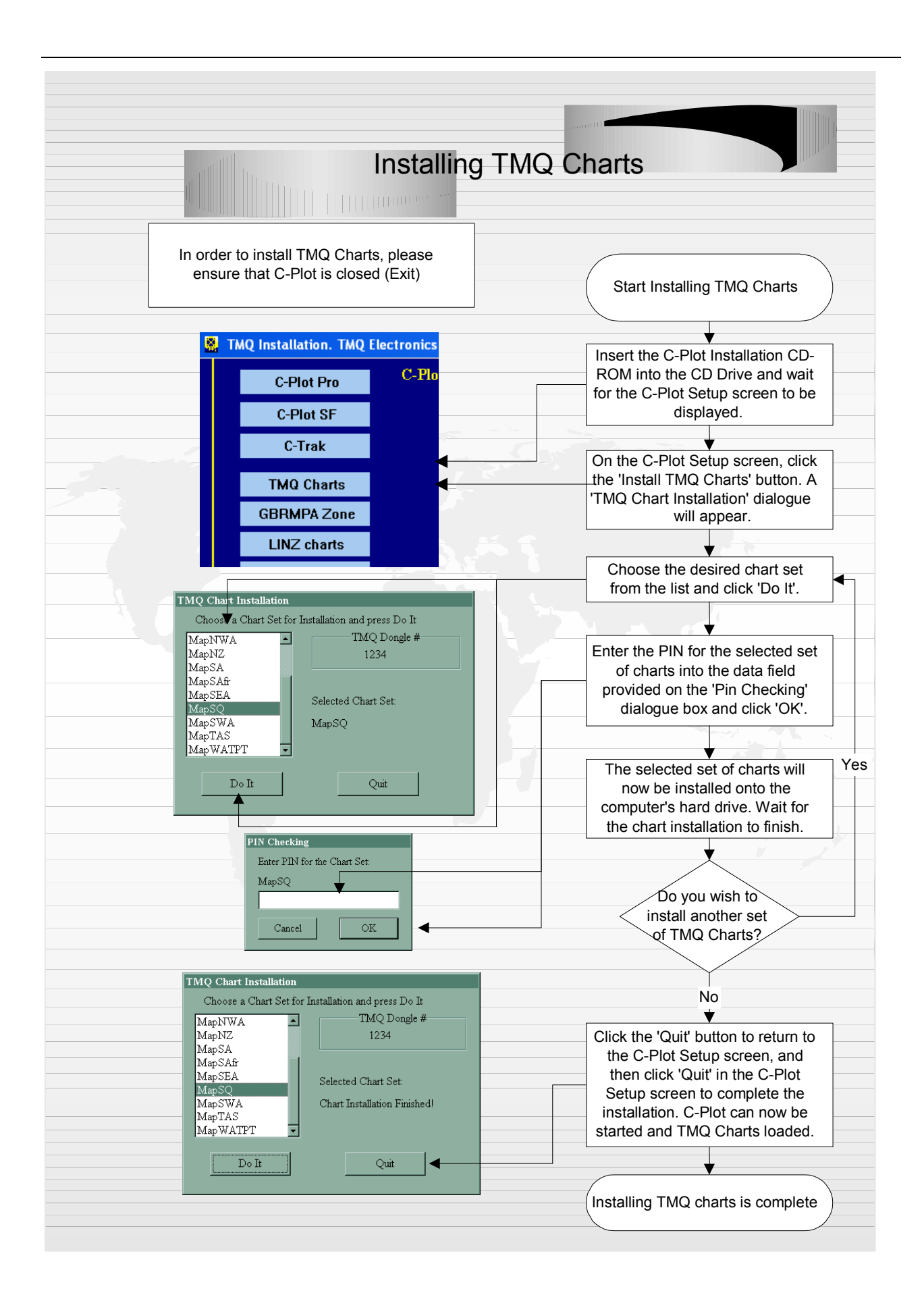

*C-Com – Communications Server* 

# **TMQ C-Com Communications Server**

# User Manual

C-Com enables full control of a systems communication ports, such as COM1. The application enables incoming data to be shared amongst all *C-Com Enabled* TMQ applications. C-Com allows effortless monitoring and configuration of all data inputs. All user settings are saved and hence modification of the configuration of C-Com should only need to be done when new hardware is connected to the system, or when the current hardware input of the system has been modified. C-Com can also aid in diagnosing any input related errors that may occur during the normal operation of the system. The following manual outlines the features of the C-Com server and how it can be used to efficiently integrate input data for use by all *C-Com Enabled* Applications.

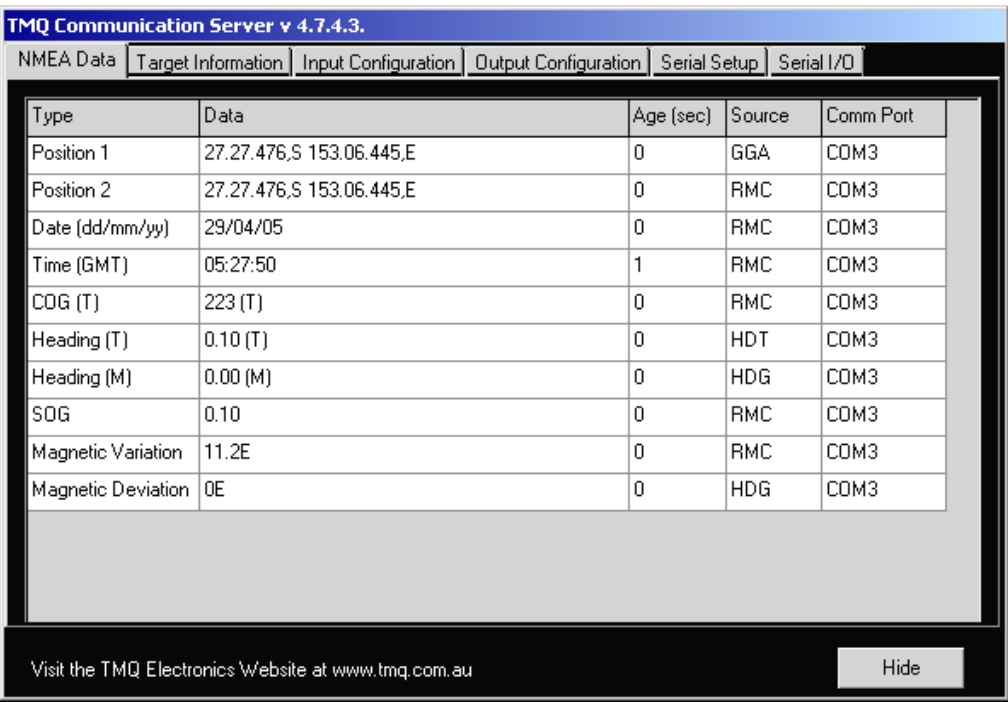

# 1.0 Exploring the Main Window

**Figure 1** 

The main window of C-Com contains the majority of features required to effectively configure the systems data inputs. C-Com consists of a Main window and a Communication Port configuration window (discussed in a later section). The user interface is very easy to use with a row of labelled tabs toward the top of the window (see Figure 1). Clicking on any one of these tabs reveals the information associated with that particular tab.

In the bottom right-hand corner of the main window is the 'Hide' button, this button allows C-Com to run in the background (i.e. No screen presence). In order to render the main window visible, simply double-click on the TMQ Communications Server icon  $(\mathbb{R})$  in the System Tray. The following sections will outline each of the main window tabs and the information displayed.

### **1.1 The NMEA Data Tab**

The NMEA Data tab (See Figure 1) is simply a displayed summary of the configured inputs. The display is in the form of a table with 5 labeled columns.

- o **Type** This column contains the types of data that have been configured in C-Com.
- o **Data**  This column contains the actual value of the data that is being received.
- o **Ag**e This column displays the *age* of the data in seconds. Whenever new data is received and the *Data* column for that particular 'Type' is refreshed and the 'Age' display is reset to zero.
- o **Source** This column indicates the NMEA sentence that is being used as the source of the particular *Type* of data.
- o **Comm Port**  This column indicates the communications port that has been configured to receive a particular NMEA sentence.

If there is a problem with receiving any type of data, the first sign on the C-Com display, will be an increasing *Age* for the data. Once the data has reached a certain age it is removed from this table.

## **1.2 The Target Information Tab**

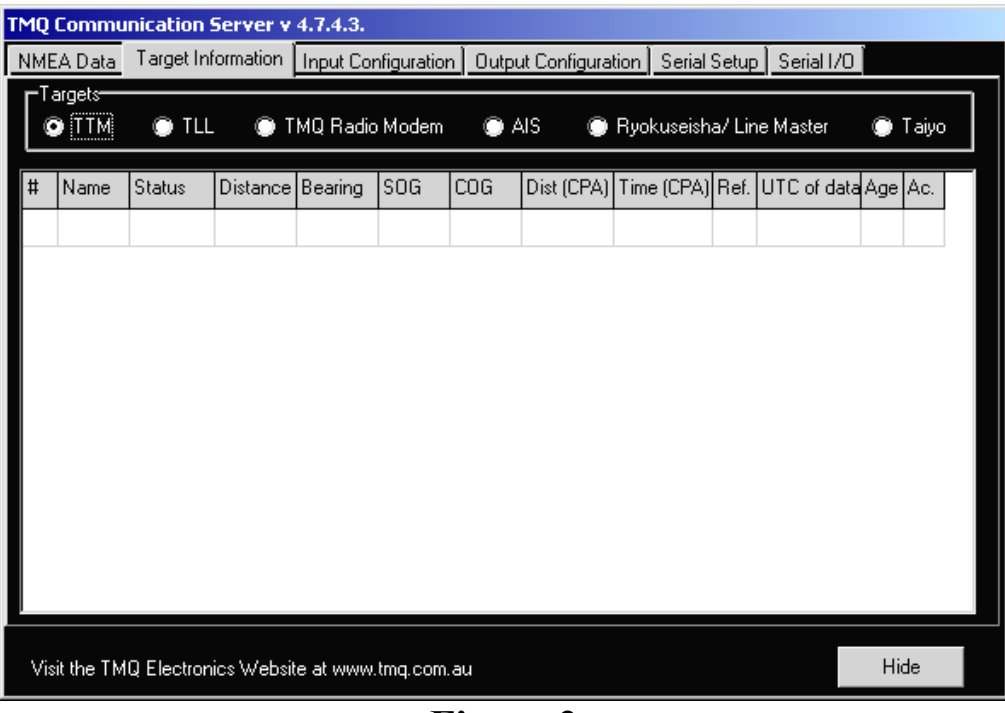

**Figure 2** 

The Target Information tab display is much the same as the NMEA Data tab display. However, this tab displays information on various types of targets. There are three different types of targets represented on this display, *TTM Targets*, *TLL Targets*, *RDM Targets, AIS, Ryokuseisha/Linemaster* and *Taiyo.* Each of these target types is displayed in its own table (see figure 2). In order to view a particular Target Table, simply click the desired table in the box above the table. The targets are displayed in order of Target Number and, as with the NMEA Data display, when a target's *age* reaches a certain value the target is removed from the table.

The AIS Target Information section comprises of two tables, the Position and Vessel tables, use the 'Position' and 'Vessels' tabs to select them. The Vessel table contains all the information pertaining to the particular vessel, as shown below in figure 3.

| <b>TMO Communication Server v 4.7.4.3.</b>                                                                                 |            |                           |           |     |    |                            |               |     |  |  |
|----------------------------------------------------------------------------------------------------|------------|---------------------------|-----------|-----|----|----------------------------|---------------|-----|--|--|
| Target Information   Input Configuration<br>NMEA Data<br>Output Configuration<br>Serial Setup<br>Serial I/O                |            |                           |           |     |    |                            |               |     |  |  |
| Targets-<br>$\overline{AIS}$<br><b>TTM</b><br><b>TLL</b><br>n<br>TMQ Radio Modem<br>ο<br>Ryokuseisha/ Line Master<br>Taiyo |            |                           |           |     |    |                            |               |     |  |  |
| Positions                                                                                                    | Vessels    |                           |           |     |    |                            |               |     |  |  |
| <b>MMSI</b>                                                                                                    | <b>IMO</b> | Ship Name                 | Call Sign |     |    | Lengt Widtl Destination    | <b>ETA</b>    | Age |  |  |
| 257672000                                                                                                    | 9191321    | MV TARAGO                 | LAPN 5    | 240 | 32 | <b>BRISBANE</b>            |               | 221 |  |  |
| 357995000                                                                                                    | 9105255    | COOK                      | HP9883    | 34  | 11 | <b>BRISBANE</b>            | 5/11 05:45:00 | 358 |  |  |
| 353738000                                                                                                    | 8004698    | WORLD GLORY               | 3EIE7     | 165 | 28 | SYDNEY                     | 30/4 22:30:00 | 343 |  |  |
| 477736000                                                                                                    | 8407319    | OOCL FIDELITY             | VRWG5     | 241 | 32 | YOKOHAMA                   | 9/5 03:00:00  | 326 |  |  |
| 477865000                                                                                                    | 9226827    | KOTA JASA                 | VRWX3     | 192 | 28 | <b>BRISBANE</b>            | 28/4 21:00:00 | 315 |  |  |
| 357089000                                                                                                    | 9105267    | SUNG KONG                 | HP9457    | 34  | 11 | <b>BRISBANE</b>            | 23/4 19:00:00 | 163 |  |  |
| 431760000                                                                                                    | 9108609    | KUROTAKISAN N7KXF         |           | 235 | 38 | <b>BRISBANE</b>            | 28/4 02:00:00 | 291 |  |  |
| 308239000                                                                                                    | 9006863    | VANCOUVER SPIC6LC3        |           | 243 | 42 | <b>BRISBANE</b>            | 27/4 13:00:00 | 248 |  |  |
| 567269000                                                                                                    | 9245055    | <b>BATTANA NARE HSDS2</b> |           | 170 | 27 | PORTLAND                   | 5/4 09:00:00  | 236 |  |  |
| 232726000                                                                                                    | 903086     | PACIFIC SKY               | GYYP.     | 240 | 27 | BRISBANE SHIP\1/4 07:11:00 |               | 216 |  |  |
| Hide<br>Visit the TMQ Electronics Website at www.tmg.com.au                                                                |            |                           |           |     |    |                            |               |     |  |  |

**Figure 3** 

The Position table contains all the information relating to the each vessels current position, speed, course over ground, rate of turn etc. See figure 4.

| TMQ Communication Server v 4.7.4.3.                                                                         |                                                             |            |       |            |         |     |        |  |  |
|----------------------------------------------------------------------------------------------------|-------------------------------------------------------------|------------|-------|------------|---------|-----|--------|--|--|
| Target Information   Input Configuration<br>NMEA Data<br>Output Configuration<br>Serial Setup<br>Serial I/O |                                                             |            |       |            |         |     |        |  |  |
| Targets <del>.</del><br><b>TTM</b><br>TLL<br>TMQ Radio Modem<br>O AIS<br>Ryokuseisha/ Line Master<br>Taiyo  |                                                             |            |       |            |         |     |        |  |  |
| <b>Positions</b><br>Vessels                                                                                 |                                                             |            |       |            |         |     |        |  |  |
| <b>MMSI</b>                                                                                                 | Position                                                    | <b>SOG</b> | COG   | <b>ROT</b> | Heading | Age | Origin |  |  |
| 357286000                                                                                                   | 27.22.164.S, 153.10.348.E                                   | 0.0        | 195.0 | 0.000      | 213     | 3   | Other  |  |  |
| 5039930                                                                                                    | 27.27.464.S. 153.06.425.E                                   | 0.2        | 321.0 | ٠          |         | 0   | Self   |  |  |
| 357995000                                                                                                   | 27.23.483.S. 153.09.452.E                                   | 0.0        | 0.0   | 0.000      | 19      | 10  | Other  |  |  |
| 357089000                                                                                                   | Not available                                               |            |       | 0.000      | 184     | 4   | Other  |  |  |
| 477736000                                                                                                   | 27.14.013, 5, 153.20.079, E                                 | 12.7       | 22.0  | 0.000      | 19      | 2   | Other  |  |  |
| 257672000                                                                                                   | 27.22.620.S. 153.10.020.E                                   | 0.0        | 154.0 | 0.045      | 37      | 140 | Other  |  |  |
| 232240000                                                                                                   | 27.26.658, S, 153.04.730, E                                 | 0.0        | 175.0 | 0.000      | 287     | 41  | Other  |  |  |
| 308239000                                                                                                   | 27.16.072.S. 153.12.767.E                                   | 0.0        | 246.9 | 0.000      | 156     | 18  | Other  |  |  |
| 477865000                                                                                                   | 27.22.760, S, 153.09.891, E                                 | 0.1        | 143.0 | 0.000      | 219     | 168 | Other  |  |  |
| 564713000                                                                                                   | 27.24.414.S. 153.09.063.E                                   | 0.1        | 32.1  | 0.000      | 36      | 159 | Other  |  |  |
|                                                                                                    | Hide<br>Visit the TMQ Electronics Website at www.tmg.com.au |            |       |            |         |     |        |  |  |

**Figure 4**

### **1.3 The Input Configuration Tab**

The Input Configuration tab allows the NMEA Source and Communications Port for each *Type* of data to be configured. In addition it allows the NMEA sentence to be checked for reliability (CSS & VCS).

This tab is comprised of two key areas, the Configuration table  $\&$ the configuration modification section. The Configuration table displays the current configuration settings, while the configuration modification section allows the settings of the highlighted data type (Configuration Table) to be altered.

#### **1.3.1 The Configuration Table**

The first column of the configuration table (*Data*) lists all the possible data types that can be configured via C-Com. The next two columns, *Source* and *NMEA Type* display the current communications port and NMEA sentence settings. If these are 'None' it means that the data type in question has not yet been configured. The final two columns *CSS* (Check Sentence Structure) and *VCS* (Verify Check Sum) display the status of the reliability verification parameters.

| TMQ Communication Server v 4.7.4.3.                    |        |               |     |     |                                                    |                                |  |  |  |
|--------------------------------------------------------|--------|---------------|-----|-----|----------------------------------------------------|--------------------------------|--|--|--|
| Input Configuration<br>NMEA Data<br>Target Information |        |               |     |     | Serial I/O<br>Output Configuration<br>Serial Setup |                                |  |  |  |
| Data                                                   | Source | NMEA Type CSS |     | VCS |                                                    |                                |  |  |  |
| C-Panel                                                | None   | None          | Off | Off |                                                    | NMEA Type<br>Source<br>Data    |  |  |  |
| Position 1                                             | COM3   | GGA           | Оn  | Off |                                                    | None<br>None<br>C-Panel<br>▼   |  |  |  |
| Position 2                                             | COM3   | <b>RMC</b>    | Off | Off |                                                    | Check Sentence Structure (CSS) |  |  |  |
| Date                                                   | COM3   | <b>RMC</b>    | Off | Off |                                                    | Verify CheckSum (VCS)          |  |  |  |
| Time                                                   | COM3   | <b>RMC</b>    | Off | Off |                                                    |                                |  |  |  |
| COG (T)                                                | COM3   | <b>RMC</b>    | Off | Off |                                                    |                                |  |  |  |
| COG (M)                                                | None   | None          | Off | Off |                                                    | Accept                         |  |  |  |
| Heading (T)                                            | COM3   | <b>HDT</b>    | Off | Off |                                                    |                                |  |  |  |
| Heading (M).                                           | COM3   | <b>HDG</b>    | Off | Off |                                                    |                                |  |  |  |
| SOG                                                    | COM3   | <b>RMC</b>    | Off | Off |                                                    | <b>⊢NMEA Type Description−</b> |  |  |  |
| Geodetic Datum COM2                                    |        | <b>DTM</b>    | Off | Off |                                                    |                                |  |  |  |
| Depth                                                  | COM3   | DBT           | Off | Off |                                                    |                                |  |  |  |
| Hardness                                               | None   | None          | Off | Off |                                                    |                                |  |  |  |
| Targets 1                                              | COM4   | AIS           | Off | Off |                                                    |                                |  |  |  |
|                                                        |        |               |     |     |                                                    |                                |  |  |  |
| Visit the TMQ Electronics Website at www.tmg.com.au    | Hide   |               |     |     |                                                    |                                |  |  |  |

**Figure 5** 

- o Check Sentence Structure (CSS): This option configures C-Com to check the particular NMEA Sentence to ensure it has the correct sentence structure (i.e. The correct number of fields). This can improve the reliability of the system by discarding sentences that may have been corrupted while being transmitted between devices.
- o Verify Check Sum (VCS): This option configures C-Com to verify the check sum of the NMEA sentence in question. This method is far more reliable than the CSS method, unfortunately contrary to the NMEA Standard 0183, many companies fail to include a check sum in their sentences and in these cases the VCS feature should not be set.

### **1.3.2 Configuration Modification Section**

 This section is made up of everything else that appears on this tab apart from the configuration table. The first fields to identify are those marked *Data*, *Source* & *NMEA Type*. These fields relate directly to the first three columns of the table. When a row in the configuration table is highlighted, the information in the above mentioned fields reflect that of the highlighted row. It is now possible to modify the configuration of the highlighted row. The *Source* and *NMEA Type* can be modified via the drop down lists (The data field cannot be modified). The two tick boxes below allow the CSS and VCS checks to be turned on or off. If the tick box is 'ticked' the associated check is 'ON', and vice versa.

 Once the desired changes have been made in the configuration modification section click the *Apply* button to apply these changes to the Configuration Table. Continue making changes until all desired *Data* types are configured then click the *Accept All* button. Once *Accept All* has been clicked the configuration displayed in the configuration Table will take effect. Check the NMEA Data tab to ensure that all of the configured *Data* types are being received correctly. If the *Reset* button is clicked, instead of the *Accept All* button, the configuration will return to settings that were established the last time *Accept All* was clicked. A flowchart outlining the input configuration procedure can be found in the accompanying documentation.

## **1.4 Output Configuration Tab**

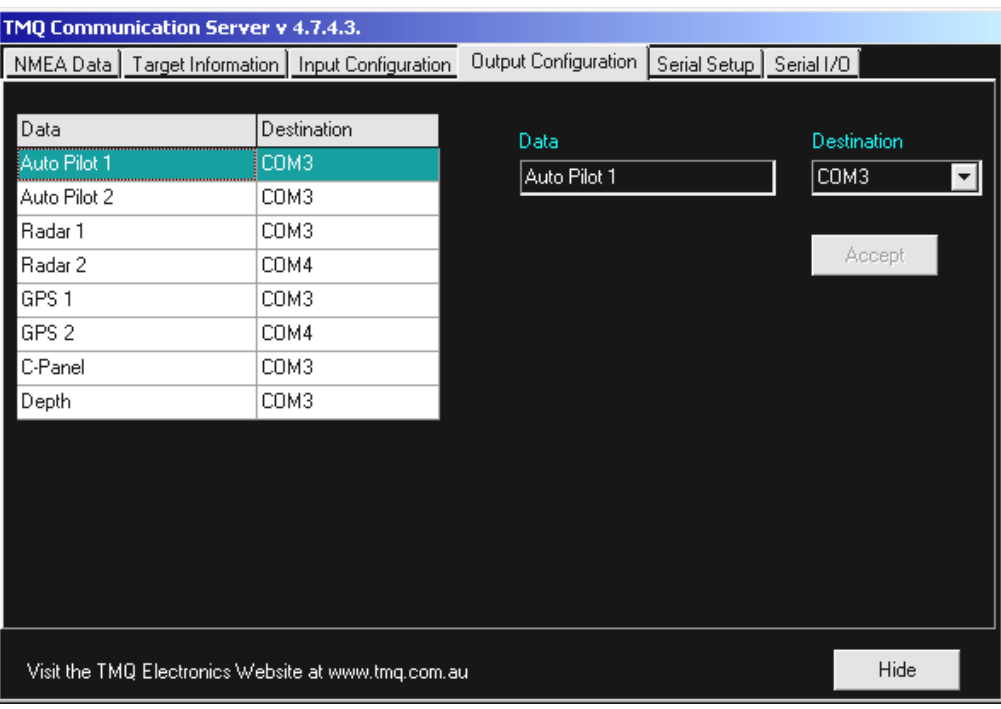

**Figure 6**

The Output Configuration Tab allows the manner, in which C-Com outputs data, to be configured. It is organised in the same way as the Input Configuration Tab. The Output Configuration Table contains two columns *Data* and *Destination*. Similarly the Configuration Modification section has both *Data* and *Destination* fields. Only the *Destination* field can be modified through the use of the drop down list.

To configure an output to a device, simply choose the appropriate communications port for the desired device and click *Apply*. As with Input Configuration once all the desired devices have been provided with destination communication ports, click *Accept All* to accept the displayed configuration, or *Reset* to return to the settings saved when *Accept All* was last clicked.

### **1.5 Serial Setup Tab**

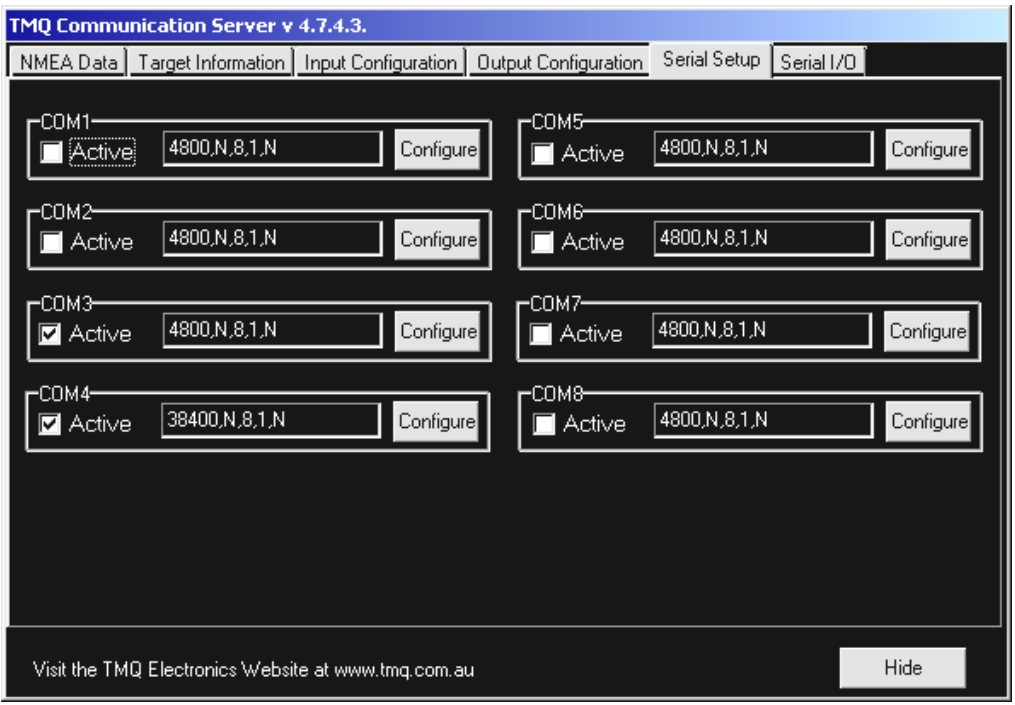

**Figure 7** 

The Serial Setup tab allows the individual communications ports to be configured. Each communications port has a tick box marked *Active*, a field that displays the current configuration settings and a *Configure* button. The *Active* tick box allows the associated communications port to be started or stopped (Ticked = Started, Not ticked = Stopped). The configuration display field simply displays the current configuration; it cannot be modified from this field. In order to modify the configuration settings for communications port simply click the *Configure* button of the associated port.

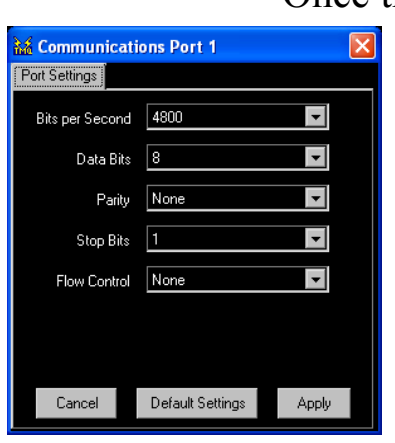

Once the *Configure* button has been clicked a dialogue box will appear. Select the desired setting form the drop down list can set each of the fields. Once the desired modifications have been made click the *Apply* button. To cancel configuration of the communications port at any time, click *Cancel*. Click on the *Default Settings* button to return the configuration settings to the default values (i.e. 4800 bps, 8 Data Bits, Parity – 'None', 1 Stop Bit and Flow Control – 'None').

Place a 'tick' in the box for 'Data access type  $\square$  Non Standard Serial Port' if data is not received on the serial port. Check for data using the 'Serial I/O' tab with the correct Com port selected.

### **1.5.1 C-Panel / C-Temp Special Configuration Information.**

When configuring the C-Panel to enable external alarms or two way communication with some types of GPS antenna it may be necessary to place a 'Tick'  $(\Box)$  in the 'Data access type  $\Box$  Non Standard Serial Port' box for the configuration of that port. This should be done if the C-Panel does not produce an audible alarm signal when C-Plot is displaying an alarm, for example; C-Plot may be alarming due to an incorrect direction for a GOTO and the C-Panel isn't 'Beeping'.

When connecting a C-Temp probe do not place a 'Tick' in the 'Data access type  $\Box$  Non Standard Serial Port' box.

Under certain circumstances the C-Temp probe may need resetting if temperature data is not present. This can be achieved via the C-Com communications server. Select the 'Serial Setup' tab then deactivate the Com port that the temperature probe is connected to. Leave deactivated for 5 seconds and reactivate in again, this will reset the temperature probe.

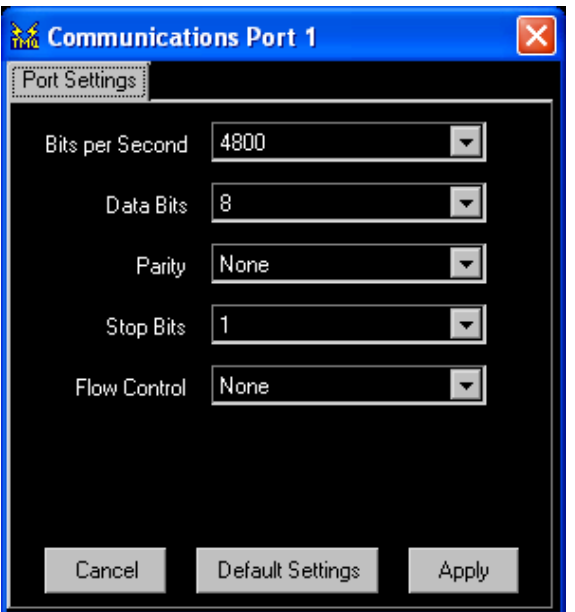

Communication Port Configuration Dialogue Box

### **1.6 Serial I/O Tab**

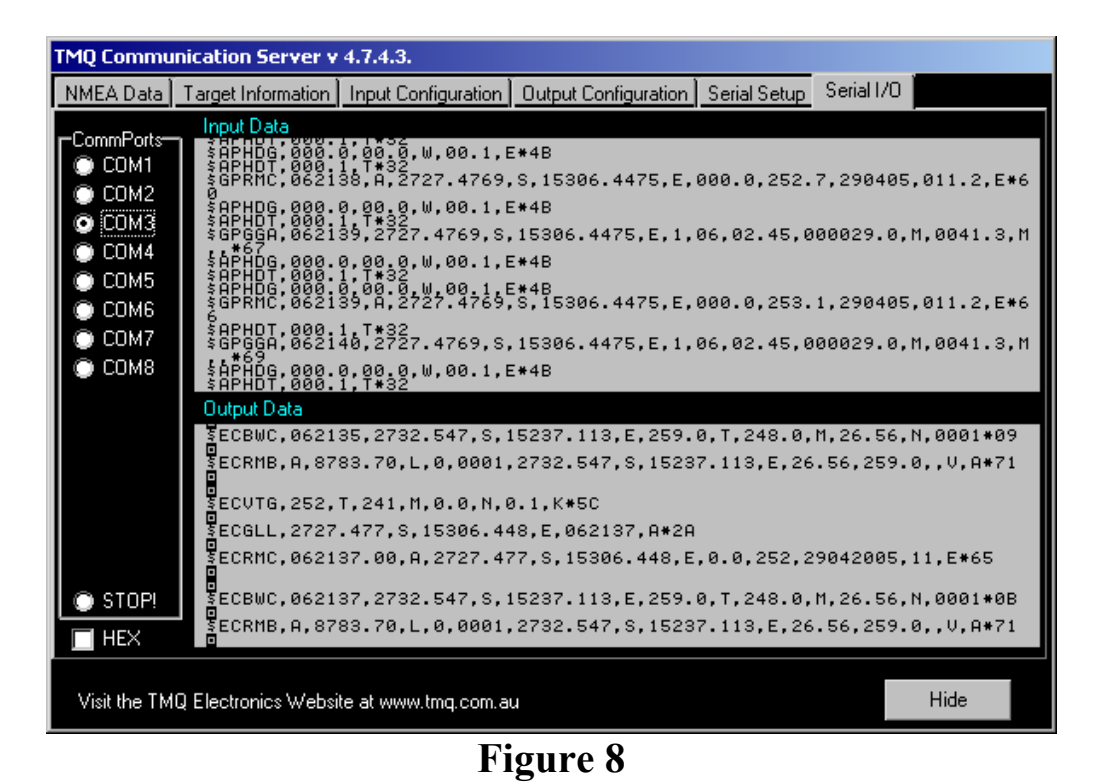

The Serial I/O Tab allows the input and output data streams to be monitored. Simply click the desired communications port in the *CommPorts* box, to display the raw data being received and sent via this port. This is a useful tool to use when configuring the Input and Output settings of C-Com. Clicking on the '*Stop!'* selection will prevent the data from scrolling up the screen so that it can be comfortably analysed.

## 2.0 Summary

C-Com is a powerful and productive tool allowing *C-Com Enabled* TMQ applications to share the communications ports effectively. A set of flowcharts is provided to enable C-Com to be used efficiently. These flowcharts outline such procedures as Input Configuration, Output Configuration and adding new devices to the system.

*Short Cut Keys* 

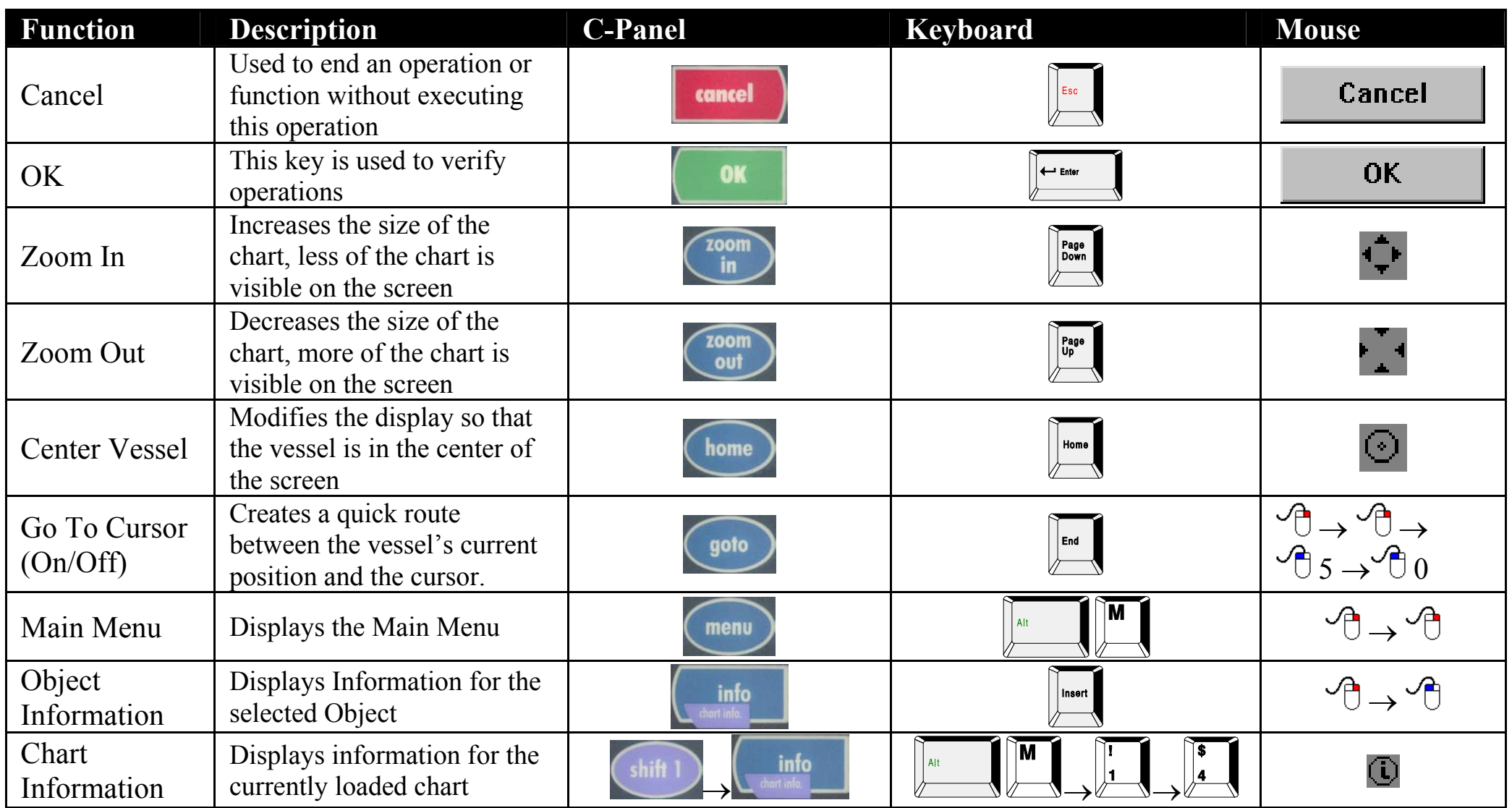

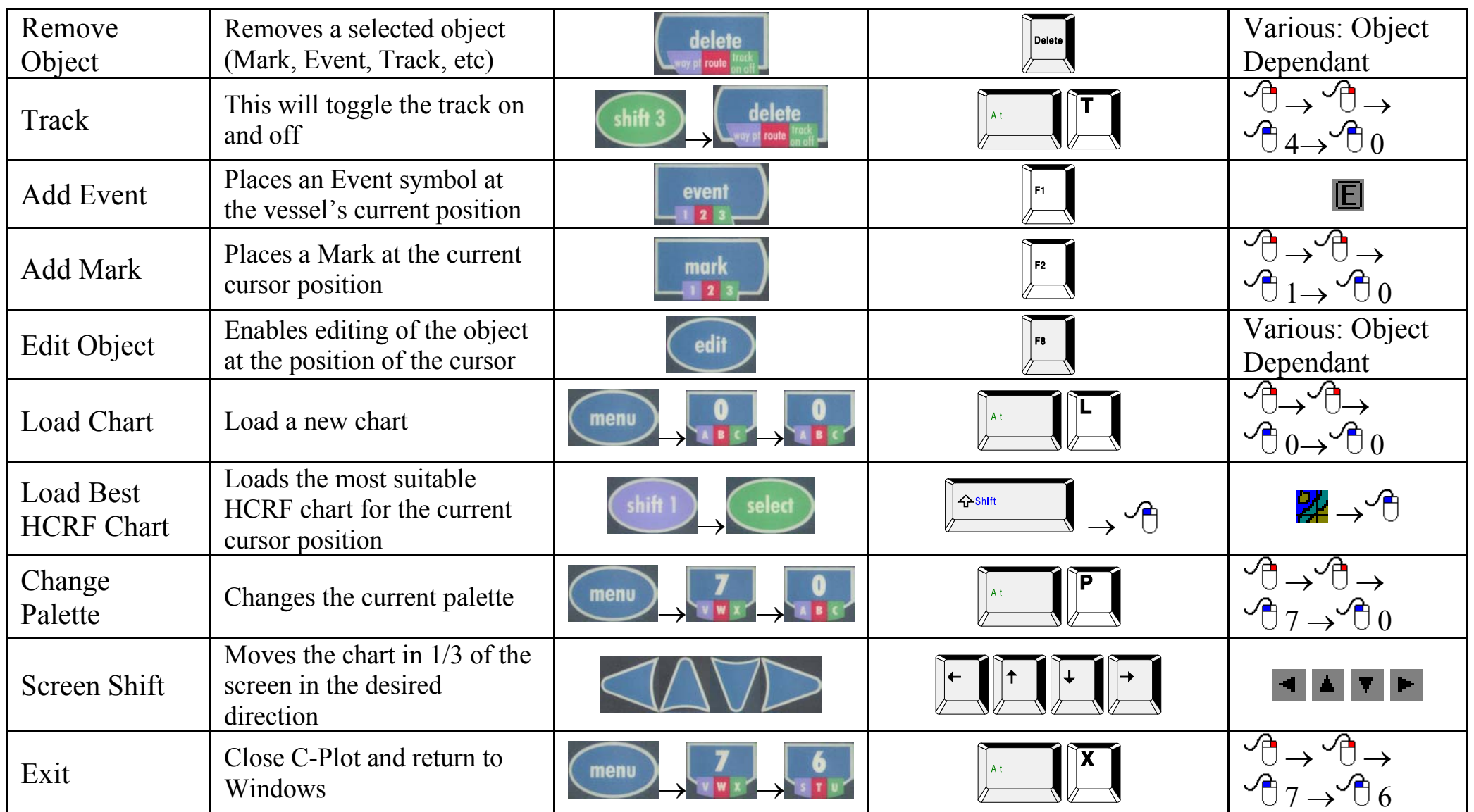

*Software Warranty* 

## Software Warranty

TMQ Electronics products are thoroughly inspected and tested before shipment from the factory. The CD-ROM that this software is supplied on is warranted to be free of defects in workmanship and materials for a period of **90 days** from the date of shipment from the factory.

Any failed medium will be replaced without charge to the purchaser during the above-mentioned period, in accordance with the following terms and conditions:

- *1. The defective part is returned, "freight prepaid" to TMQ Electronics, 1/18 Alexandra Place, Murarrie, 4172.*
- *2. Proof of purchase is supplied.*
- *3. Information is provided regarding the nature of the failure or problem occurring.*
- *4. A return address is supplied to enable the replacement software to be forwarded.*

This warranty does not cover defects or damages caused through accident, misuse or abuse. The owner is also responsible for providing reasonable protection of the medium.

This warranty is extended to and is solely for the benefit of the original consumer purchaser.

TMQ Electronics shall not be liable for damage or losses incurred resulting from the use and operation of this product. TMQ Electronics reserves the right to make changes or improvements in later versions of this software, without incurring the obligation to upgrade software already supplied.

Some states do not allow the exclusion or limitation of incidental or consequential damages; therefore the above limitations or exclusions may not apply to you. This warranty gives you specific legal rights and you may also have other rights, which vary from state to state.

# *The Tide Table Utility*

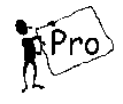

# 1.0 The Main Tide Table Dialogue Box

pero The Tide Table Utility enables the tide parameters at a certain location to be studied. It is only available in the 'Pro' version of C-Plot. It can be invoked from the object info dialogue box by clicking the 'Show Tides' Button. The location is selected automatically as the closest to the object being queried. The Main Tide Table Dialogue box contains a large amount of information. The information is displayed in four distinct sections.

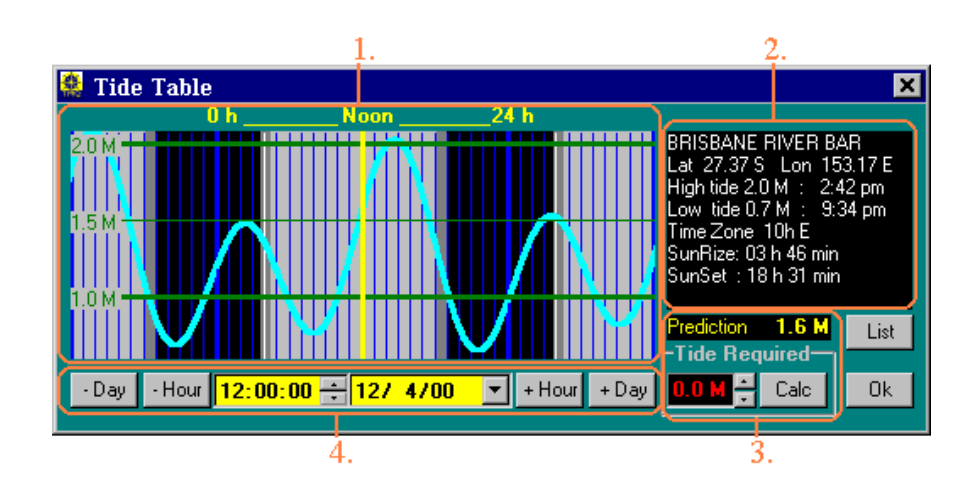

- 1. Main Graph Display
- 2. General Information
- 3. Explicit Information
- 4. Date/Time Information

### **1.1 The Main Graph Display**

The **Main Graph Display** depicts the tide curve in a graphical manner. The horizontal scale represents time, while the vertical scale represents tide level in meters. The yellow line represents the current time information with the actual tide level corresponding to that time being displayed in the 'Prediction' data field ('Explicit Information' Section). The time indicator's position can be modified by simply clicking on the main graph display at the desired time, or by entering the time via the 'Date/Time Information' section.

 *The time represented by the horizontal axis of the graph indicates more that a single day. The area between the '0h'and '24h' lines represent the current day. If the graph is clicked outside of this area the currently selected day will be changed to either the day before or day after, depending which part of the graph was clicked.* 

## **1.2 The General Information Section**

The **General Information** section displays all information relevant to the area for which the tide information is being displayed. The information shown here includes:

- **Location Name**
- Latitude and Longitude of the select position
- The High and Low tide times and levels
- The time zone of the selected position
- Sunrise and Sunset times

## **1.3 The Explicit Information Section**

The **Explicit Information** section contains a 'Prediction' data field and a 'Tide Required' sub-section. The 'Prediction' data field displays the actual Tide level for the selected time and position. The 'Tide Required' sub-section displays the currently calculated minimum tide level required for the vessel to pass through the position safely. Clicking the 'Calc' button and entering the appropriate parameters for the vessel can calculate this value.

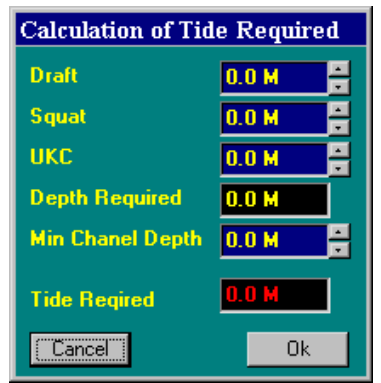

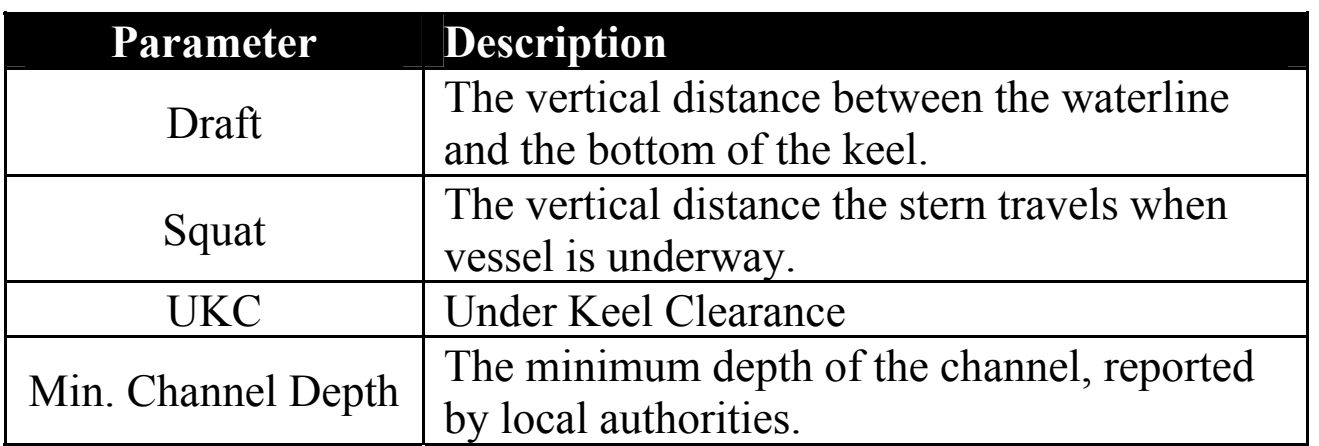

Clicking the associated Up/Down arrows can change these parameters. Click 'OK' when ready to calculate the 'Tide Required'. Once the 'Tide Required' has been calculated it will be shown on the 'Main Graph Display' as a red horizontal line, the tide curve that is bellow this line will also be red. Using this information it is possible to establish the times when the channel is deep enough for the vessel to enter without difficulties.

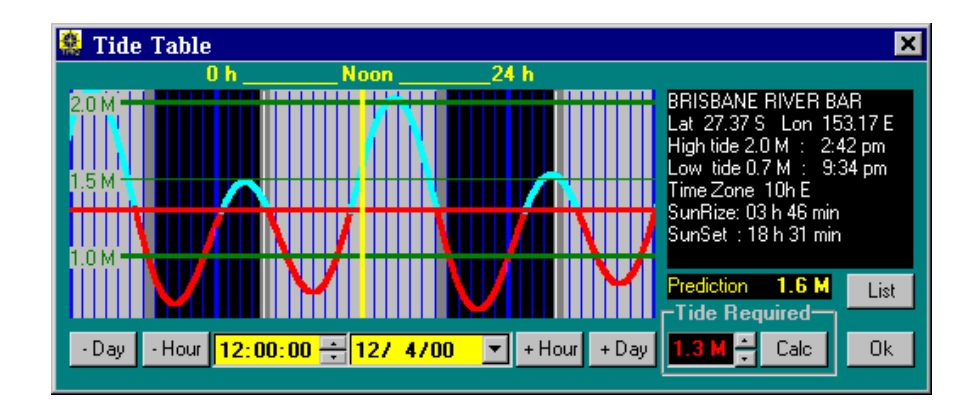

## **1.4 The Date/Time Section**

The **Date/Time** section allows the desired date and time to be selected accurately. Time is represented on the 'Main Graph Display' as a horizontal yellow line and can be changed in several ways:

- 1. Clicking the '+ Hour' and '- Hour' buttons.
- 2. Highlighting the hours or minutes in the time display and using the Up/Down arrows
- 3. Highlighting the hours or minutes in the time display and entering the desired value using the keyboard.
- 4. Click in the 'Main Graph Display' at the desired time.

Similarly the date can be changed in several ways:

- 1. Clicking the '+ Day' and '- Day' buttons.
- 2. Highlighting the Day, Month or Year in the Date display and entering the desired value using the keyboard.
- 3. Click on the 'Down' arrow to invoke the 'Date Select' dialogue box (Described below).

#### 1.4.1 The Date Select Box

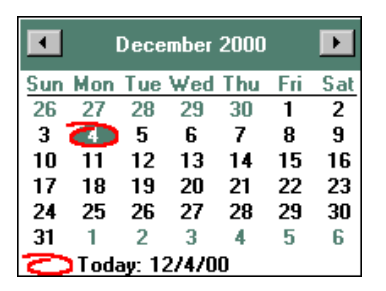

 The **Date Select** dialogue box allows the desired date to be selected effortlessly. Simply select the date using the following sequence:

1. Choose the year – This can be done by clicking on the year in the Title of the box, and use the Up/Down arrows.

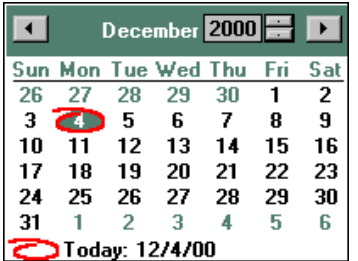

2. Choose the Month – This can be done by either using the left and right arrows in the title bar, or by clicking on the month in the title bar and choosing the month from the list.

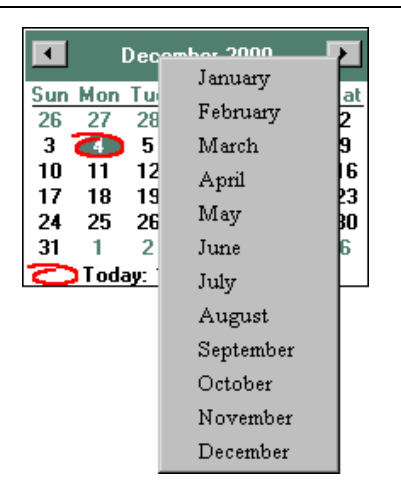

3. Choose the Day – This can be done by simply clicking the desired day so that it is highlighted and circled in red.

### **1.5 Choosing the Location from a List**

If the automatic location selected by the tide table utility is inappropriate it is possible to select a more appropriate location by clicking the 'List' button.

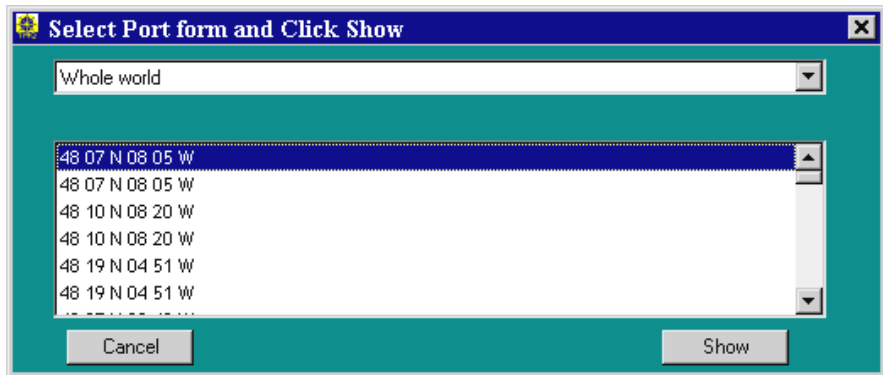

 The drop-down list at the top of the 'Select Port' dialogue box allows the list to be expanded or contracted according to area.

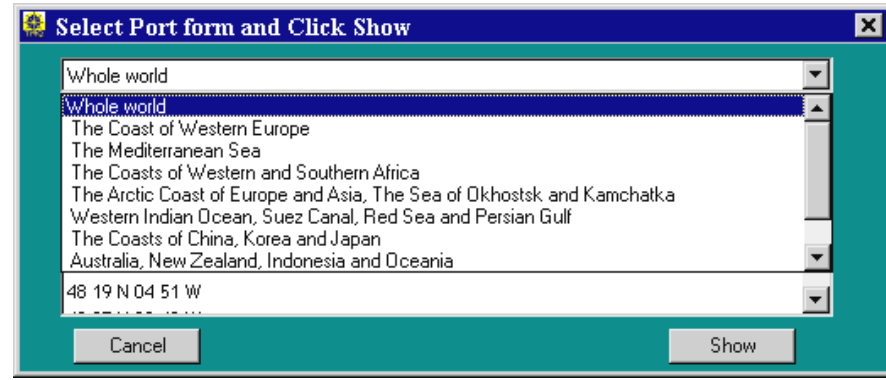

 Once the appropriate area has been selected from the drop-down list, simply click on the desired port in the list and click 'Show'. Clicking 'Cancel' will return to the Tide Table dialogue box without altering the location.

# *The C-Panel*

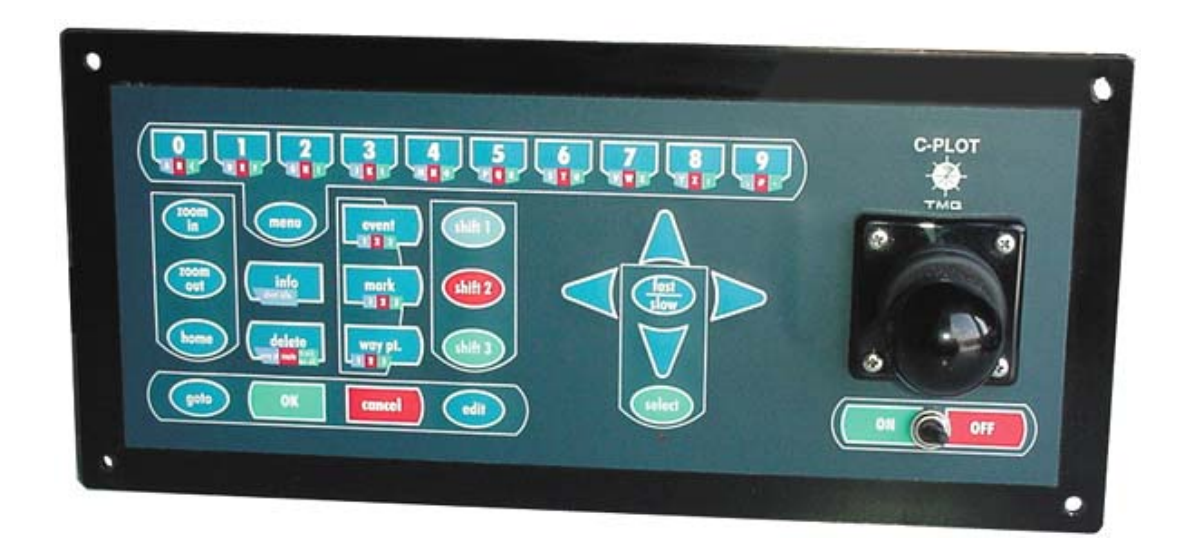

 The C-Panel has been specifically designed for use with C-Plot. It has a number of special purpose buttons that allow C-Plot to be used efficiently and effectively.

 The joystick on the panel can be used to move the cursor around the main chart display. The 'Select' button acts as a 'Left' mouse button click, while 'Shift1  $\rightarrow$  Select' acts as a 'Right' mouse button click. The combination of the joystick and the 'Select' button enable the C-Panel to be employed in exactly the same way as a mouse.

 A number of buttons have multiple functions. The extended functions of such a button can be accessed using the 'Shift' buttons. Each extended function on the button is colour coded to a shift button.

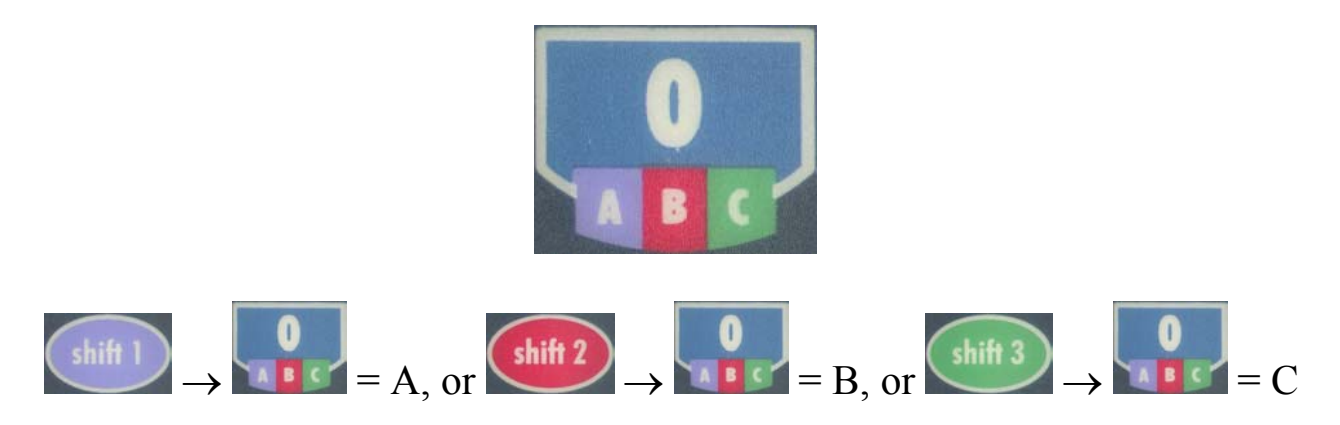

 The following table outlines the functions of the special purpose buttons on the C-Panel.

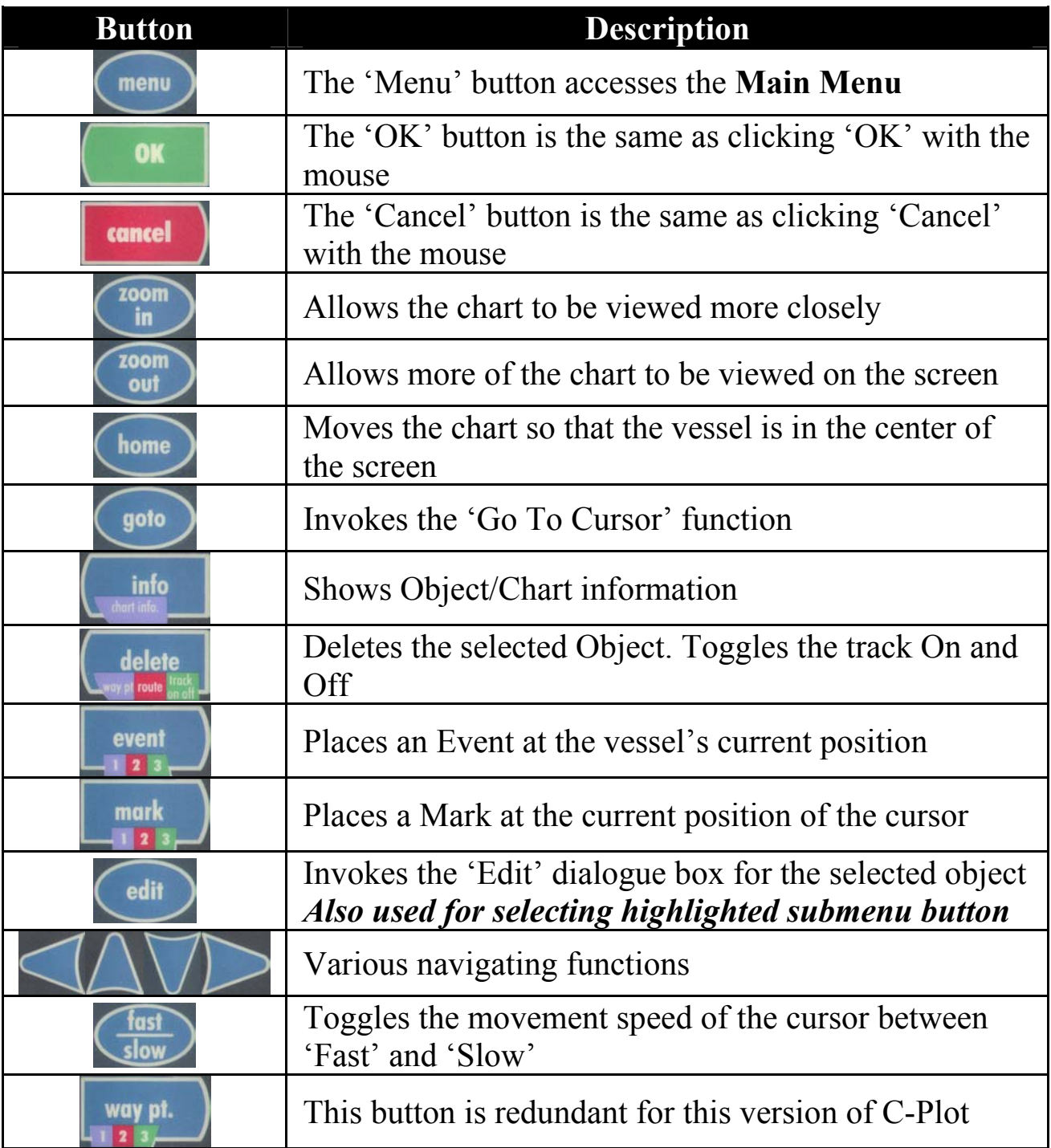

*File Conversion Utilities* 

# Furuno Conversion Utilities

 C-Plot is packaged with two utilities for converting Furuno plotter files to C-Plot files. Furuno files are stored on 3.5" 720kb discs. If you are using High-Density (HD) discs to record Furuno data, the extra hole at the top of the disc will need to be covered with non-transparent tape.

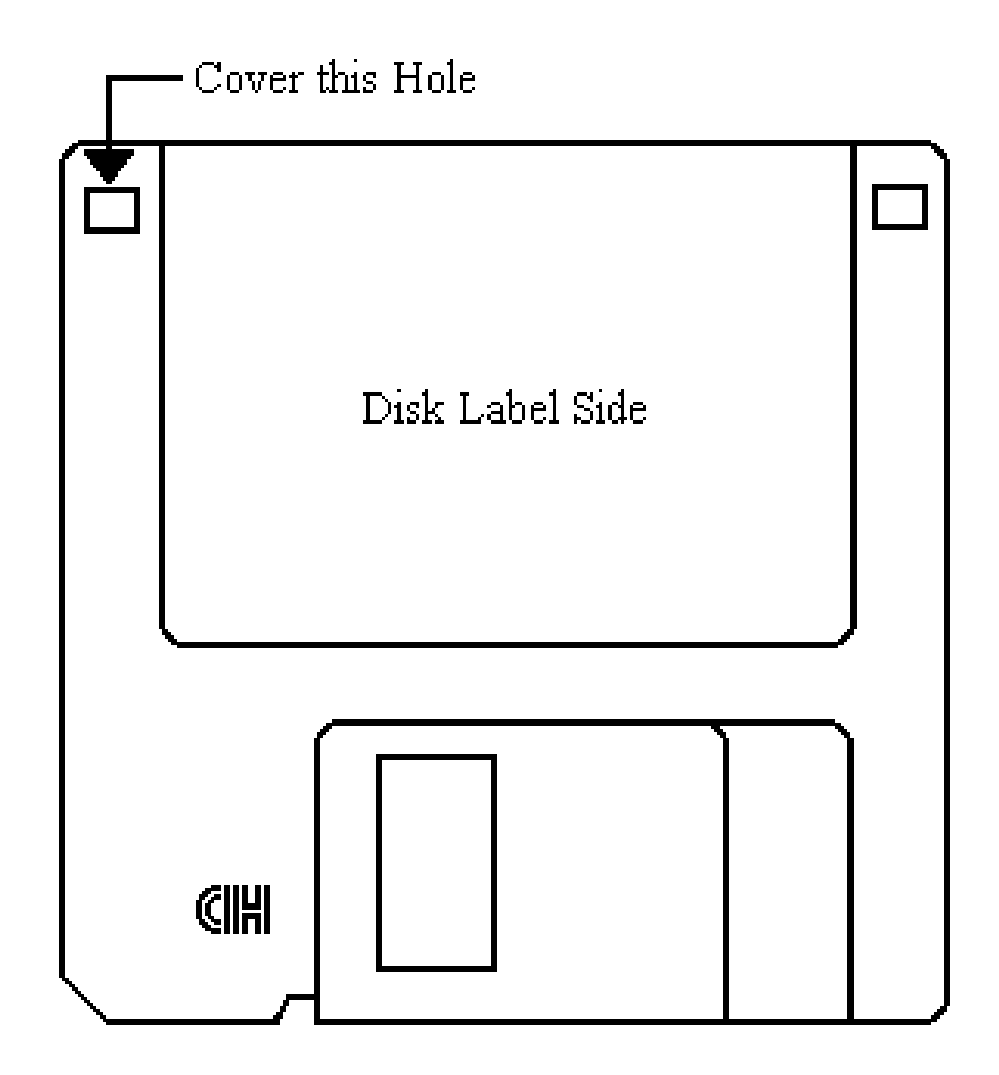

To convert Furuno data for use in C-Plot, it must first be copied from the Furuno disc to the hard drive of the computer. Due to the format of the Furuno disc, this copying must be done in MS-DOS mode. There is a file called 'Furuno GET'  $(\overline{\bullet})$  Furuno GET) that performs this operation automatically. This utility can be found in the C-Plot program group in the 'Start' menu. Furuno disc can be copied to the hard drive of the computer using the following sequence:

- 1. Close all programs.
- 2. Place the Furuno disc to be copied in the 3.5" floppy drive and in the Start Menu:

 $\exists$ Start  $\rightarrow \Box$  Programs  $\rightarrow \Box$  C-Plot SF/Pro  $\rightarrow \Box$  Furuno GET

3. A dialogue box will be displayed stating that this application is set to run in MS-DOS mode. Click 'Yes'.

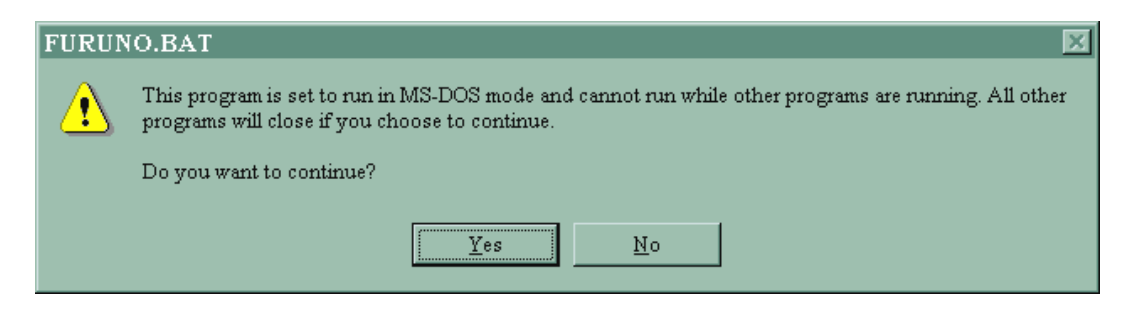

4. The computer will now restart in Windows mode.

Once the disc has been copied to the hard drive the data can now be converted for use with C-Plot using either the GD-188 or GD-180 utility.

### **GD188™ Conversion Utility**

The GD188™ utility enables data from a Furuno GD-188™ floppy disc to be converted for use with C-Plot. To start this utility in the Start menu:

```
\mathbb{R}Start \rightarrow \mathbb{G} Programs \rightarrow \mathbb{G} C-Plot SF/Pro \rightarrow \mathbb{H} GD-188
```
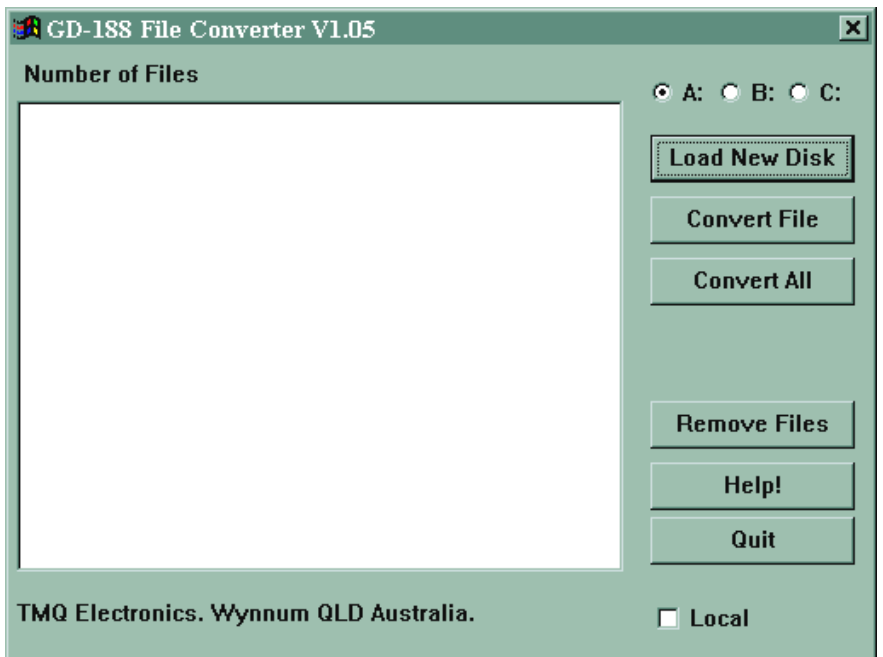

To convert GD-188™ Files:

- 1. Select Drive C:  $(\square \ \square)$
- 2. Click 'Load New Disc', the list of files available on the disc will be displayed.
- 3. Select the file to be converted and click 'Convert File', or click 'Convert All' to convert all of the files in the list.
- 4. The file(s) will be converted and the number of points found in the file(s) will be displayed.
- 5. Click 'Quit' to close this utility.
#### **GD-180™ Conversion Utility**

The GD180™ utility enables data from a Furuno GD-180™ floppy disc to be converted for use with C-Plot. To start this utility in the Start menu:

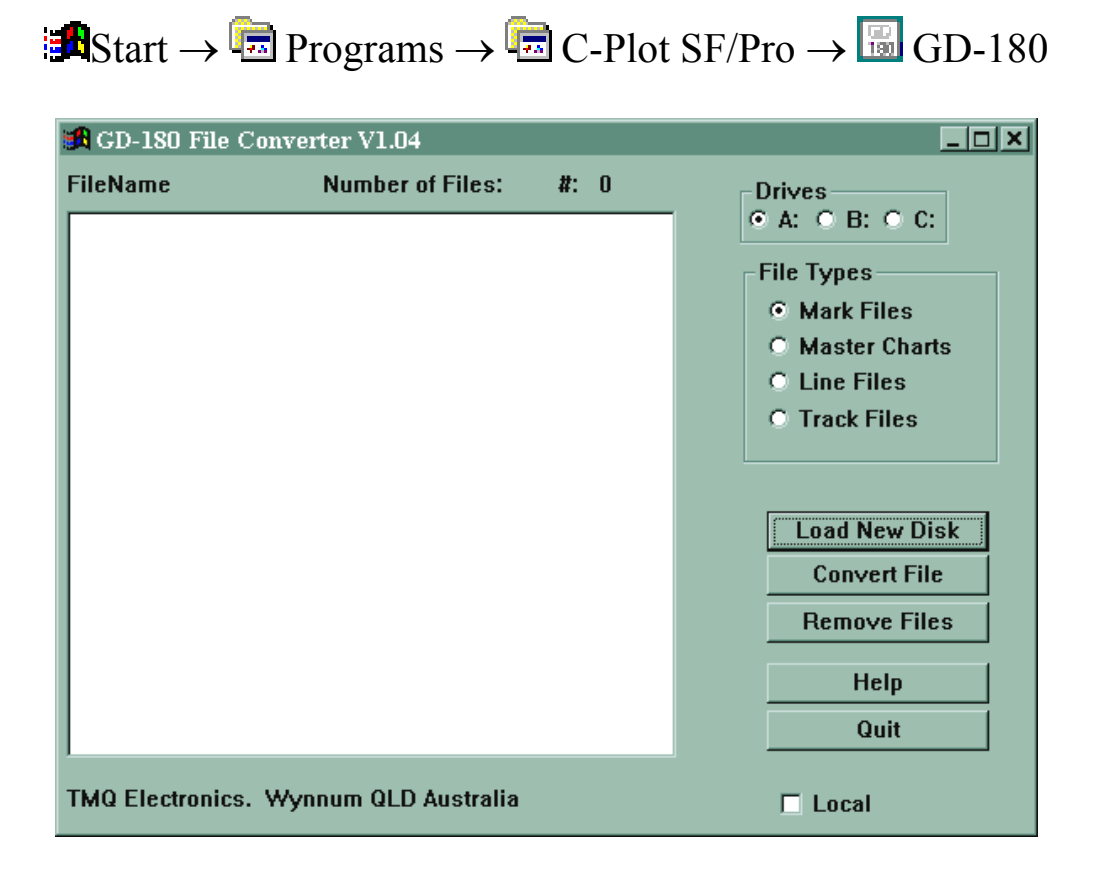

To convert GD-180™ Files:

- 1. Select Drive C:  $(\bullet \ \bullet)$
- 2. Select the 'Type' of files to be converted
- 3. Click 'Load New Disc', the list of files available on the disc will be displayed.
- 4. Select the file to be converted and click 'Convert File'.
- 5. The file will be converted and the number of points found in the file will be displayed.
- 6. Repeat Steps 4 5 until all desired files are converted.
- 7. Click 'Quit' to close this utility.

### Ocean Vision™ Conversion Utility

 The 'Ocean' utility enables data from an Ocean Vision™ floppy disc to be converted for use with C-Plot. To start this utility in the Start menu:

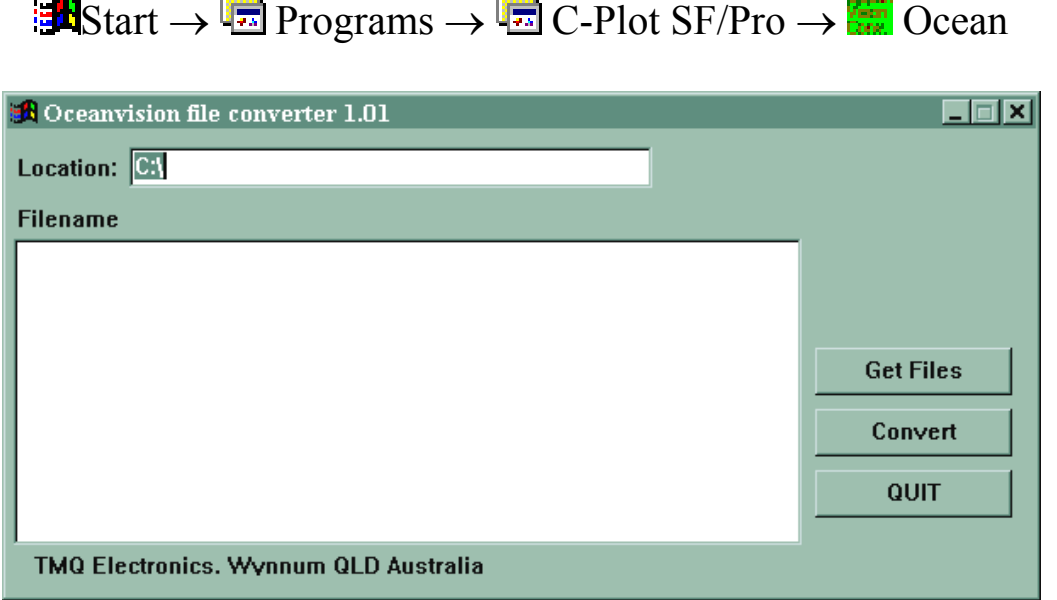

To convert Ocean Vision™ Files:

- 1. Type the location of the Ocean Vision™ files in the 'Location' data field.
- 2. Click 'Get Files'. A list of Ocean Vision files in the location specified will be displayed.
- 3. Select the file to be converted and click 'Convert'.
- 4. Repeat Step 3 until all desired files are converted
- 5. Click 'Quit' to close this utility

## **Other Available Conversions**

- Shipmate™ Conversion carried out at TMQ
- $\supset$  JRC Ram/Disc Conversion carried out at TMQ

 *Dead Reckoning Mode* 

 If C-Plot should lose GPS input information for an extended period of time, it will automatically switch to 'Dead Reckoning' mode. When C-Plot is in 'Dead Reckoning' mode the Position, Speed, and Course data fields in the 'Ship position Data' section of the main chart display will be RED and the position data field will include the letters 'DR' as shown below.

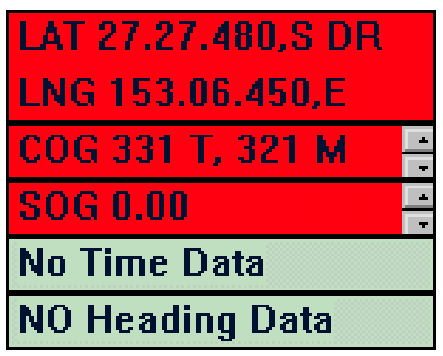

 While C-Plot is in this mode, any of the data fields shown in RED can be modified manually. The Course (COG) and Speed (SOG) data can be modified using the accompanying Up/Down arrows. Clicking on the Position data field will invoke a 'Set New Position' dialogue box, so that the position data can be modified.

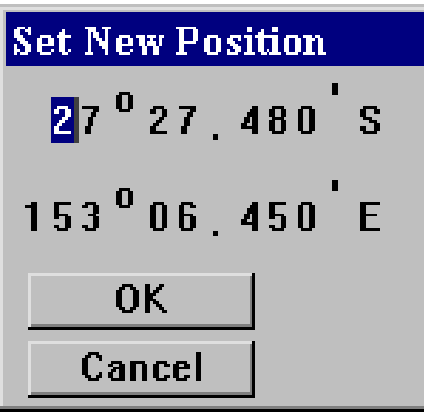

 To modify either the latitude or longitude data simply click on the first digit of either and type the new latitude/longitude. Click 'OK' to accept the new position or 'Cancel' to return to the normal chart display without changing the position of the vessel.

 *C-Plot should not be used in Dead Reckoning mode for an extended*  length of time. The accuracy of the vessels position on the C-Plot main *chart display is totally dependant on the accuracy of the inputted data. Any inaccuracies will cause C-Plot to display an erroneous vessel position. All steps should be taken to re-establish GPS input to the system.* 

*Interfacing GPS & Auto Pilot Devices* 

### DB9 Female Serial Connector

 In order to connect a GPS antenna and/or Autopilot to the computer, the connectors on these devices need to be removed and coupled with a DB9 Female Serial connector.

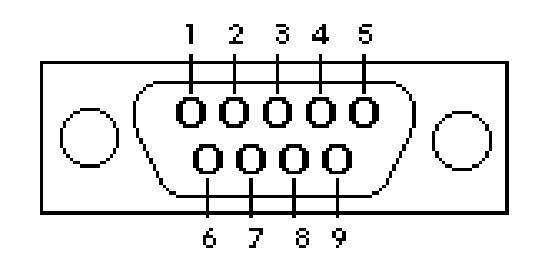

DB9 Female Serial Connector (Solder side - rear of connector shown)

The wiring should be connected as follows:-

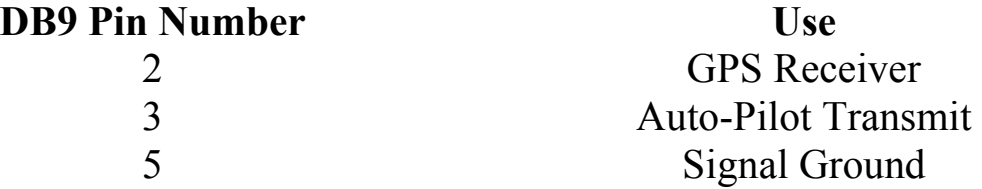

 *There are two signal ground wires, one for the GPS and one for the Autopilot. These wires should both be connected to pin 5.* 

 *Please consult the GPS and Autopilot manufacturer manuals to identify the appropriate wires to connect to each pin.* 

*Piscatus* 

## Piscatus 3D Seabed Mapping Software by SMI

# ppo)<br>P

C-Plot Pro and Piscatus have been developed to share data between the two programs. C-Plot will automatically detect Piscatus on the computer system and provide additional options and functionality to support it.

C-Plot Pro V8 has the ability to share the Lines, Marks, Fill and Events data with Piscatus. This facility enables the C-Plot information to be seen on the Piscatus display. Additionally the fish symbol and depth data from Piscatus can be seen on the C-Plot Pro display.

### Displaying Lines on Piscatus

Position the cursor directly over the Line to be displayed in Piscatus,

Access Sequences

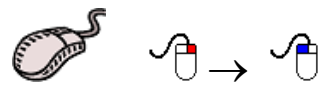

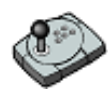

Press 'Info'

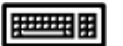

Press Ins

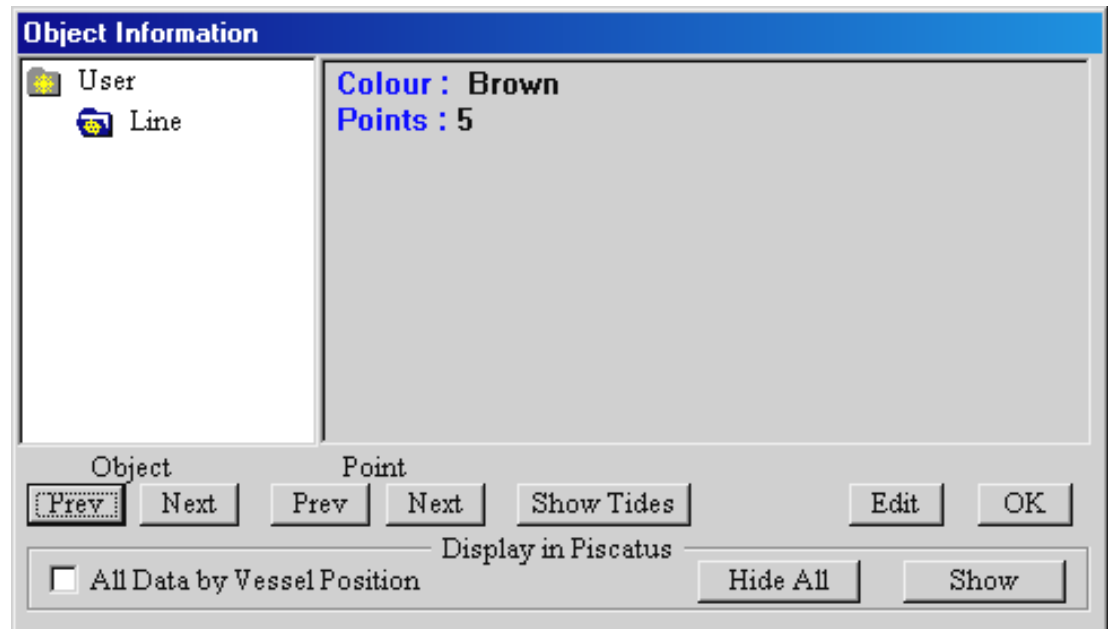

In the 'Display in Piscatus' section click the 'Show' button to show just the selected line. Or select 'All Data by Vessel Position' feature to display all the available data for the current vessel position. To enable this feature simply 'tick' the box  $(\square)$ . If this box is not ticked  $(\square)$  this feature has been disabled.

All the data from C-Plot can be removed from the Piscatus display in one operation by clicking the 'Hide all' button.

## Displaying Marks on Piscatus

Position the cursor directly over the Mark to be displayed in Piscatus,

Access Sequences

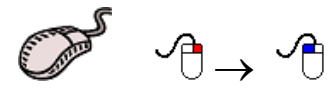

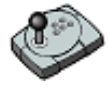

Press 'Info'

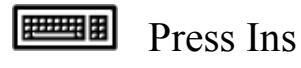

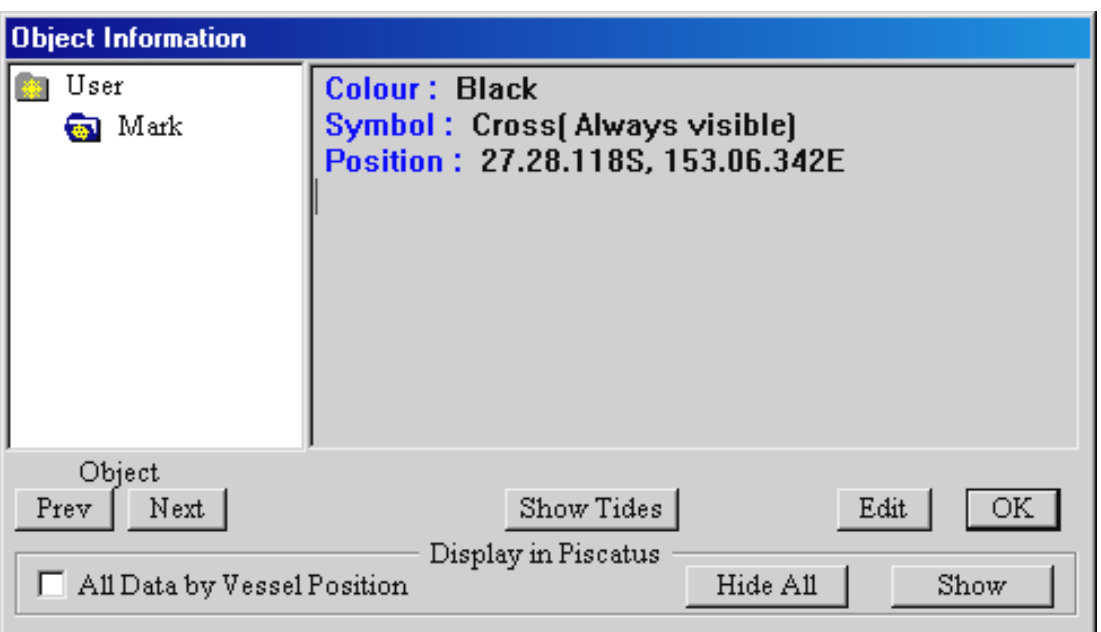

In the 'Display in Piscatus' section click the 'Show' button to show just the selected line. Or select 'All Data by Vessel Position' feature to display all the available data for the current vessel position. To enable this feature simply 'tick' the box  $(\square)$ . If this box is not ticked  $(\square)$  this feature has been disabled. All the data from C-Plot can be removed from the Piscatus display in one operation by clicking the 'Hide all' button.

#### Displaying Events on Piscatus

Position the cursor directly over the Event to be displayed in Piscatus,

Access Sequences

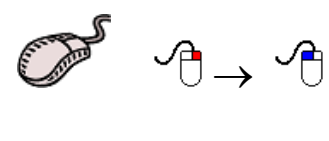

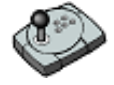

Press 'Info'

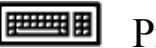

Press Ins

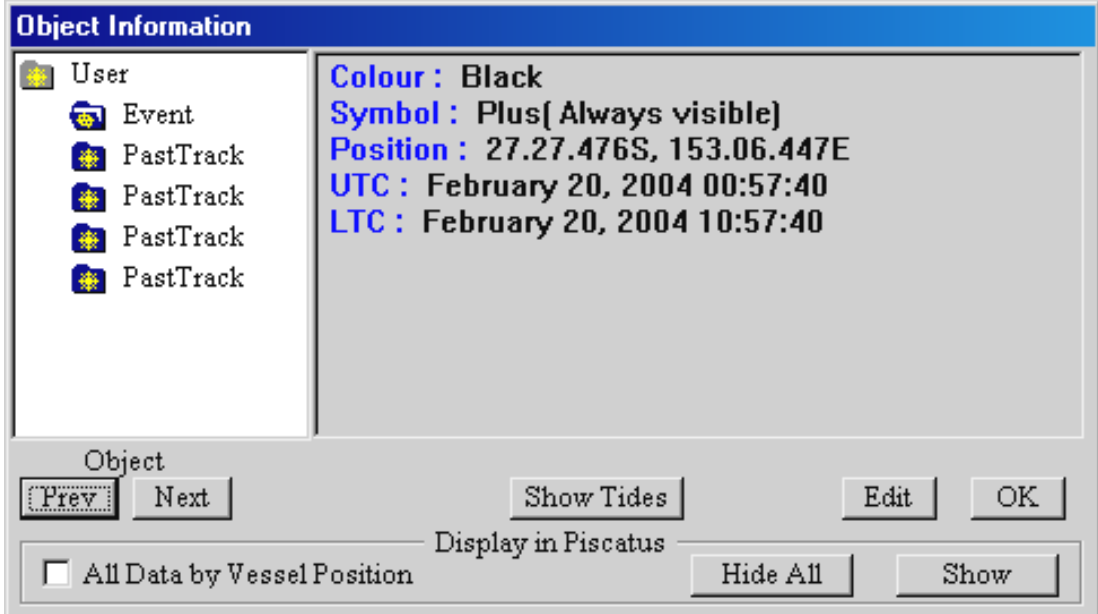

In the 'Display in Piscatus' section click the 'Show' button to show just the selected line. Or select 'All Data by Vessel Position' feature to display all the available data for the current vessel position. To enable this feature simply 'tick' the box  $(\square)$ . If this box is not ticked  $(\square)$  this feature has been disabled.

All the data from C-Plot can be removed from the Piscatus display in one operation by clicking the 'Hide all' button.

#### Displaying Area/Fill on Piscatus

Position the cursor directly over the Area/Fill to be displayed in Piscatus,

Access Sequences

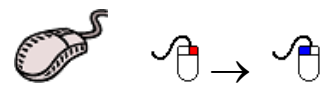

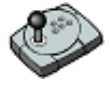

Press 'Info'

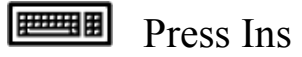

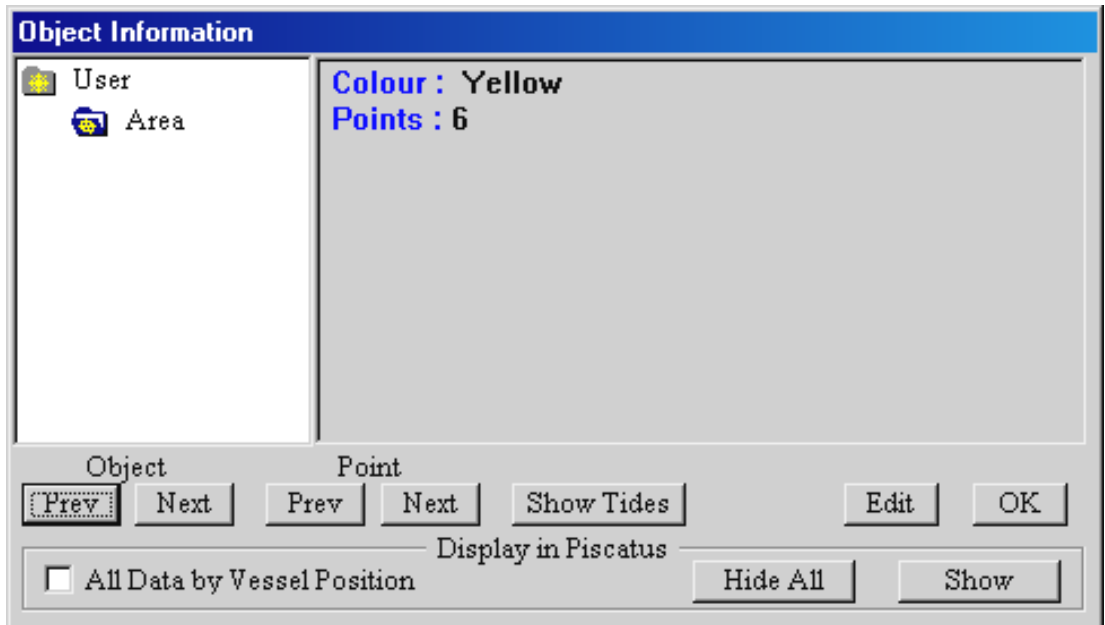

In the 'Display in Piscatus' section click the 'Show' button to show just the selected line. Or select 'All Data by Vessel Position' feature to display all the available data for the current vessel position. To enable this feature simply 'tick' the box  $(\square)$ . If this box is not ticked  $(\square)$  this feature has been disabled.

All the data from C-Plot can be removed from the Piscatus display in one operation by clicking the 'Hide all' button.

# Displaying C-Plot Pro position on Piscatus **RPro**

#### Piscatus can show the seabed data for the current position as displayed in C-Plot. This function is available on the Piscatus window.

- 1. Position your cursor in C-Plot as required.
- 2. From the Piscatus window, click the TMQ Icon.

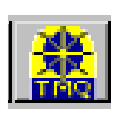

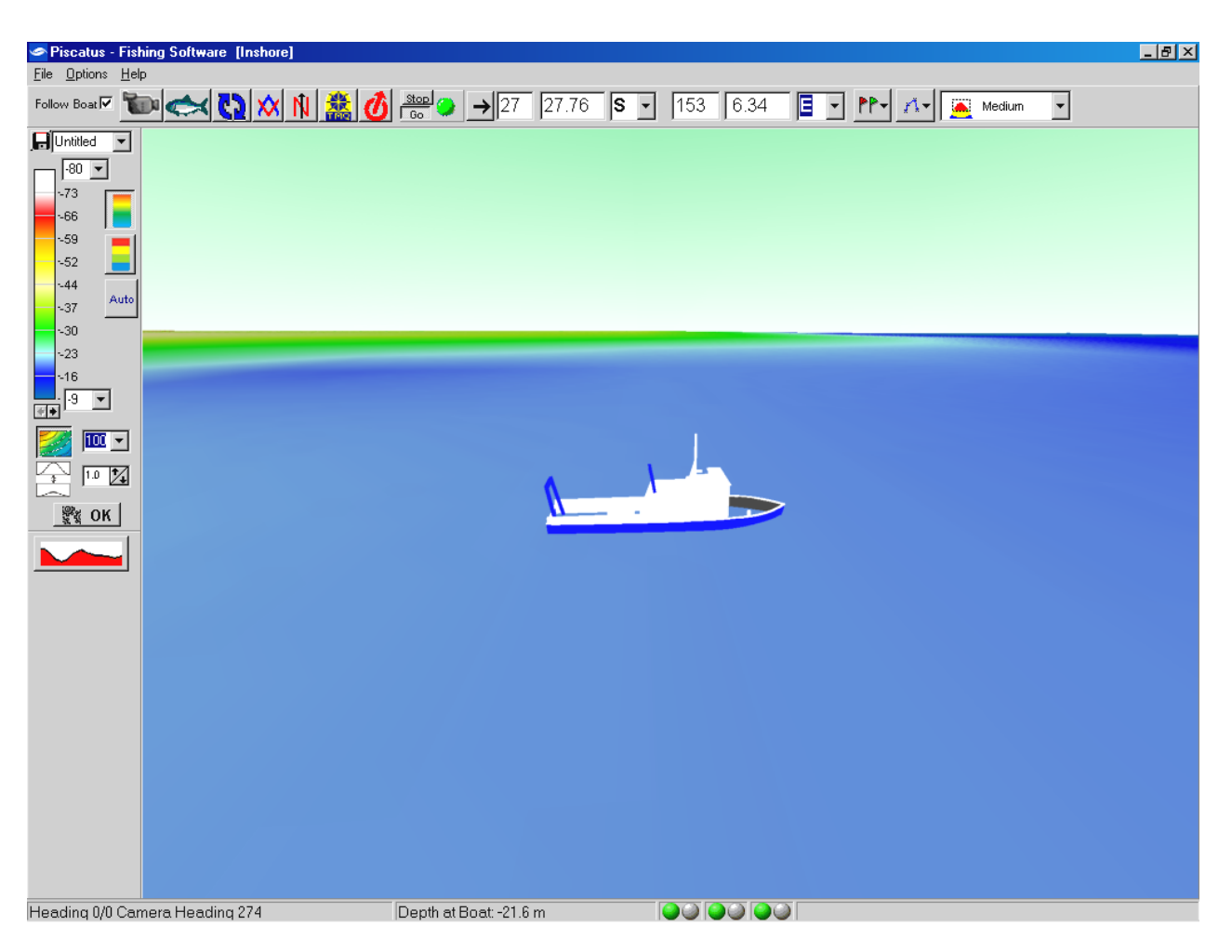

- 3. Piscatus will now display the seabed at the coordinates received from C-Plot Pro.
- 4. 'Follow Boat' function allows the current position of the vessel to be displayed in Piscatus. To enable this feature simply 'tick' the box  $(\Box)$ . If this box is not ticked  $(\Box)$  this feature has been disabled.